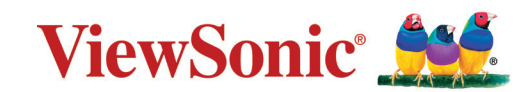

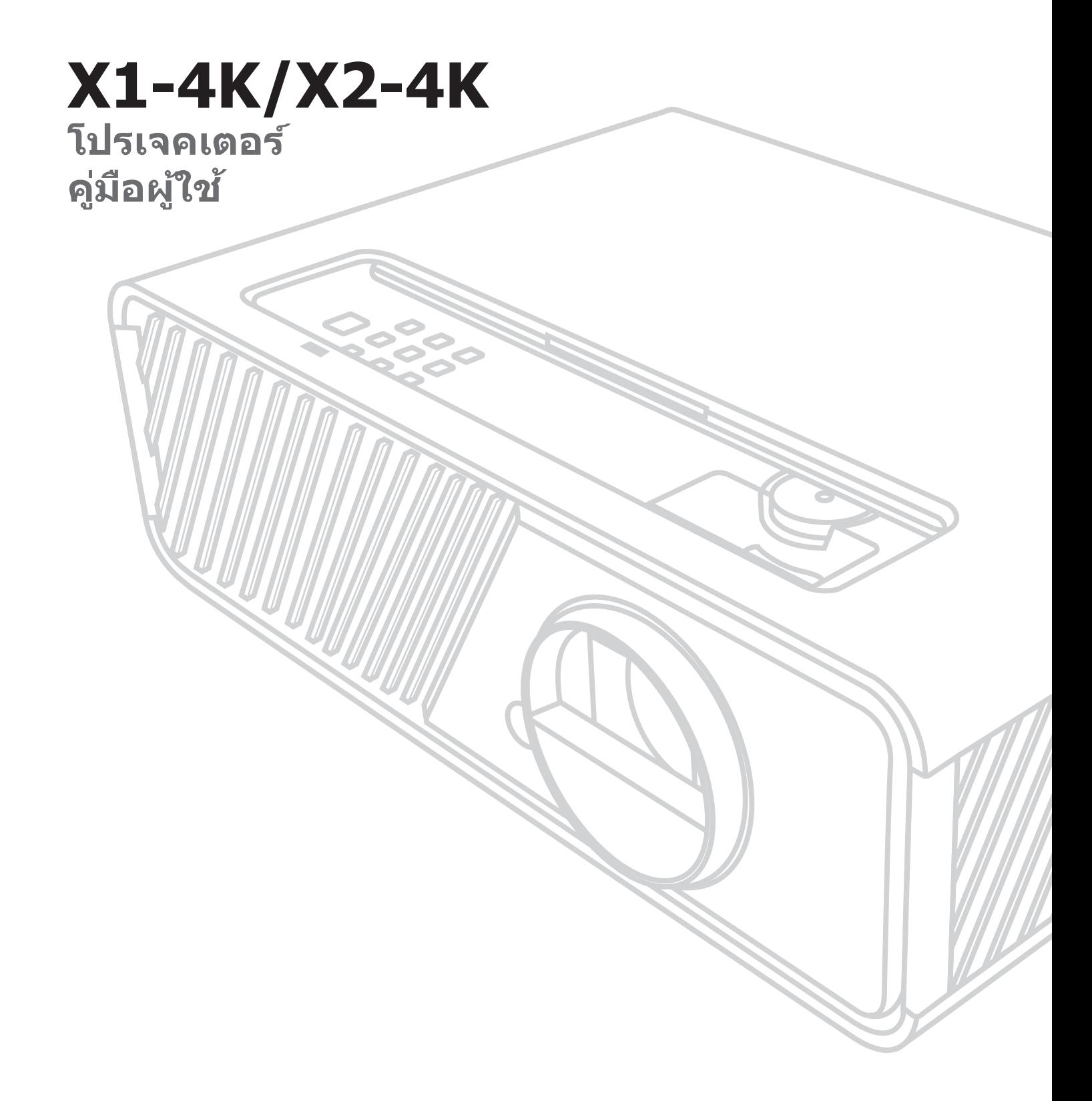

# **ขอบคุุณที่่�เลืือก ViewSonic®**

ในฐานะผู้ให้บริการโซลูชั้นด้านภาพชั้นนำของโลก ViewSonic® ทุ่มเทเพื่อสร้าง วิวัฒนาการด้านเทคโนโลยี นวัตกรรมใหม่ และความเรียบง่ายที่เกินความคาดหวังของ โลก ที่ ViewSonic® เราเชื่อว่าผลิตภัณฑ์ของเรามีศักยภาพในการสร้างผลกระทบเชิง บวกต่อโลก และเรามั่นใจว่าผลิตภัณฑ์ ViewSonic® ที่คุณเลือกจะตอบสนองความ ีต้องการของคุณได้เป็นอย่างดี

ขอขอบคุณที่เลือก ViewSonic® อีกครั้ง!

# <span id="page-2-0"></span>**ข้้อควรระวัังเพื่่�อความปลอดภััย**

โปรดอ่าน**ข้อควรระวังเพื่อความปลอดภัย**ต่อไปนี้ก่อนที่คุณจะเริ่มใช้เครื่อง โปรเจคเตอร์์

- เก็บคู่มือผู้ใช้นี้ในสถานที่ปลอดภัยเพื่อใช้อ้างอิงในอนาคต
- อ่านคำเตือนทั้งหมด และปฏิบัติตามขั้นตอนทั้งหมด
- ให้เว้นระยะห่างรอบ ๆ เครื่องโปรเจ็กเตอร์ไว้อย่างน้อย 20" (50 ซม.) เพื่อให้มั่นใจ ว่ามีการระบายอากาศที่เหมาะสม
- วางเครื่องโปรเจคเตอร์ไว้ในที่ที่มีการระบายอากาศได้ดี อย่าวางสิ่่งของใด ๆ ที่อาจ กีดขวางการระบายความร้อนไว้บนเครื่องโปรเจคเตอร์
- อย่าวางเครื่องโปรเจคเตอร์ไว้บนพื้นผิวที่ไม่สม่ำเสมอหรือไม่มันคง เนื่องจากเครื่อง โปรเจคเตอร์อาจหล่นลงมา เป็นผลให้เกิดการบาดเจ็บ หรืออปกรณ์เสียหายได้
- อย่ามองตรงเข้าไปในเลนส์ของเครื่องโปรเจคเตอร์ในขณะใช้งาน ลำแสงที่่เข้มข้น ื่อาจทำลายดวงตาของคุณได้
- เปิดฝาปิดหรือถอดฝาครอบเลนส์ทุกครั้ง เมื่อเปิดหลอดไฟเครื่องโปรเจคเตอร์
- อย่านำวัตถุใด ๆ ปิดกั้นเลนส์ฉายภาพในขณะที่เครื่องโปรเจคเตอร์กำลังทำงาน ่เนื่องจากอาจทำให้วัตถุร้อนและผิดรูปหรือกระทั่งทำให้เกิดเพลิงไหม้ได้
- หลอดไฟจะมีความร้อนจัดระหว่างการใช้งาน ปล่อยให้เครื่องโปรเจคเตอร์เย็นลง ี่ ประมาณ 45 นาทีก่อนถอดชุดหลอดไฟออกเพื่อเปลี่ยน
- อย่าใช้หลอดเกินอายุหลอดที่กำหนดไว้ การใช้หลอดเกินจากอายุงานอาจทำให้ ็หลอดไฟแตกได้ แม้จะเกิดขึ้นได้ยากอย่างยิ่งก็ตาม
- ห้ามเปลี่ยนชุดหลอดไฟหรือส่วนประกอบอิเล็กทรอนิกส์ใด ๆ เว้นเสียแต่ว่าจะถอด ปลั๊กเครื่องโปรเจคเตอร์ออกแล้ว
- อย่าพยายามถอดแยกชิ้นส่วนของเครื่องโปรเจคเตอร์ ภายในมีแรงดันไฟฟ้าสูงที่ ้ เป็นอันตรายถึงชีวิตได้ หากคุณสัมผัสกับส่วนที่มีไฟฟ้าไหลเวียนอยู่
- ในขณะที่ย้ายเครื่องโปรเจคเตอร์ ใช้ความระมัดระวังอย่าให้อุปกรณ์หล่นพื้นหรือ ึกระแทกกับสิ่งใด ๆ
- ∙ อย่าวางวัตถุที่หนักไว้บนเครื่องโปรเจคเตอร์หรือสายเคเบิลเชื่อมต่อ
- อย่าวางเครื่องโปรเจคเตอร์ในแนวตั้ง การไม่ปฏิบัติตามคำแนะนำอาจทำให้เครื่อง โปรเจคเตอร์หล่นลงมา ส่งผลให้เกิดการบาดเจ็บหรืออุปกรณ์เสียหายได้
- หลีกเลี่ยงไม่ให้เครื่องโปรเจคเตอร์สัมผัสถูกแสงอาทิตย์หรือแหล่งกำเนิดความร้อน อื่น ๆ โดยตรง อย่าติดตั้งเครื่องไว้ใกล้แหล่งความร้อนใด ๆ เช่น หม้อนำรถยนต์ ์<br>เ ้ เครื่องทำความร้อน เตาผิง หรืออุปกรณ์อื่นๆ (รวมทั้งเครื่องแอมปลิฟาย) ที่อาจ ทำให้อุณหภูมิของเครื่องโปรเจคเตอร์สูงขึ้นจนถึงระดับที่่เป็นอันตรายได้
- อย่าวางของเหลวไว้ใกล้หรือบนเครื่องโปรเจคเตอร์ ของเหลวที่หกใส่ในเครื่องอาจ ้ ทำให้เครื่องโปรเจคเตอร์เสียหายได้ หากเครื่องโปรเจคเตอร์เปียก ให้ถอดปลั๊กของ ้ เครื่องออกจากแหล่งจ่ายไฟแล้วโทรติดต่อศูนย์บริการในพื้นที่ของคุณเพื่อรับบริการ โปรเจคเตอร์์
- เมื่อเครื่องโปรเจคเตอร์ทำงาน คุณอาจรู้สึกถึงลมร้อนและกลิ่นจากตะแกรงระบาย ือากาศของเครื่องได้ ซึ่งถือเป็นการทำงานตามปกติ ไม่ใช่ข้อบกพร่องใด ๆ
- อย่าพยายามหลีกเลี่ยงวัตถุประสงค์เพื่อความปลอดภัยของปลั๊กที่มีขั้วหรือการต่อ ี่ สายดิน ปลั๊กที่มีขั้วจะมีที่เสียบสองขา โดยด้านหนึ่งจะกว้างกว่าอีกด้านหนึ่ง ปลั๊ก ีชนิดที่มีสายดิน มีที่เสียบสองขา และขาที่สามเป็นขาที่ต่อลงดิน ขาที่สามซึ่งเป็นขา ี แบบกว้างมีไว้เพื่อความปลอดภัยของคุณ ถ้าปลั๊กเสียบไม่พอดีในเต้าเสียบของคุณ ึ ให้ใช้อะแดปเตอร์ และอย่าพยายามใช้แรงดันปลั๊กเข้าไปในเต้าเสียบ
- ในขณะที่เชื่อมต่อกับเต้าเสียบไฟฟ้า อย่านำขาที่มีสายดินออก โปรดตรวจดูให้ ่แน่ใจว่าขาที่่มีสายดินไม่ถูกถอดออก
- ป้องกันไม่ให้มีการเหยียบหรือทับสายไฟ โดยเฉพาะอย่างยิ่งที่ปลั๊กและจุดที่เดิน สายออกมาจากเครื่องโปรเจคเตอร์
- ในบางประเทศ แรงดันไฟฟ้าอาจไม่เสถียร เครื่องโปรเจคเตอร์นี้ได้รับการออกแบบ ้มาให้ทำงานอย่างปลอดภัยที่แรงดันไฟฟ้า AC ระหว่าง 100 ถึง 240 โวลต์ แต่ ี เครื่องอาจเสียหายได้หากเกิดการตัดไฟหรือมีไฟฟ้ากระชากที่ ฑ 10 โวลต์ ใน ีพื้นที่ที่อาจมีแรงดันไฟฟ้าผันผวนหรือถูกตัดไฟฟ้า ขอแนะนำให้คุณเชื่อมต่อเครื่อง โปรเจคเตอร์ของคุณผ่านเครื่องควบคุมแรงดันไฟฟ้า อุปกรณ์ป้องกันไฟกระชาก หรือแหล่งจ่ายไฟฟ้าสำรอง (UPS)
- ถ้ามีควัน เสียงที่ผิดปกติ หรือกลิ่นแปลก ๆ ให้ปิดเครื่องโปรเจคเตอร์ทันทีแล้วโทร ติดต่อตัวแทนจำหน่ายหรือ ViewSonicฎ การใช้เครื่องโปรเจคเตอร์ต่อไปอาจทำให้ เกิดอัิ ันตรายได้ ้
- ใช้เฉพาะอุปกรณ์ต่อพ่วง/อุปกรณ์เสริมที่่ผู้ผลิตกำหนดไว้เท่านั้น
- ถอดปลั๊กสายไฟออกจากเต้าเสียบ AC หากจะไม่ใช้เครื่องโปรเจคเตอร์เป็นระยะ เวลานาน
- เมื่อต้องซ่อมแซม ให้นำไปยังช่างบริการที่มีคุณสมบัติทุกครั้ง

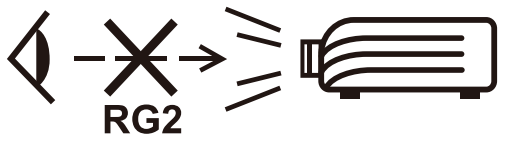

**ข้้อควรระวััง:** เครื่่�องนี้้�อาจปล่่อยรัังสีแสง ี ที่่อั� ันตรายได้ เ้ ช่่นเ ช่่ ดีียวกัับแหล่่งกำำ เนิดิ แสง ้ ที่สว่างจัดอื่น ๆ คือ อย่าจ้องมองไปที่ลำแสง RG2 IEC 62471-5: 2015

# <span id="page-4-0"></span>**ข้้อควรระวัังด้้านความปลอดภััย - การ ติิดยึึดกัับเพดาน**

โปรดอ่าน**ข้อควรระวังด้านความปลอดภัย**ต่อไปนี้ก่อนใช้งานโปรเจกเตอร์ของคุณ

ถ้าคุณต้องการติดยึดโปรเจกเตอร์บนเพดาน เราขอแนะนำให้คุณใช้ชุดติดยึดกับเพดาน สำหรับโปรเจกเตอร์ที่เหมาะสมและตรวจสอบให้แน่ใจว่าได้ติดตั้งอย่างแน่นหนาและ ปลอดภััย

ถ้าคุณใช้ชุดติดยึดกับผนังสำหรับโปรเจกเตอร์ที่ไม่เหมาะสม อาจมีความเสี่ยงด้าน ้ความปลอดภัยที่โปรเจกเตอร์อาจหล่นลงจากเพดานเนื่องจากการติดยึดไม่แน่นหนา ่ จากการใช้เกจที่ไม่ถูกต้องหรือสกรูที่่มีความยาวไม่เหมาะสม

้ คุณสามารถซื้อชุดติดยึดกับผนังสำหรับโปรเจกเตอร์ได้จากแหล่งที่คุณได้จัดซื้อโปรเจ กเตอร์์

# สารบัญ

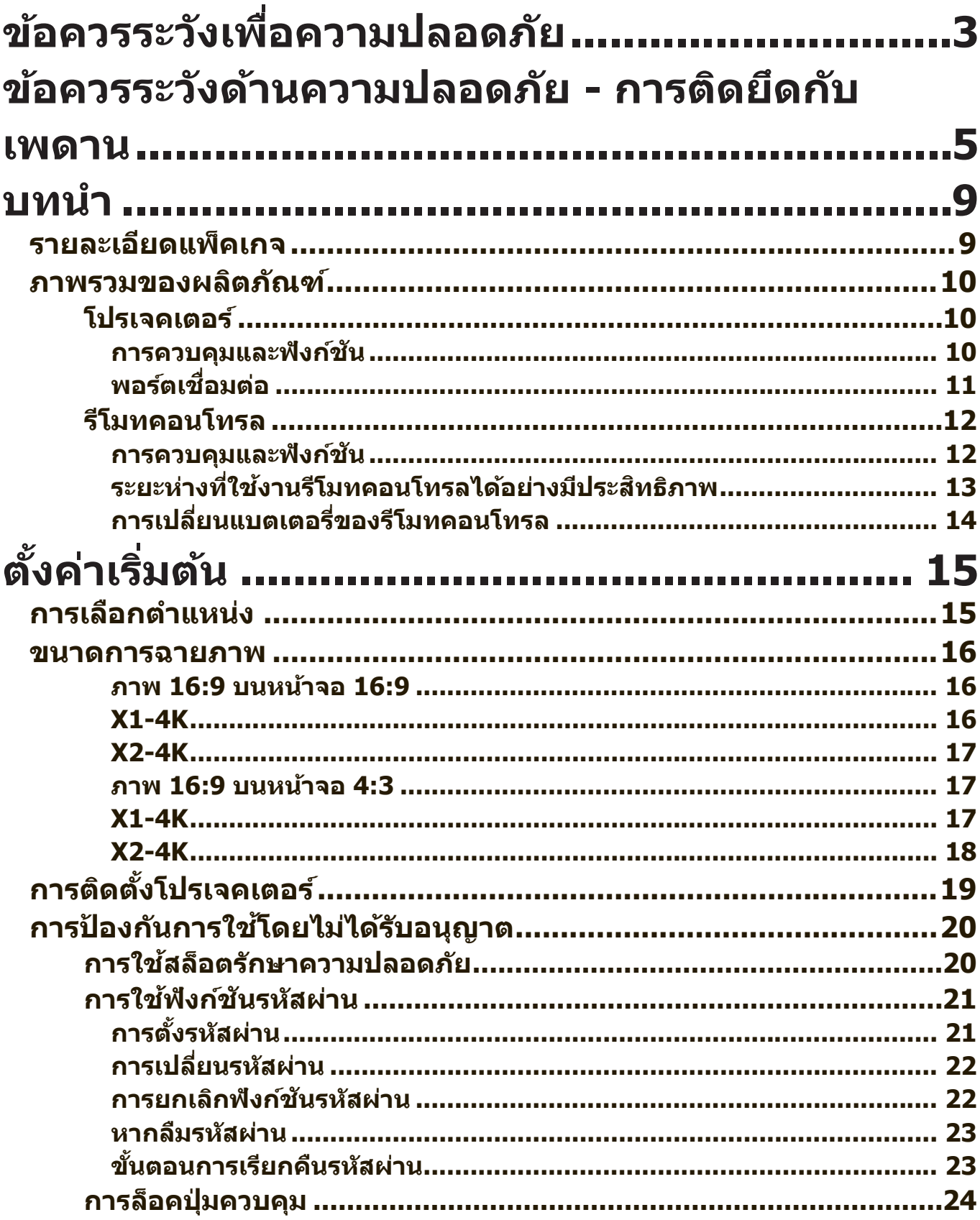

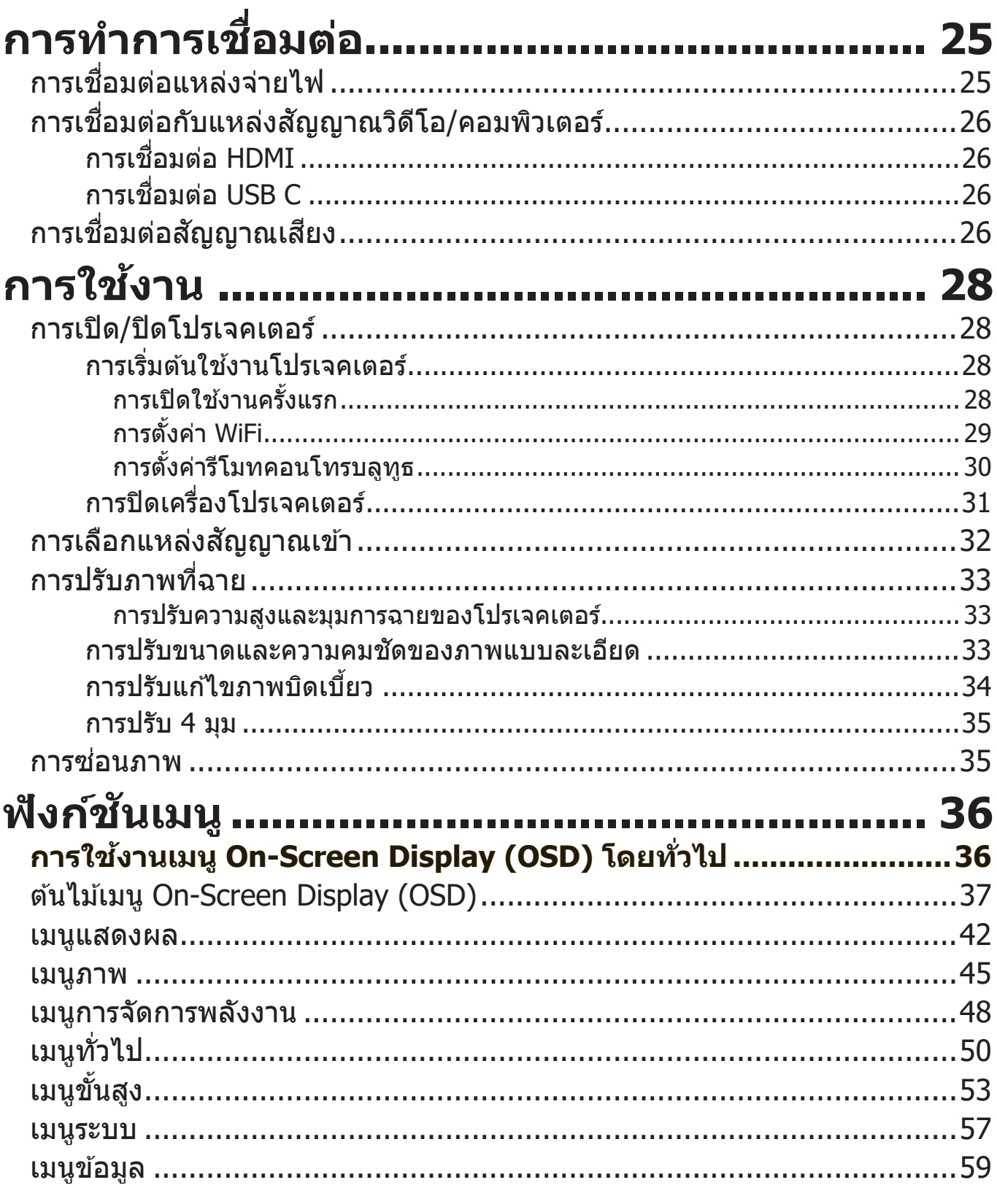

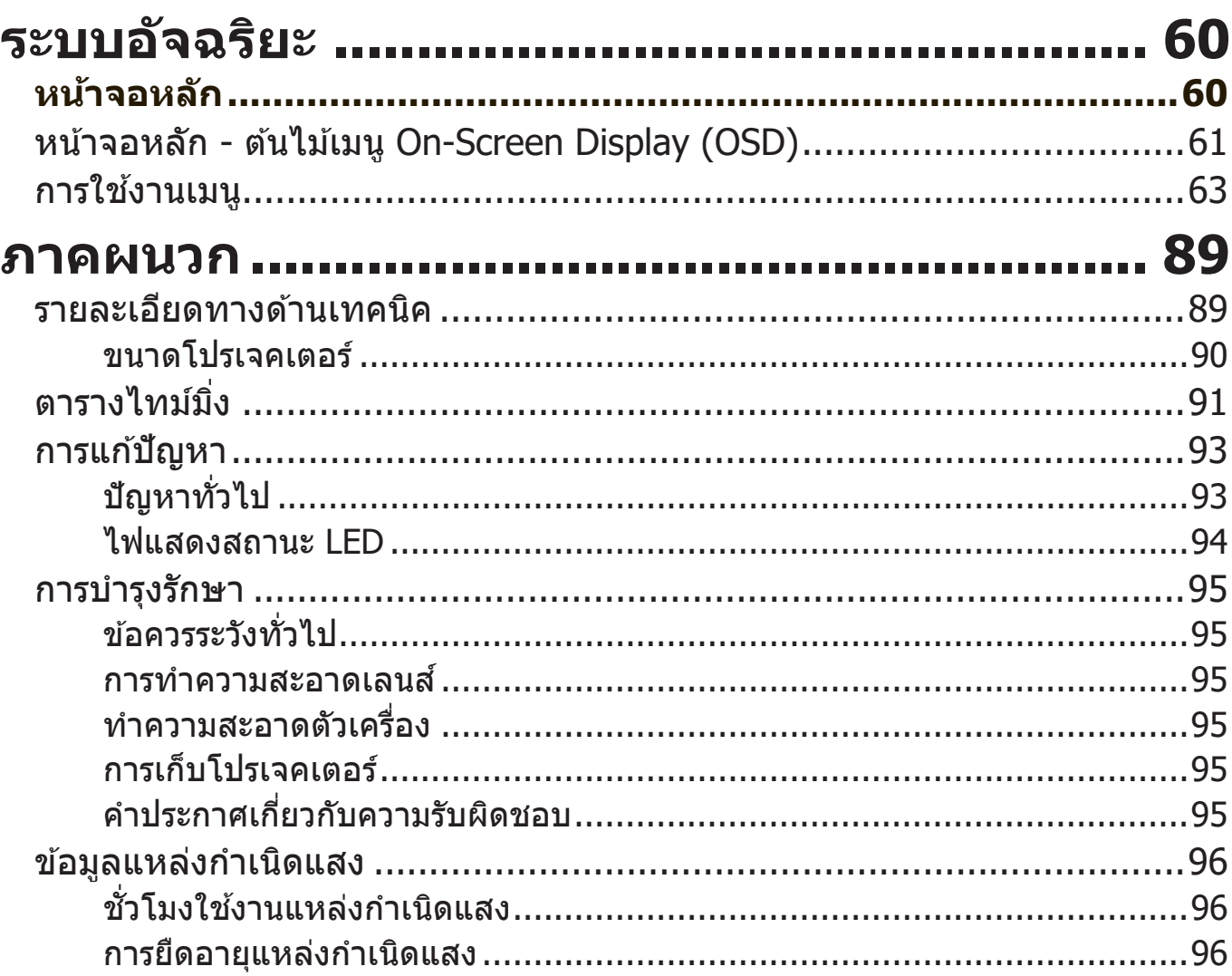

# <span id="page-8-0"></span>**บทนำำ�**

# **รายละเอีียดแพ็็คเกจ**

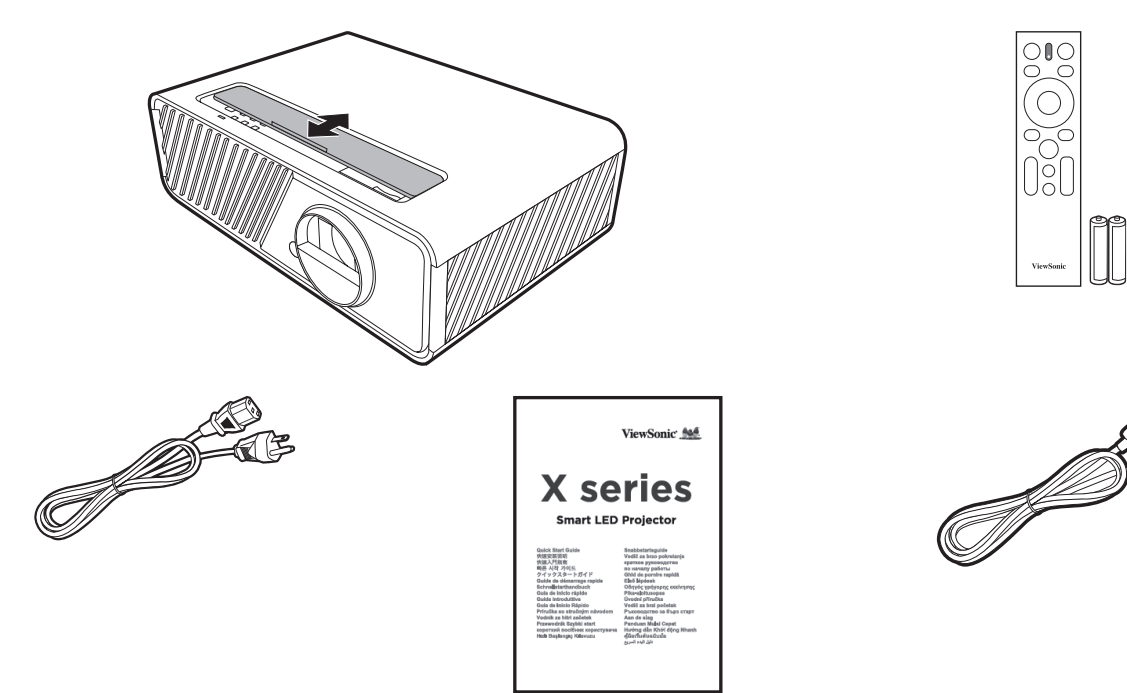

**หมายเหตุ:** สายไฟและสายเคเบิิลวิิดีีโอที่่�ให้ ้มาในแพ็็คเกจอาจแตกต่่างกัันไปตาม ี่แต่ละประเทศ โปรดติดต่อผู้ค้าปลีกในพื้นที่ของคุณสำหรับข้อมูลเพิ่ม เติม

# <span id="page-9-0"></span>**ภาพรวมของผลิตภัณฑ์**

#### **โปรเจคเตอร์**

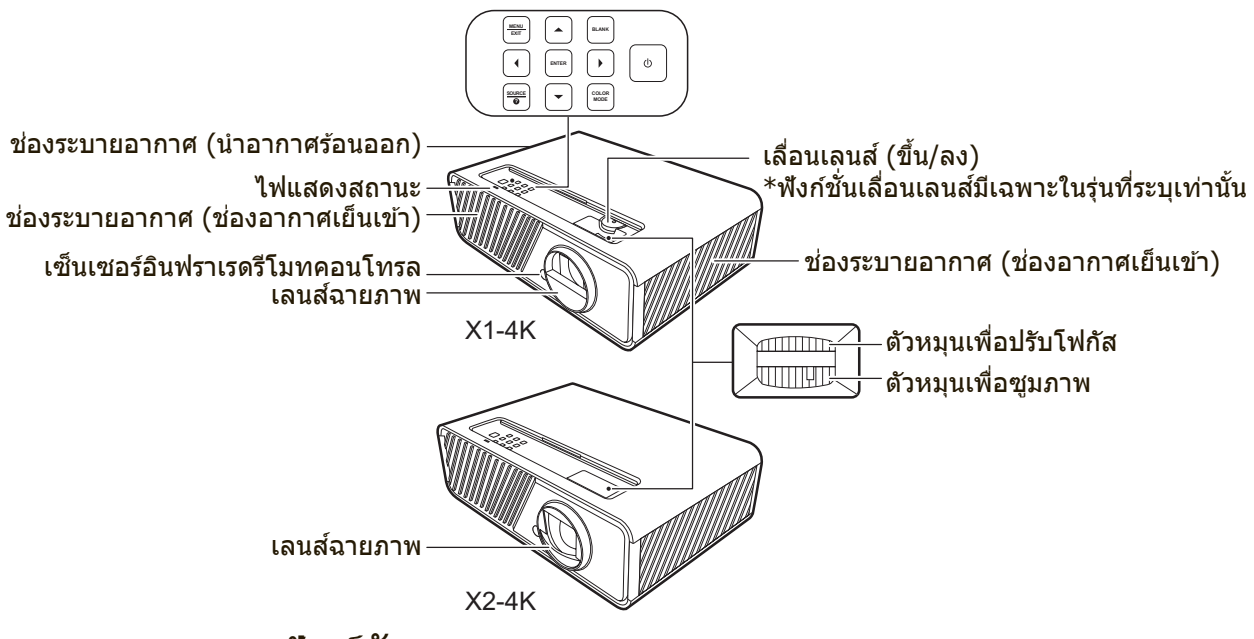

#### **การควบคุมและฟังก์ชนั**

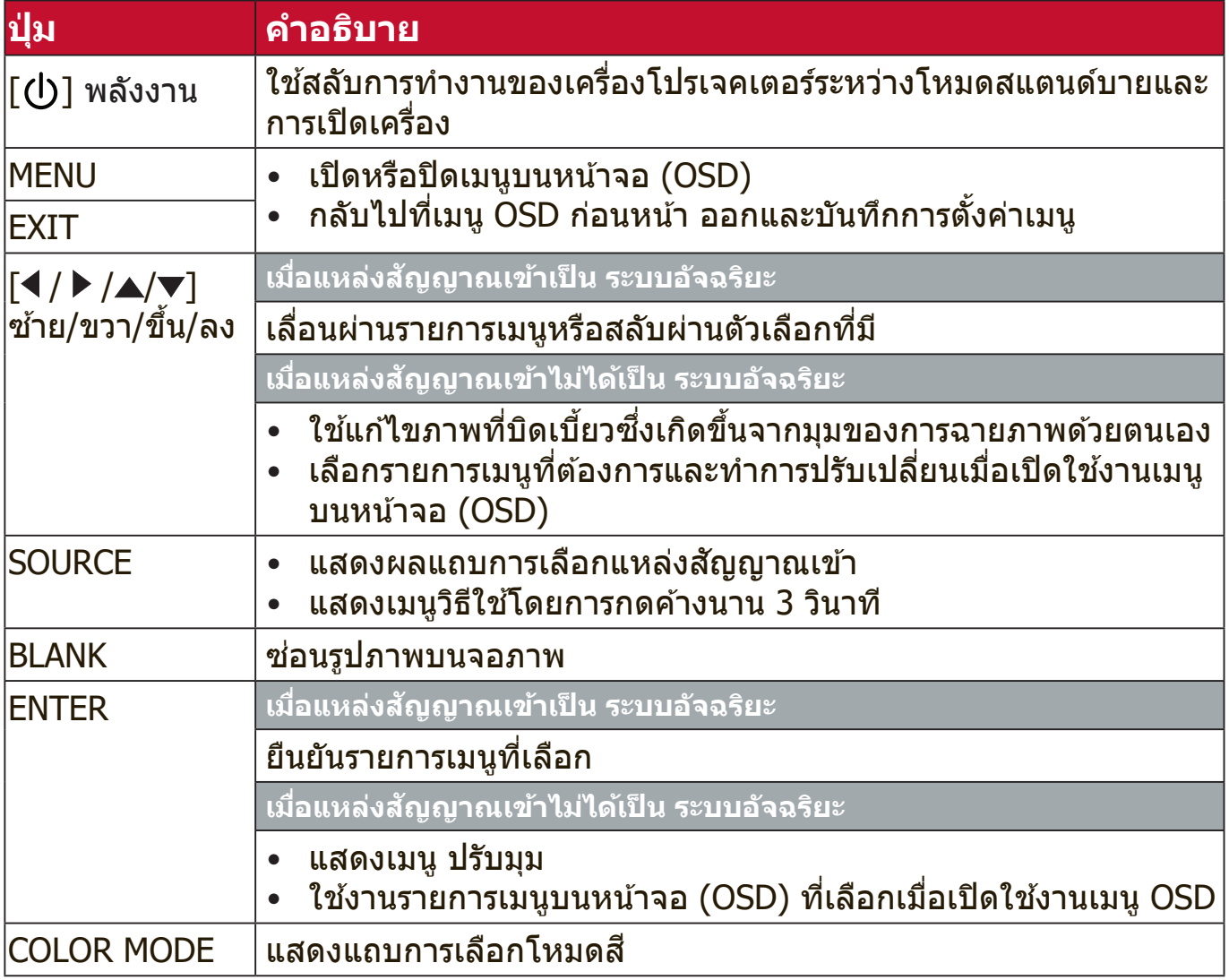

## <span id="page-10-0"></span>**พอร์ตเชอ ื่ มต่อ**

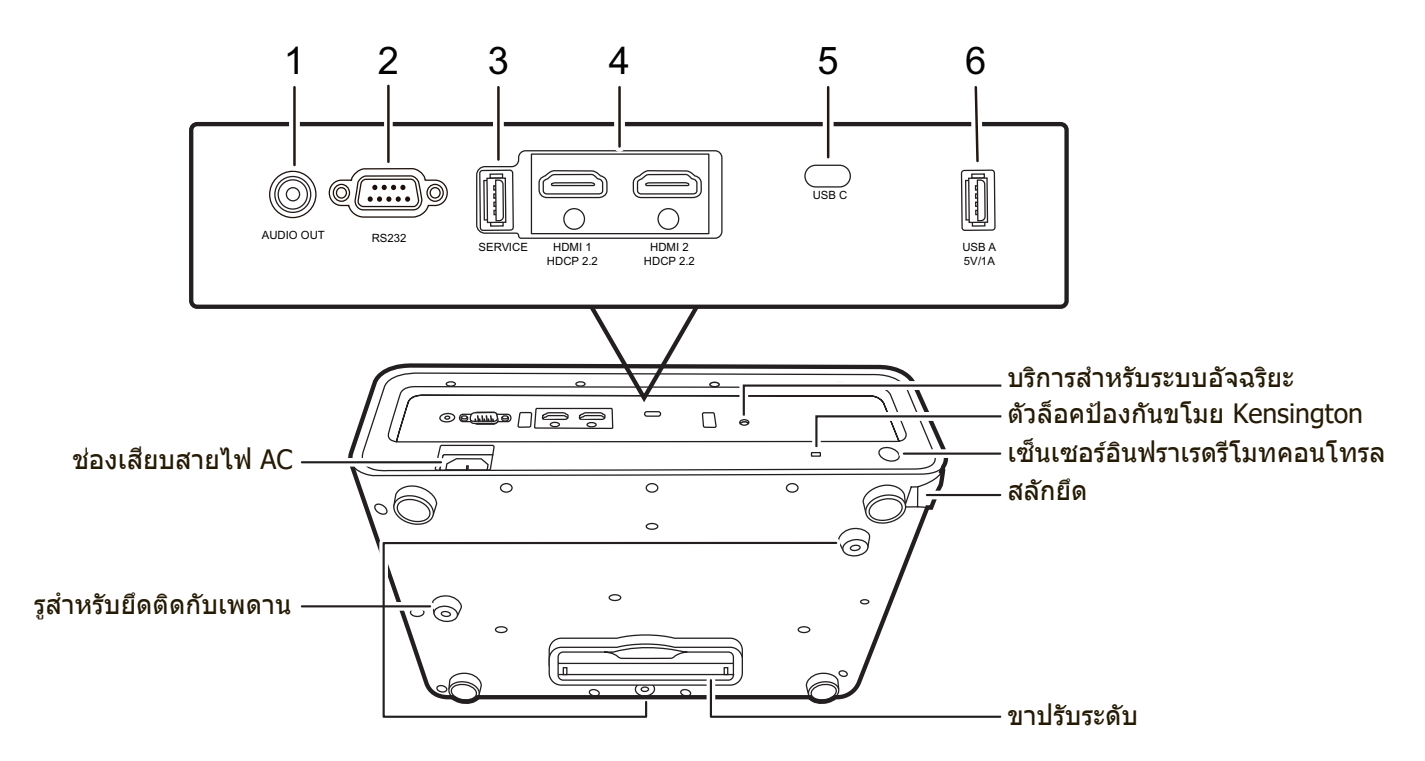

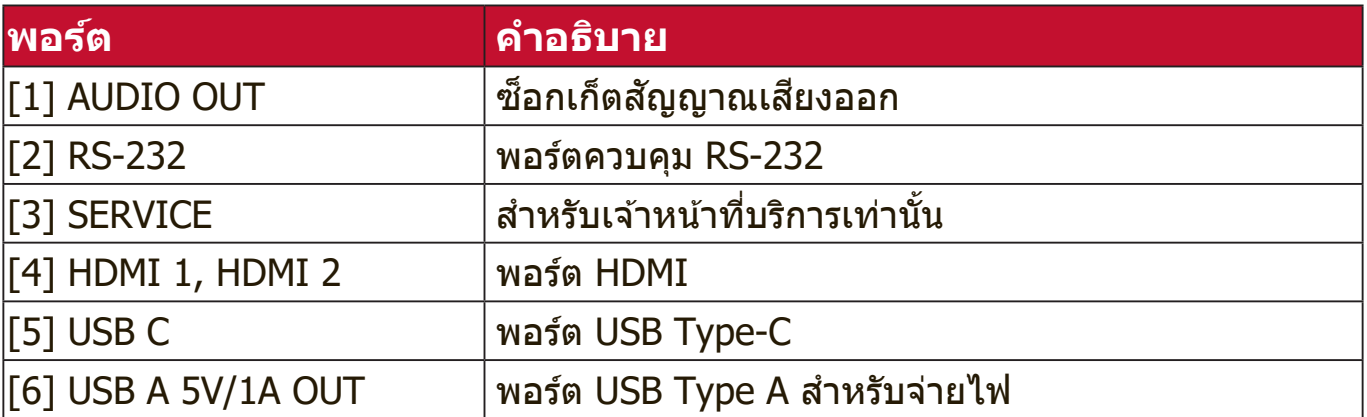

### <span id="page-11-0"></span>**รีโมทคอนโทรล**

## **การควบคุมและฟังก์ชนั**

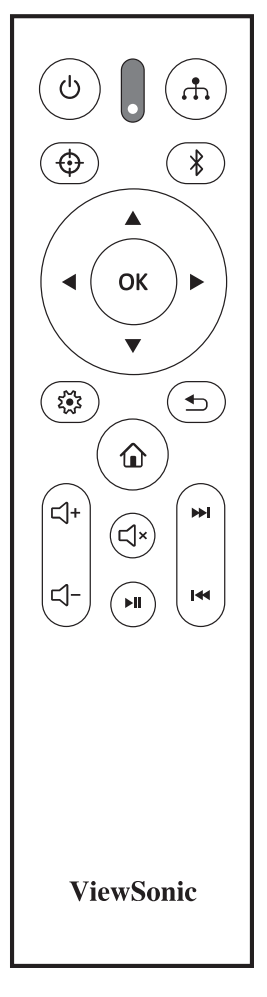

#### **เมื่อแหล่งสญญั าณเข้าเป็น ระบบอัจฉริยะ**

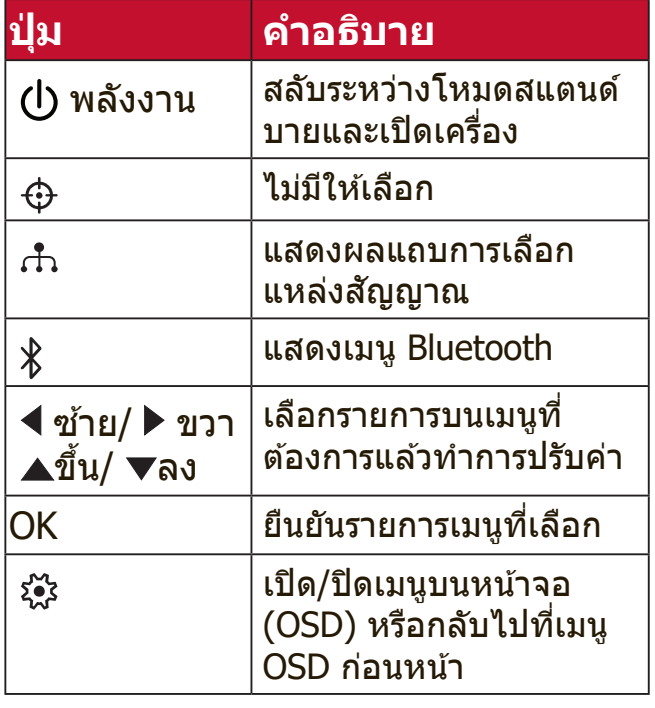

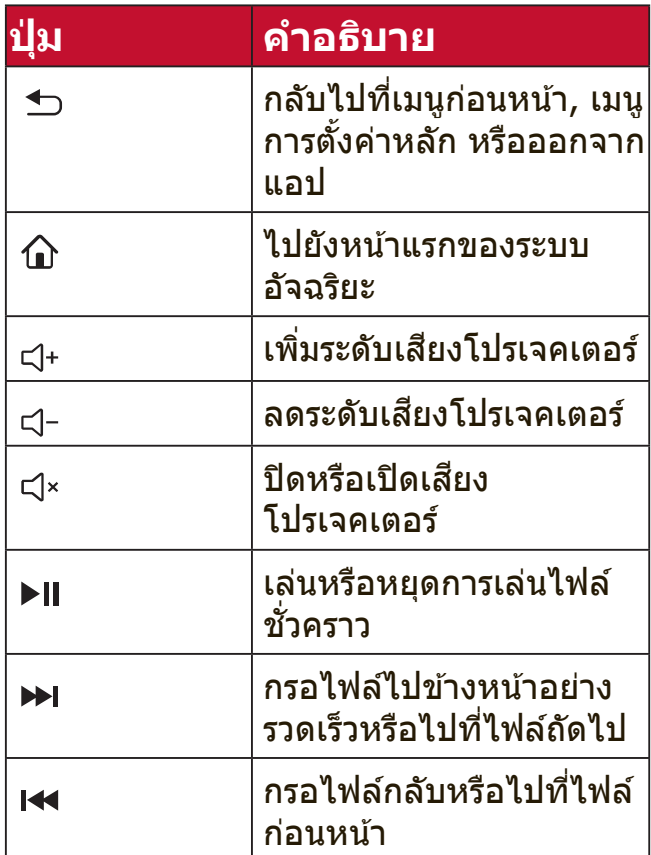

#### **เมื่อแหล่งสญญั าณเข้าไม่ได้เป็น ระบบอัจฉริยะ**

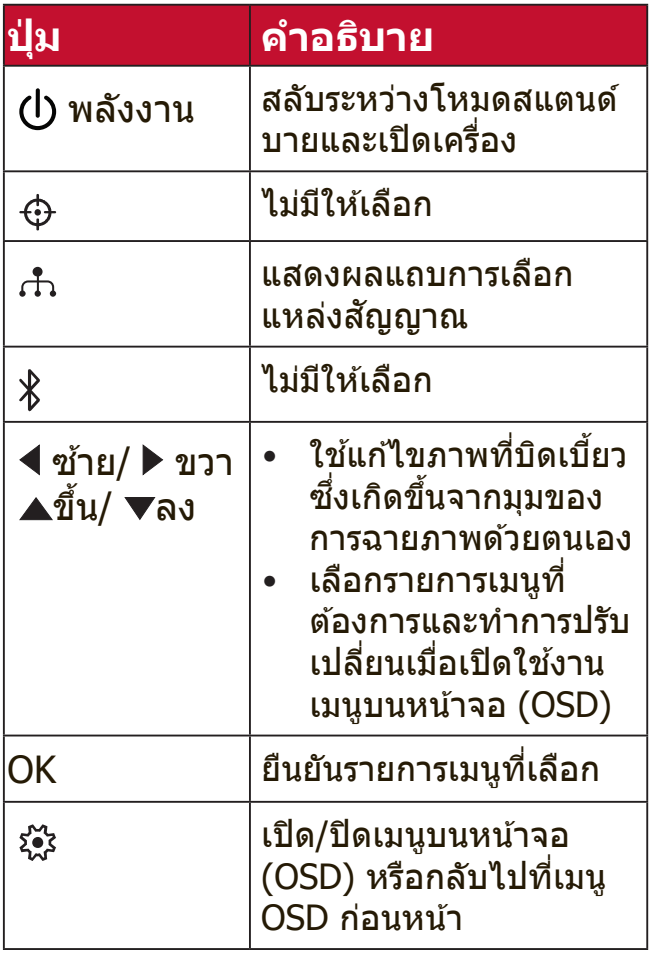

<span id="page-12-0"></span>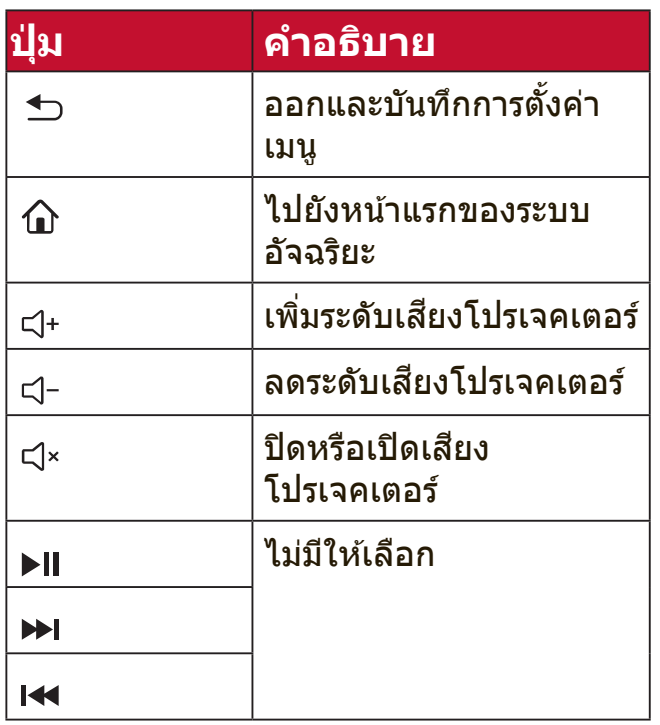

## **ระยะห่างที่ใชง้านรีโมทคอนโทรลได้อย่างมีประสทธิภ ิ าพ**

้ เพื่อให้มั่นใจว่ารีโมทคอนโทรลทำงานได้อย่างเหมาะสม ให้ทำตามขั้นตอนด้านล่าง:

- 1. คุณจะต้องถือรีโมทคอนโทรลให้อยู่ภายในมุม 30° ในแนวตั้งฉากกับเซนเซอร์รับ ี่ สัญญาณรีโมทคอนโทรลแบบอินฟราเรดของโปรเจคเตอร์
- 2. ระยะห่างระหว่างรีโมทคอนโทรลและเซนเซอร์รับสัญญาณจะต้องไม่เกิน 8 เมตร (ประมาณ 26 ฟุต)

**หมายเหตุ:** ดููภาพประกอบสำำหรั ับตำำแหน่่งของเซ็นเซอ ็ ร์รี์ีโมทคอนโทรล อินฟราเรด (IR)

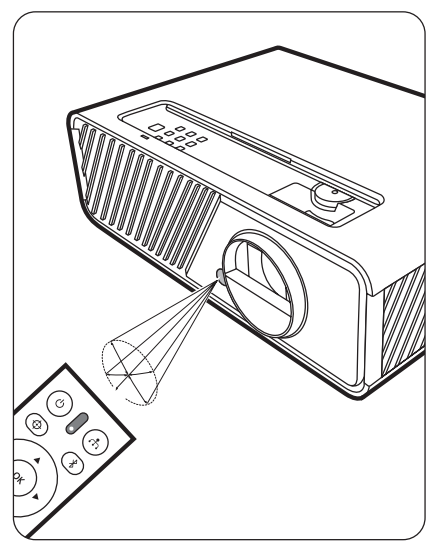

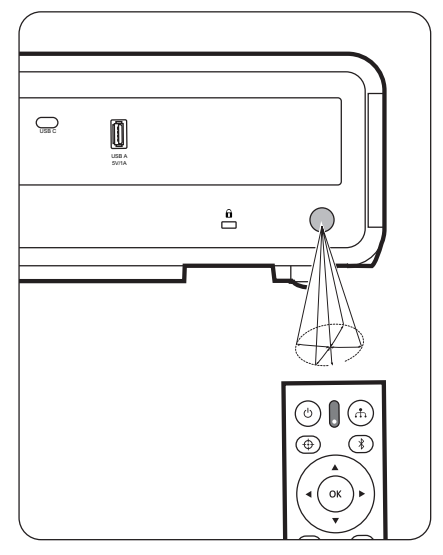

## <span id="page-13-0"></span>**การเปลี่ยนแบตเตอรี่ของรีโมทคอนโทรล**

- 1. ถอดฝาปิดแบตเตอรี่ด้านหลังของรีโมทคอนโทรลออก ด้วยการกดที่ฝาและเลื่อนลง
- ี 2. ถอดแบตเตอรี่ใดๆ ที่มีออก (หากจำเป็น) และติดตั้งแบตเตอรี่ AAA สองก้อน

ี **หมายเหตุ:** สังเกตขั้วของแบตเตอรี่ตามที่ระบุ

**3. ใส่ฝาครอบกลับเข้าไปโดยให้ฝาตรงกับฐานแล้วกดฝาให้เข้าที่** 

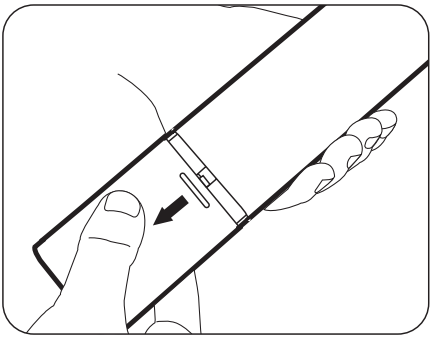

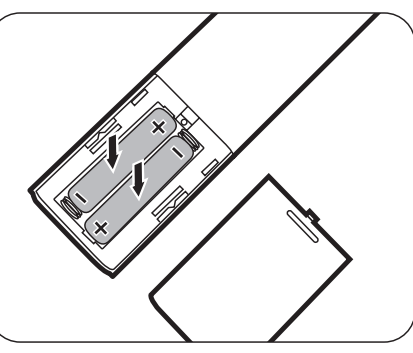

**หมายเหตุ:** 

- หลีกเลี่ยงการทิ้งรีโมทคอนโทรลและแบตเตอรี่ในที่ที่มีความร้อนสูงหรือสภาพ ี แวดล*้*อมที่ที้น ื้
- ให้ใช้แบตเตอรี่ประเภทเดียวกันหรือประเภทที่ใกล้เคียงกันที่แนะนำโดยผู้ผลิต ีแบตเตอรี่เท่านั้น
- ทิ้งแบตเตอรี่ที่ใช้แล้วตามคำแนะนำของผู้ผลิตแบตเตอรี่และข้อกำหนดด้าน สิ่งแวดล้อมในพื้นที่ของคุณ
- หากแบตเตอรี่หมด หรือหากคุณจะไม่ใช้รีโมทคอนโทรลเป็นเวลานาน ให้ถอด ี แบตเตอรี่ออกเพื่อป้องกันไม่ให้รีโมทคอนโทรลเสียหาย

# <span id="page-14-0"></span>**ตั้้�งค่่าเริ่่�มต้้น**

ส่วนนี้ให้คำแนะนำโดยละเอียดสำหรับการตั้งค่าโปรเจคเตอร์ของคุณ

# **การเลือกตำ� แหน่ง**

ึ การกำหนดลักษณะส่วนบุคคลและรูปแบบห้องจะเป็นตัวกำหนดตำแหน่งการติดตั้ง พิจารณาสิงต่อไปนี้: ิ่

- ขนาดและตำำ�แหน่่งของหน้า้จอของคุุณ
- ตำแหน่งของเต้าเสียบไฟที่เหมาะสม  $\begin{array}{c} \hline \end{array}$
- ตำแหน่งและระยะห่างระหว่างโปรเจคเตอร์และอุปกรณ์อื่น

ิ โปรเจคเตอร์นี้ได้รับการออกแบบมาสำหรับการติดตั้งในตำแหน่งที่สามารถติดตั้งได้ดัง ต่อไปนี้:

#### **1. หน้้า**

ิโปรเจคเตอร์วางอยู่ใกล้กับพื้นด้านหน้า ของหน้าจอ

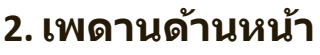

โปรเจคเตอร์วางในตำแหน่งกลับหัวจาก เพดานด้านหน้าของหน้าจอ

#### **3.เพดานด้้านหลััง**

โปรเจคเตอร์วางในตำแหน่งกลับหัวจาก ้เพดานด้านหลังของหน้าจอ

**หมายเหตุ:** ต้องใช้ฉากฉายภาพจาก ทางด้านหลังชนิดพิเศษ

#### **4. หลััง**

ิโปรเจคเตอร์วางอยู่ใกล้กับพื้นด้านหลัง ของหน้าจอ

**หมายเหตุ:** ต้องใช้ฉากฉายภาพจาก ทางด ้านหลังชนิดพิเศษ

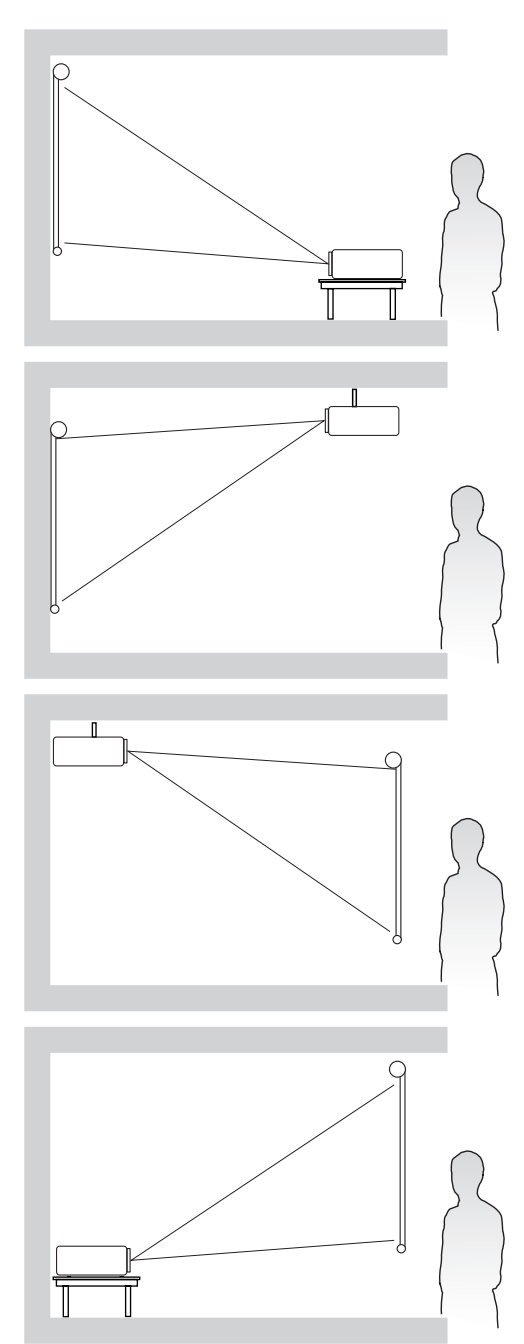

#### <span id="page-15-0"></span>**ขนาดการฉายภาพ**

หม**ายเหตุ:** โปรดดู "รายละเอียดทางด้านเทคนิค" ที่หน้า 89 สำหรับความละเอียด การแสดงผลเนทีฟของโปรเจคเตอร์นี้

> เลื่อนเลนส์ (ลง/ขึ้น)

 $(f)$ 

• **ภาพ 16:9 บนหน้้าจอ 16:9**

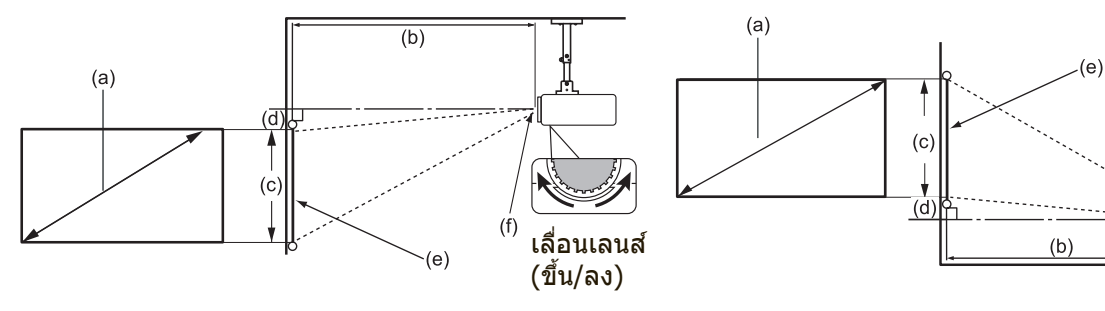

• **ภาพ 16:9 บนหน้้าจอ 4:3**

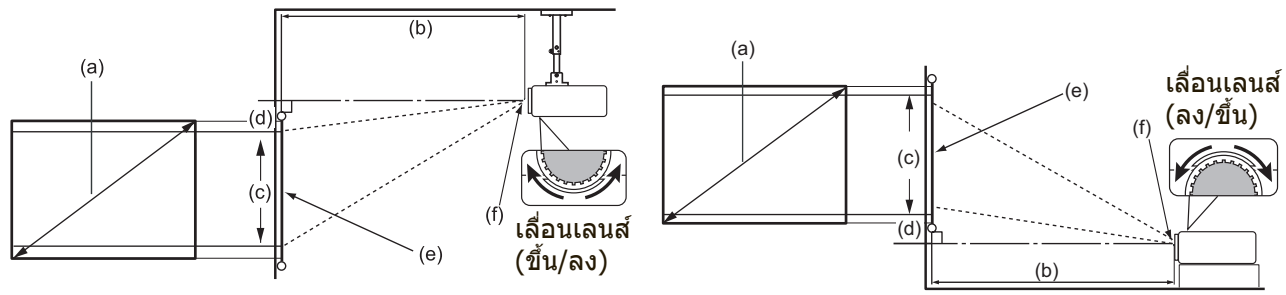

**หมายเหตุ:** (e) = หน้า้จอ (f) = ศูนย์กลางของเลนส์ ์ ฟังก์ชันเลื่อนเลนส์ใช้ได้เฉพาะใน X1-4K

**• ภาพ 16:9 บนหน้้าจอ 16:9**

#### **X1-4K**

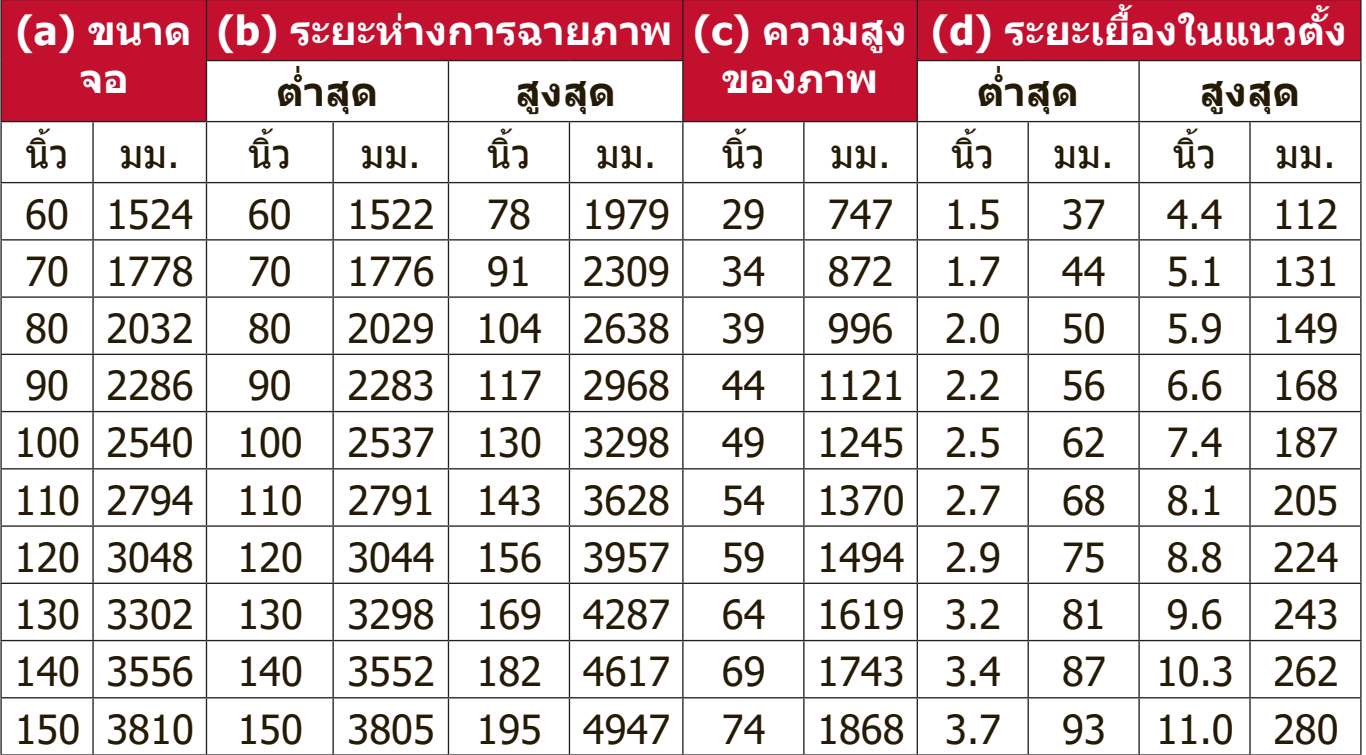

#### <span id="page-16-0"></span>**X2-4K**

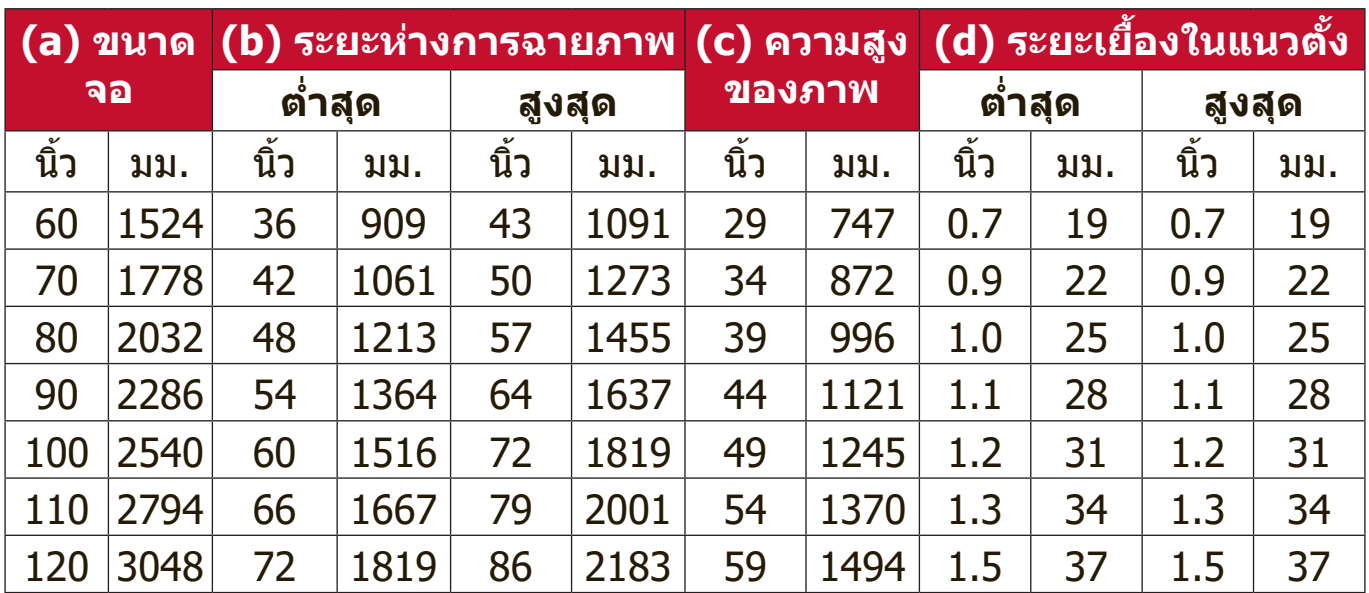

#### **• ภาพ 16:9 บนหน้้าจอ 4:3**

#### **X1-4K**

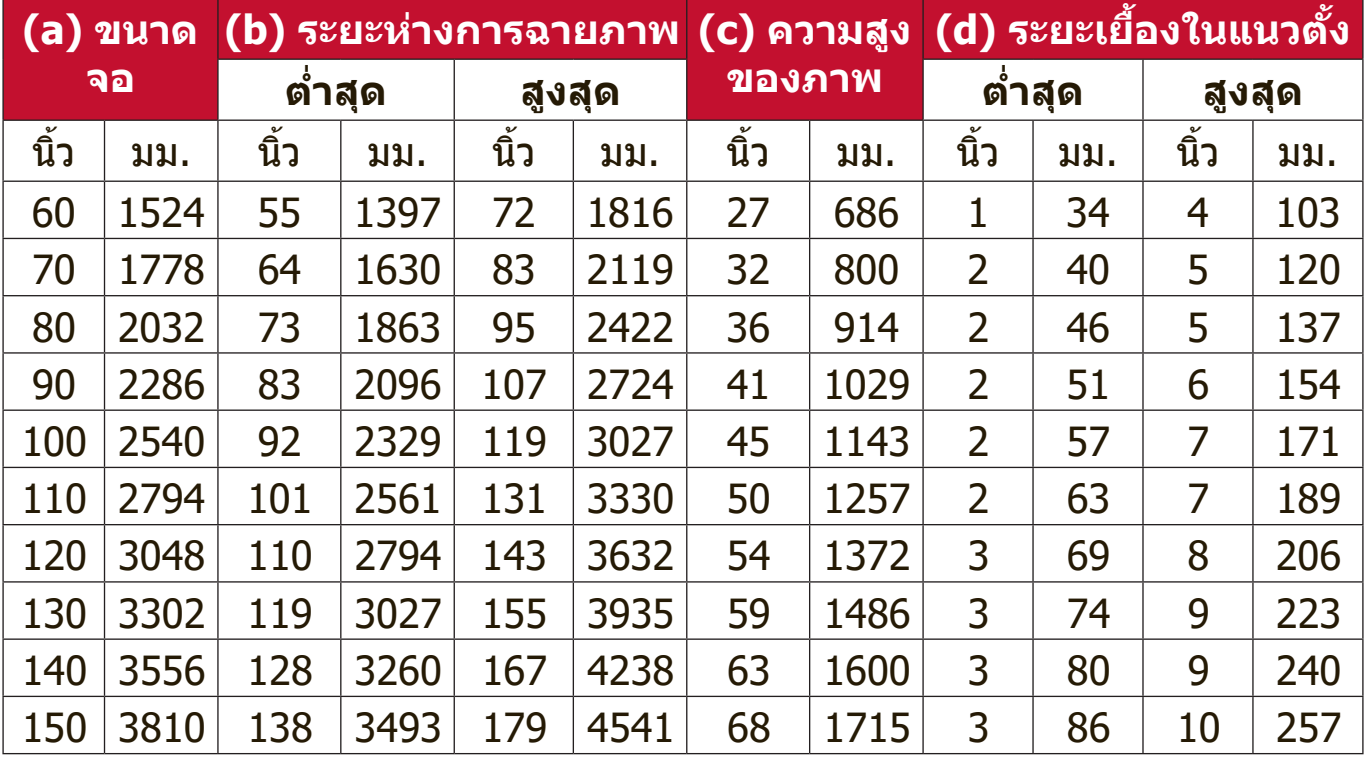

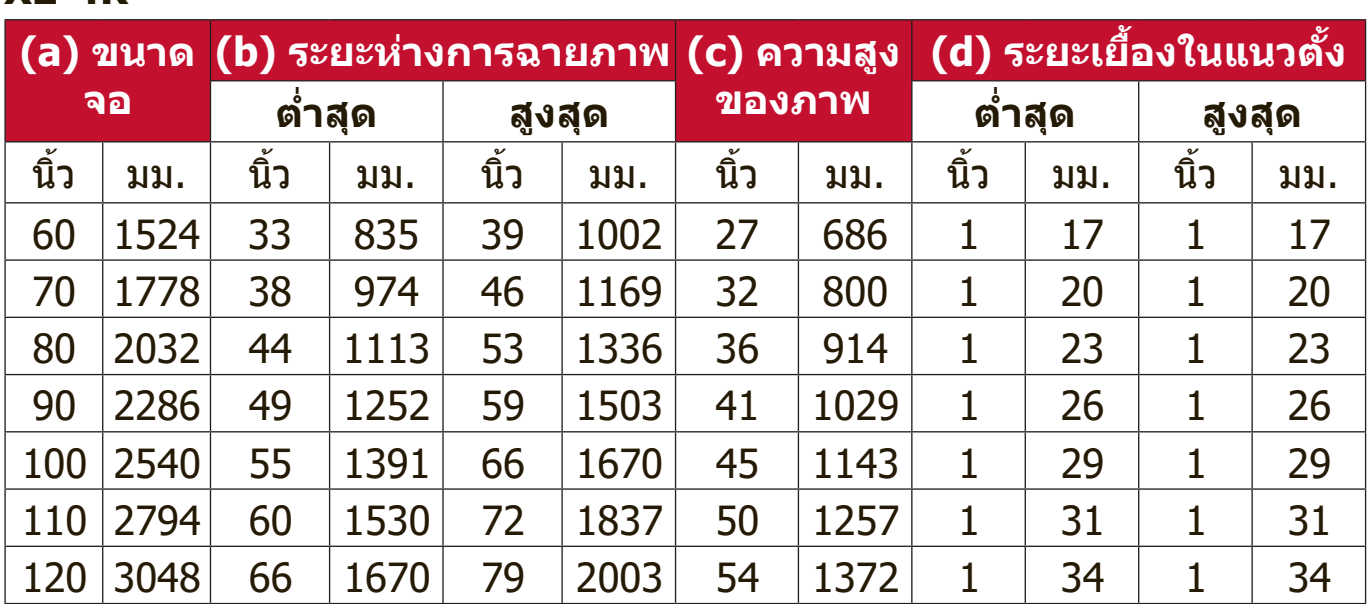

#### <span id="page-17-0"></span>**X2-4K**

**หมายเหตุ:** ขอแนะนำำ�ว่าหา ่ กคุุณต้อ้ งการติิดตั้้�งโปรเจคเตอร์อย่์ า่ งถาวร โปรด ทดสอบขนาดและระยะทางในการฉายภาพโดยใชโป้ รเจคเตอร์จริงใน ตำแหน่งจริงก่อนทีค่ ุณจะติดตงั้อย่างถาวร

# <span id="page-18-0"></span>**การติดตั้งโปรเจคเตอร์**

ู่ <mark>หมายเหตุ:</mark> หากคุณซื้ออุปกรณ์ยึดแบบอื่น โปรดใช้สกรูที่มีขนาดที่ถูกต้อง ขนาด ีสกรูอาจแตกต่างกันไปตามความหนาของแผ่นยึด

- 1. เพื่อความมั่นใจในการติดตั<sub>้</sub>งที่ปลอดภัยที่สุด โปรดใช้ตัวยืดผนังหรือเพดานของ ViewSonic®
- 2. ตรวจสอบให้แน่ใจว่าสกรูที่ใช้ยึดกับโปรเจคเตอร์เป็นไปตามข้อกำหนดต่อไปนี**้:** 
	- ประเภทสกรูู: M4 x 8
	- ความยาวสกรูสูงสุด: 8 มม.

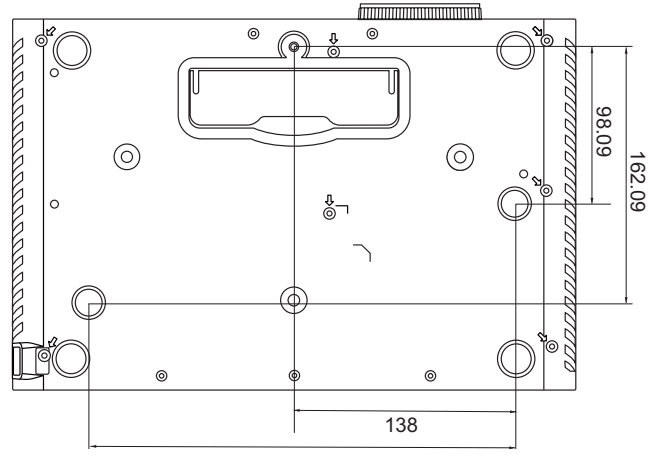

#### **หมายเหตุ:**

- หลีกเลี่ยงการติดตั้งโปรเจคเตอร์ใกล้กับแหล่งความร้อน
- รักษาระยะห่างอย่างน้อย 10 ซม. ระหว่างเพดานและด้านล่างของ โปรเจคเตอร์

# <span id="page-19-0"></span>**การป้ องกนกา ั รใชโดยไม่ได้ ้ รับอนุญาต**

โปรเจคเตอร์นม ี้ ีคุณสมบัติการรักษาความปลอดภัยในตัวหลายประการ เพอื่ ป้องกันการ ี โจรกรรม, การเขาถึงหรือการเปลี่ยนแปลงการตั้งค่าโดยไม่ตั้งใจ

### **การใชสล็อ ้ ตรักษาความปลอดภยั**

้ เพื่อช่วยป้องกันไม่ให้โปรเจคเตอร์ถูกขโมย ให้ใช้อุปกรณ์ล็อคสล็อตรักษาความ ี่ ปลอดภัยเพื่อรักษาความปลอดภัยโปรเจคเตอร์กับวัตถุที่อยู่คงที่

ด ้านล่างเป็นตัวอย่างของการติดตงั้อุปกรณ์ล็อคสล็อตรักษาความปลอดภัย:

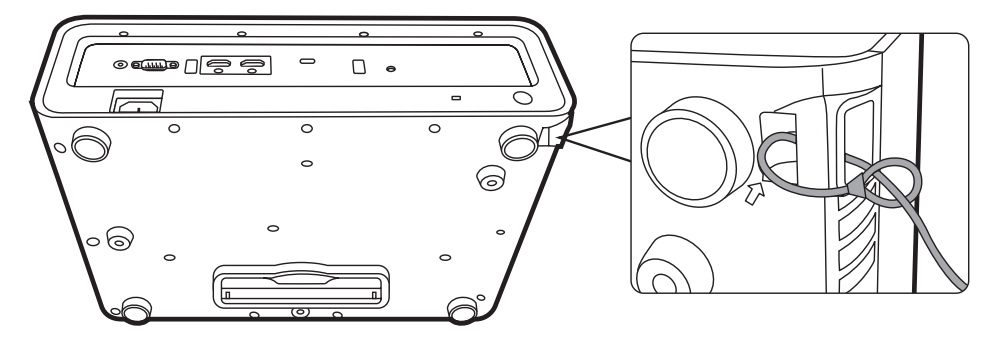

หมายเหตุ: สล็อตรักษาความปลอดภัยนี้ยังสามารถใช้เป็นจุดยึดนิรภัยได้หากติด ้ ตั้งโปรเจคเตอร์กับเพดาน

### <span id="page-20-0"></span>**การใชฟ้ งก์ช ั นั รหสผ่าน ั**

เพื่อช่วยป้องกันการเข้าถึงหรือใช้งานโดยไม่ได้รับอนุญาต โปรเจคเตอร์นี้มีตัวเลือก ้รักษาความปลอดภัยด้วยรหัสผ่าน โดยสามารถตั้งรหัสผ่านได้ผ่านเมนูบนหน้าจอ (OSD)

ห<mark>มายเหตุ:</mark> ให้จดรหัสผ่านของคุณไว้ และเก็บไว้ในที่ปลอดภัย

#### **การตั้งรหสผ่าน ั**

- **1.** กด **MENU** หรืือ เพื่่อเปิิดเมนูู OSD และไปยััง: **ระบบ** > **ตั้งค่าความปลอดภยั** และกด **ENTER/OK**
- **2.** ไฮไลต์์ **Power On Lock (ล็อคการเปิดเครอง) ื่** และเลือก **เปิด** โดยการกด ◀ / ▶
- ี่ 3. ตามภาพที่ด้านขวา ปุ่มลูกศร  $($ ี →,  $\blacktriangleright$ ,  $\blacktriangleright$ ,  $\blacktriangleleft)$  แทนค่าตัวเลข 4 ตัว  $(1, 2, 3, 4)$  ตามลำดับ กดปุ่มลูกศร ้เพื่อตั้งค่ารหัสผ่านหกหลัก

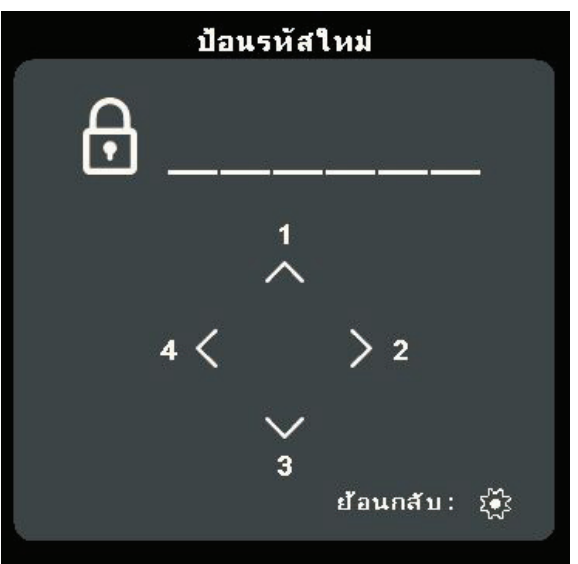

- ี 4. ยืนยันรหัสผ่านใหม่ด้วยการป้อนรหัสผ่านใหม่นั้นอีกครั้ง เมื่อตั้งรหัสผ่านแล*้*ว เมน OSD จะกลับสหู่ น้า **ตั้งค่าความปลอดภยั**
- **5.** กด **EXIT** หรืือ เพื่่อออกจากเมนูู OSD
	- ห<mark>มายเหตุ:</mark> เมื่อตั้งค่าแล้วจะต้องป้อนรหัสผ่านที่ถูกต้องทุกครั้งที่โปรเจคเตอร์เริ่ม ทำงาน

## <span id="page-21-0"></span>**การเปลียน่ รหสผ่าน ั**

- **1.** กด **MENU** หรืือ เพื่่อเปิิดเมนูู OSD และไปยััง: **ระบบ** > **ตั้งค่าความปลอดภยั** > **เปลียน่ รหสผ่าน ั**
- **2.** กด **ENTER/OK**, ข้อความ "ป้อนรหัสปัจจุบัน" จะปรากภขึ้น
- **3. ป้อนรหัสผ่านเดิม** 
	- » หากรหัสผ่านนี้ถูกต้อง ข้อความ "ป้อนรหัสใหม่" จะปรากฏขึ้น
	- » หากรหัสผ่านไม่ถูกต้อง ข้อความแสดงรหัสผ่านผิดจะปรากฏเป็นเวลา ี 5 วินาทีตามด้วยข้อความ "ป้อนรหัสปัจจุบัน" คุณสามารถลองอีกครั้งหรือกด **EXIT** หรือ *เ*ริ เพื่อยกเลิก
- **4.** ป้อบรหัสผ่าบใหม่
- 5. ยืนยันรหัสผ่านใหม่ด้วยการป้อนรหัสผ่าบใหบ่บั้บอีกครั้ง
- **6.** เพื่่อออกจากเมนูู OSD ให้ ้กด **EXIT** หรืือ

**หมายเหตุ:** ตััวเลขที่่ป้้อนจะแสดงเป็็นเครื่่องหมายดอกจััน (\*)

### **การยกเลกฟิ งก์ช ั นั รหสผ่าน ั**

- **1.** กด **MENU** หรืือ เพื่่อเปิิดเมนูู OSD และไปยััง: **ระบบ** > **ตั้งค่าความปลอดภยั** > **Power On Lock (ล็อคการเปิดเครอง) ื่**
- **2.กด ◀ / ▶ เพื่อเลือก ปิด**
- ่ **3.** ข้อความ "ใส่รหัสผ่าน" จะปรากภขึ้น ให้ป้อนรหัสผ่านปัจจุบัน
	- » หากป้อนรหัสผ่านถูกต้อง เมนู OSD จะกลับสู่หน้าจอรหัสผ่าน พร้อมกับคำว่า "**ปิด**" จะแสดงขึนในแถว ้ **Power On Lock (ล็อคการเปิดเครอง) ื่**
	- » หากรหัสผ่านไม่ถูกต้อง ข้อความแสดงรหัสผ่านผิดจะปรากฏเป็นเวลา ี 5 วินาทีตามด้วยข้อความ "ป้อนรหัสปัจจุบัน" คุณสามารถลองอีกครั้งหรือกด **EXIT** หรือ *เ*ริ เพื่อยกเลิก

ี <mark>หมายเหตุ: โ</mark>ปรดเก็บรหัสผ่านเก่าไว้ เนื่องจากคุณจะต้องใช้รหัสผ่านนี้เพื่อเปิดใช้ งานฟังก์ชันรหัสผ่าน

## <span id="page-22-0"></span>**หากลืมรหสผ่าน ั**

หากฟังก์ชนั รหสั ผ่านถูกเปิดใชง้าน คุณจะถูก ้ถามรหัสผ่านหกหลักในทุกครั้งที่คุณเปิดเครื่อง โปรเจคเตอร์ หากคุณป้อนรหัสผิด ข้อความ ้แสดงรหัสผ่านผิด ตามภาพด้านขวาจะปรากฏขึ้น ินาน 5 วินาที ตามด้วยข้อความ "ใส่รหัสผ่าน"

้ คุณสามารถลองใหม่ หรือหากคุณจำไม่ได้ คุณสามารถใช้ "ขั้นตอนการเรียกคืนรหัส ผ่าน"

**หมายเหตุ:** หากคุุณป้้อนรหัสผ่ั า่ นผิิด 5 ครั้้�งติิดต่อกั่ ัน โปรเจคเตอร์์จะปิิดเครื่่องเอง โดยอตั โนมัติในเวลาไม่นาน

### **ขน ั้ ตอนการเรียกคืนรหสผ่าน ั**

- 1. เมื่อข้อความ "ป้อนรหัสปัจจุบัน" ปรากฏขึ้น ให้กด **ENTER/OK** คา้งไว ้เป็นเวลา 3 วินาที โปรเจคเตอร์จะแสดงรหัสตัวเลขบนหน้าจ**อ**
- **2.** เขีียนเลขดัังกล่า่ วลงบนกระดาษ จากนั้้�นปิิด เครือ่ งโปรเจคเตอร์ของคุณ
- **3.** ติิดต่อ่ ขอรัับความช่วยเ ่ หลืือจากศููนย์์บริิการ ในท้องถิ่นเพื่อถอดรหัส คณอาจต้องแสดง ีเอกสารเกี่ยวกับการซื้อสินค้าเพื่อพิสูจน์ว่าคุณ ้เป็นผู้มีสิทธิ์ในการใช้งานโปรเจคเตอร์เครื่องนี้

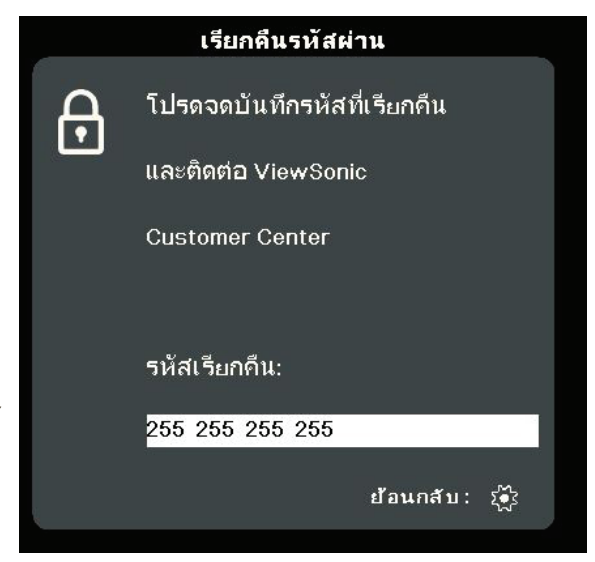

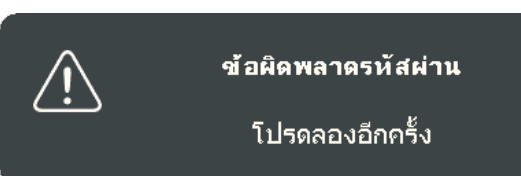

#### <span id="page-23-0"></span>**การล็อคปุ่ มควบคุม**

้ด้วยการล็อคแผงปุ่มควบคุมบนโปรเจคเตอร์แล้ว คุณจะสามารถป้องกันการตั้งค่าจะได้ ้รับการเปลี่ยนแปลงโดยมาได้ตั้งใจ (โดยเด็กๆ เล่นเป็นต้น)

**หมายเหตุ:** เมื่่อเปิิด **ล็อคปุ่ มทีแผง ่ ควบคุม** จะไม่มีีปุ่่ ่มควบคุุมใดๆ บนโปรเจคเตอรทำ ์ งานนอกจากปุ่ ม **พลงงาน ั**

- **1.** กด **MENU** หรืือ เพื่่อเปิิดเมนูู OSD และไปยััง: **ระบบ** > **ล็อคปุ่ มทีแผง ่ ควบคุม**
- **2.กด ▲/▼ เลือก เปิด**
- **3.** เลืือก **ใช่** และกด **ENTER/OK** เพื่่อยืืนยััน
- ี 4. เพื่อปลดล็อคแผงป่ม กด ▶ บนรีโมทคอนโทรลหรือโปรเจคเตอร์ค*้*างไว้ 3 วินาที **หมายเหตุ:** คุุณยัังสามารถใช้รีี้โมทคอนโทรลเพื่่อเข้าสู่่ ้ เมาสู่่ นูู **ระบบ** > **ล็อคปุ่ มทีแผง ่ ควบคุม** และเลือก **ปิด**

# <span id="page-24-0"></span>**การทำำ การเชื่อมต่่อ ่�**

ี่ส่วนนี้จะแนะนำคุณเกี่ยวกับวิธีการเชื่อมต่อโปรเจคเตอร์กับอุปกรณ์อื่น ๆ

# **การเชื่อม ชื่ ต่อแหล่งจ่ายไฟ**

- 1. เชื่อมต่อสายไฟเข้ากับแจ็ค AC IN ที่ด*้*านหลังของโปรเจคเตอร์
- 2. เสียบปลั๊กไฟเข้ากับเต้ารับจ่ายไฟ

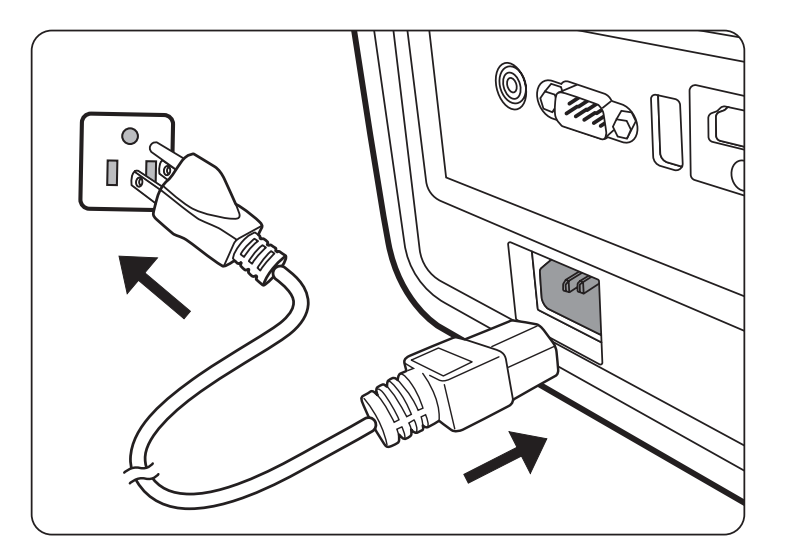

ี **หมายเหตุ:** เมื่อติดตั้งโปรเจคเตอร์ ให้นำอุปกรณ์ตัดการเชื่อมต่อที่เข้าถึงได้ง่าย มาใช้กับสายไฟแบบคงที่ หรือเชื่อมต่อปลักไฟเข้ากับเต้าเสียบที่เข้า ถึงได้ง่ายใกล้ตัวเครื่อง หากมีความผิดปกติเกิดขึ้นระหว่างการใช้งาน โปรเจคเตอร์ ให้ใช้อุปกรณ์ตัดการเชื่อมต่อเพื่อปิดไฟ หรือถอดปลักไฟ ออก

# <span id="page-25-0"></span>**การเชื่อม ชื่ ต่อกับแหล่งสญญาณวิดีโอ/คอมพิวเ ั ตอร์**

## **การเชื่อม ชื่ ต่อ HDMI**

เชื่อมต่อปลายด้านหนึ่งของสายเคเบิล HDMI เข้ากับพอร์ต HDMI ของอุปกรณ์วิดีโอ/ คอมพิวเตอร์ของคุณ จากนั<sub>้</sub>นเชื่อมต่อปลายอีกด้านของสายเคเบิลเข้ากับพอร์ต **HDMI** ของโปรเจคเตอร์ของคุณ

## **การเชื่อม ชื่ ต่อ USB C**

เชื่อมต่อปลายด้านหนึ่งของสายเคเบิล USB C เข้ากับพอร์ต USB C ของอุปกรณ์ วิดีโอ/คอมพิวเตอร์ของคุณ จากนันเชื่อมต่อปลายอีกด้านของสายเคเบิลเข้ากับพอร์ต **USB C** ของโปรเจคเตอร์ของคุณ

# **การเชื่อม ชื่ ต่อสญญาณเส ั ยงี**

โปรเจคเตอร์นีมีการติดตั้งลำโพงอยู่ อย่างไรก็ตามคุณสามารถเชื่อมต่อลำโพง ภายนอกเขาก้ ับพอร์ต **AUDIO OUT** ของโปรเจคเตอร์ **หมายเหตุ:** สัญญั าณเสีียงออ สีี กถูกคู วบคุุมโดยรีีโมทคอนโทรลและการตั้้�งค่า่ **ระดับเสยงี** และ **ปิดเสยงี** ของโปรเจคเตอร์

ภาพประกอบการเชื่อมต่อด้านล่างใช้เพื่อการอ้างอิงเท่านั้น แจ็คเชื่อมต่อที่มีอยู่บน โปรเจคเตอร์จะแตกตา่ งกันไปในโปรเจคเตอร์แตล่ ะรุ่น สายเคเบิลบางประเภทอาจไม่ ได้มากับโปรเจคเตอร์ของคุณ มีจำหน่ายตามร้านขายเครื่องใช้ไฟฟ้าทั่วไป

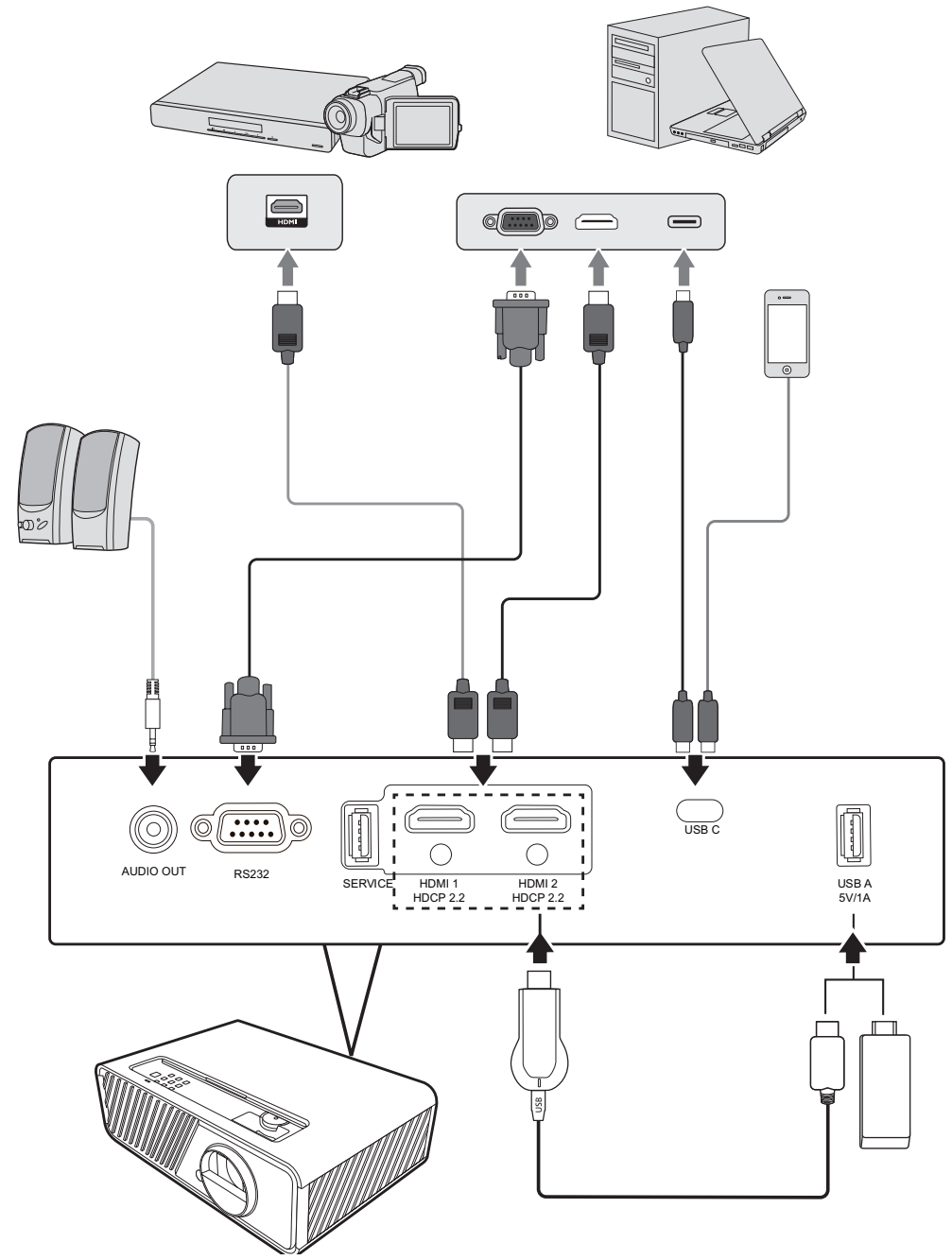

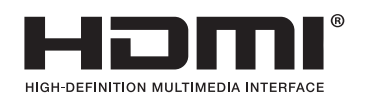

#### <span id="page-27-0"></span>**การใช้งาน ้**

# **การเปิิด/ปิิดโปรเจคเตอร์์**

# **การเริ่มต้นใชงานโ ้ ปรเจคเตอร์**

- **1.** กดปุ่่� ม **พลังงาน** เพื่่�อเปิิดโปรเจคเตอร์์
- ี 2. แหล่งกำเนิดแสงจะสว่างขึ้น และ **"เสียงเปิด/ปิดเครื่อง"** จะเล่นขึ้น
- 3. ไฟแสดงสถานะพลังงานจะติดเป็น สีเขียว เมื่อเปิดโปรเจคเตอร์ **หมายเหตุ:** 
	- หากโปรเจคเตอร์ยังร้อนอย่จากการใช้ก่อนหน้านี้ พัดลมระบายความร้อนจะ ทำงาน 90 วินาทีก่อนจะเปิดแหล่งกำเนิดแสง
	- เพื่อรักษาอายุระยะเวลาการใช้งานแหล่งกำเนิดแสง เมื่อคุณเปิดเครื่อง ิโปรเจคเตอร์ ให้รออย่างน้อยห้า (5) นาทีก่อนปิดเครื่อง
- 4. เปิดอุปกรณ์ที่เชื่อมต่อทั<sub>่</sub>งหมดเช่นโน้ตบุ๊กและโปรเจคเตอร์จะเริ่มค้นหาแหล่ง สัญญาณเข้า
	- **หมายเหตุ:** หากโปรเจคเตอร์์ตรวจพบแหล่ง่ สัญญั าณเข้า้ แถบการเลืือกแหล่ง่ ี่สัญญาณจะปรากฏขึ้น หากไม่พบแหล่งสัญญาณเข้า ข้อความ "ไมมีส่ ญญั าณ" จะปรากฏขึ้น

# **การเปิดใชงานครั้งแรก ้**

ิหากเปิดใช้เครื่องโปรเจคเตอร์เป็นครั้งแรก ให้จับคู่รีโมทคอนโทรบลูทูธ, เลือก ี ตำแหน่งโปรเจคเตอร์, การตั้งค่า WiFi และเลือกภ<sup>ำ</sup>ษา OSD โดยปฏิบัติตามคำแนะนำ บนหน้าจอ

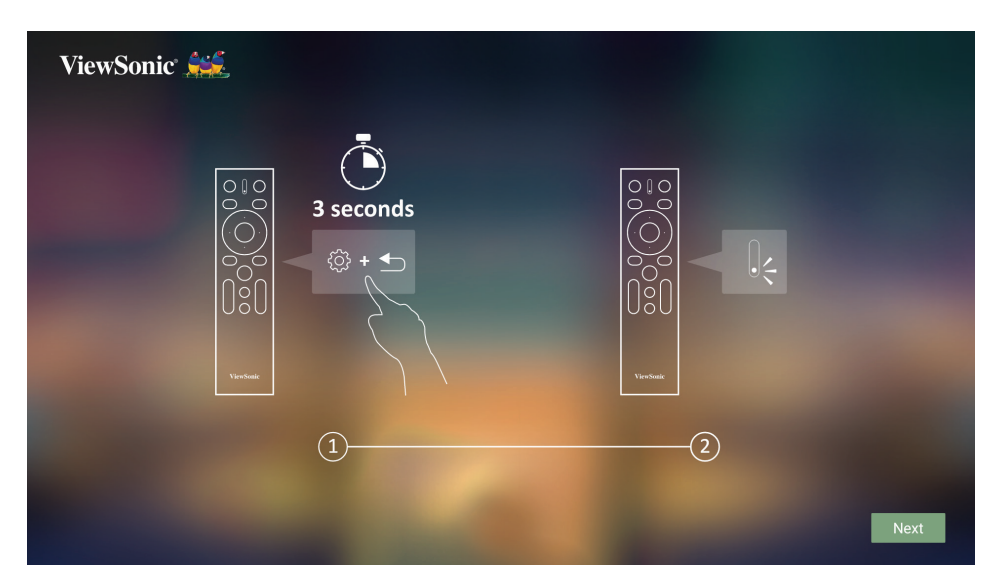

<span id="page-28-0"></span>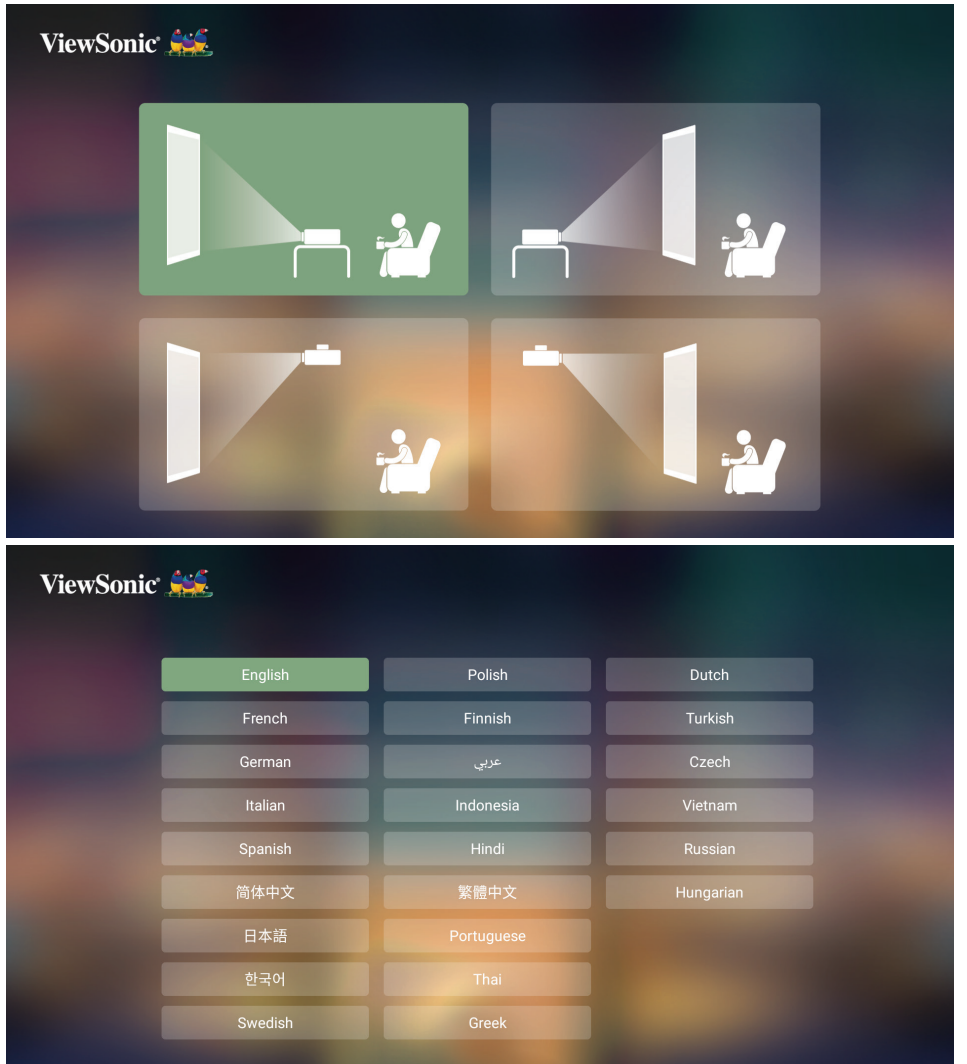

# **การตั้งค่า WiFi**

1. หากเปิดใช้งานโปรเจคเตอร์เป็นครั้งแรก คุณสามารถเลือกชื่อเครือข่ายที่คุณ ต้องการเชื่อมต่อได้โดยตรงและป้อนรหัสผ่านในหน้าการตั้งค่า WiFi จากวิชาร์ดการ ้ตั้งค่า

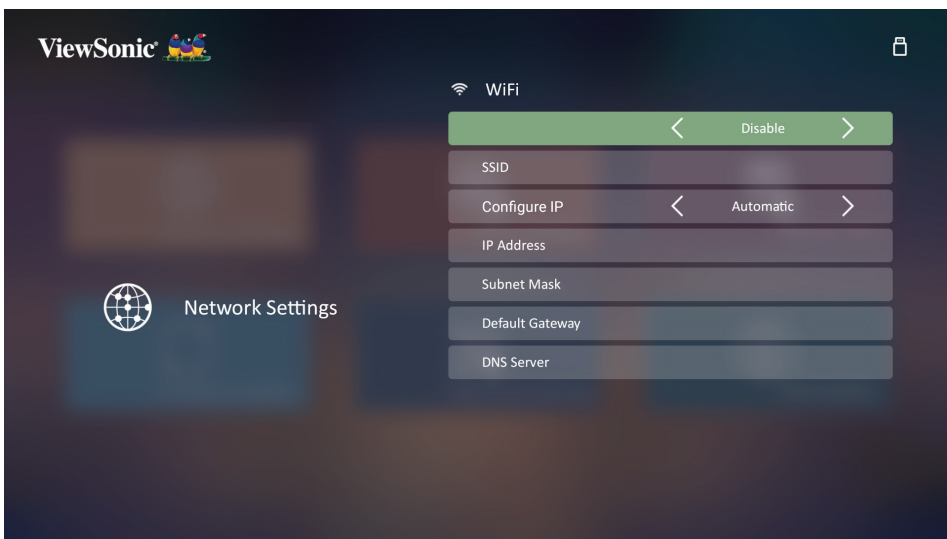

## <span id="page-29-0"></span>**การตั้งค่ารีโมทคอนโทรบลูทูธ**

- 1. จับคู่รีโมทคอนโทรลกับโปรเจคเตอร์ตามภาพประกอบจากวิซาร์ดการตั้งค่าหากเปิด ใช้งานโปรเจคเตอร์เป็นครั้งแรก
- กด และ ค้า้งไว้ด้้ ว้ยกันั จนกว่่าไฟแสดงสถานะบนรีีโมทคอนโทรลจะกะพริิบเป็็น สีน้ำเงิน
- ∙ ข้อความป๊อปอัพจะปรากฏขึ้นเมื่อการจับคู่สำเร็จ

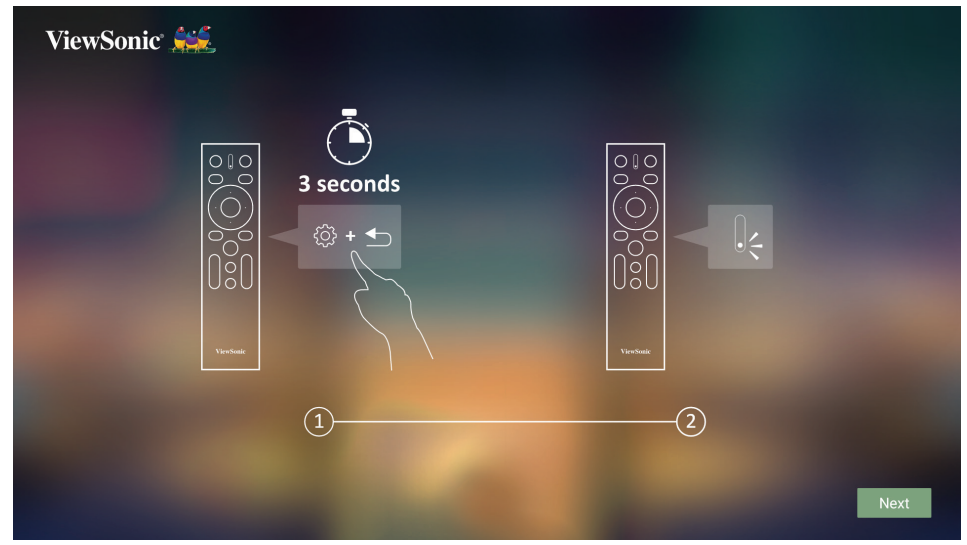

- 2. หรือคุณสามารถจับคู่ได*้*ในหน้า Bluetooth Out (Bluetooth เอาท์)
- กด ∢ั≵ และ <sup>ร</sup>ี⊃ ค้างไว้ด้วยกันจนกว่าไฟแสดงสถานะบนรีโมทคอนโทรลจะกะพริบเป็น สีน้ำเงิน
- เลือกอปกรณ์ชื่อ "VIEWSONIC"

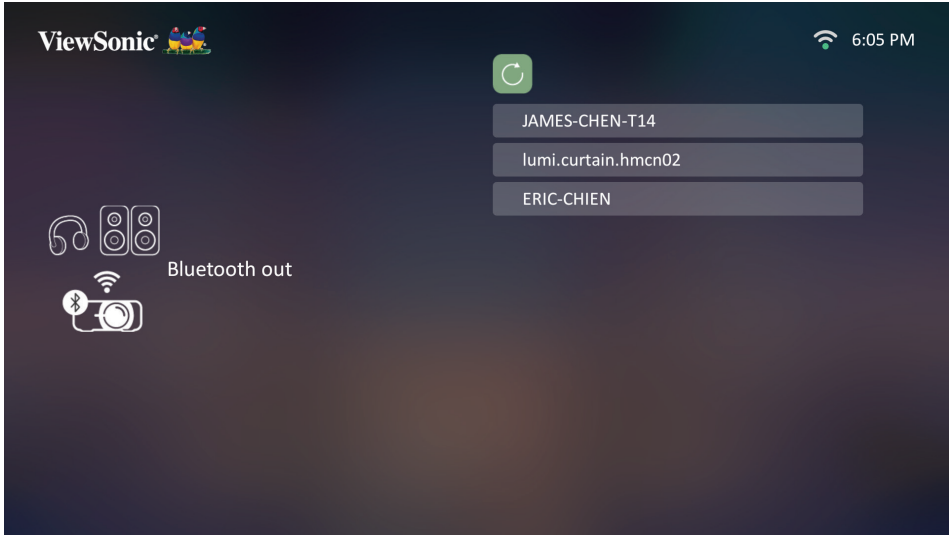

**หมายเหตุ:** รีโมทคอนโทรลที่ให้มาสำหรับ ViewSonic **X1-4K/X2-4K** สนับสนุ<sub>่</sub>น ้ ทั้งโหมดบลทูธและอินฟราเรด รีโมทคอนโทรลและโปรเจคเตอร์อยู่ใน โหมดอินฟราเรดเมื่อไฟแสดงสถานะบนรีโมทคอนโทรลติดสว่างเป็น สีแดง หากจับคู่รีโมทคอนโทรลกับโปรเจคเตอร์ในการเชื่อมต่อบลูทูธ ี่ ปุ่มและไฟแสดงสถานะบนรีโมทคอนโทรลจะติดสว่างเป็นสีน้ำเงิน

### <span id="page-30-0"></span>**การปิดเครื่องโปรเจคเตอร์**

- 1. กดปุ่ม **พลังงาน** หรือ <mark>ปิด</mark> และข้อความยืนยันจะปรากฏขึ้นเพื่อให้คุณกดปุ่ม **พลังงาน** หรือ **ปิด** เป็นครั้งที่สอง นอกจากนี้คุณสามารถกดปุ่มอื่นๆ เพื่อยกเลิกได*้* ี **หมายเหตุ:** หากคุณไม่ตอบสนองภายในไม่กี่วินาที ข้อความนั้นจะหายไป
- ี 2. เมื่อกระบวนการระบายความร้อนเสร็จสิ้น **"เสียงเปิด/ปิดเครื่อง"** จะถูกเล่น
- ี 3. ถอดสายไฟออกจากเต้าเสียบไฟฟ้าหากไม่มีการใช้งานโปรเจคเตอร์เป็นเวลานาน

#### **หมายเหตุ:**

- เพื่อเป็นการรักษาแหล่งกำเนิดแส เครื่องโปรเจคเตอร์จะไม่ตอบสนองต่อคำ สัง ในระหว่างการทำให้เครื่องเย็นลง
- ห้ามถอดสายไฟก่อนที่โปรเจคเตอร์จะปิดเครื่องโดยสมบูรณ์

# <span id="page-31-0"></span>**การเลือกแหล่งสญญาณเข้า ั**

โปรเจคเตอร์สามารถเชื่อมต่อกับอุปกรณ์หลายๆ ชิ้นในเวลาเดียวกันได้ แต่เครื่อง ี่สามารถแสดงภาพเต็มจอได้ครั้งละหนึ่งสัญญาณเท่านั้น

ิหากคุณต้องการให้โปรเจคเตอร์ค้นหาแหล่งสัญญาณเข้าโดยอัตโนมัติ ตรวจสอบให้ แน่ใจว่าฟังก์ชนั **ค้นหาด่วนอัตโนมัติ** ในเมนู**ระบบ** เป็น **เปิด**. **หมายเหตุ:** หากตรวจไม่่พบแหล่ง่ สัญญั าณเข้า้ โปรเจคเตอร์์จะไปยััง

> **ระบบอัจฉริยะ**. ด้นหาต่วนอัตโนมัติ ปิด ้เปิด ย้อนกลับ: {รุ๊}

ึ ในการเลือกแหล่งสัญญาณเข้าด้วยตนเองให้ทำดังต่อไปนี้:

- 1. กด **SOURCE** หรือ <sub>เ</sub><sup>1</sup>้ และเมนูการเลือกแหล่งสัญญาณจะปรากฏขึ้น
- **2. กด ▲/▼** จนกว่าจะสามารถเลือกสัญญาณที่คุณต้องการ และกด ENTER/OK
- ้ **3.** เมื่อตรวจพบสัญญาณแล้ว ข้อมูลแหล่งภาพที่เลือกจะแสดงที่มุมของจอภาพสอง สามวินาที

**หมายเหตุ:** หากมีการเชื่อมต่ออุปกรณ์หลายเครื่องเข้ากับโปรเจคเตอร์ ให้ทำซำ ำ� ้ขั้นตอน 1-2 เพื่อค*้*นหาแหล่งสัญญาณอื่น

# <span id="page-32-0"></span>**การปรับภาพที่ฉาย**

#### **การปรับความสูงและมุมการฉายของโปรเจคเตอร์**

โปรเจคเตอร์นี้มาพร้อมขาปรับระดับได้หนึ่ง (1) ขา การปรับขานี้จะเปลี่ยนความสูงของ ้ โปรเจคเตอร์และมุมการฉายในแนวตั้ง ปรับขานี้อย่างระมัดระวัง เพื่อปรับตำแหน่งภาพ ทีฉ่ ายอย่างละเอียด

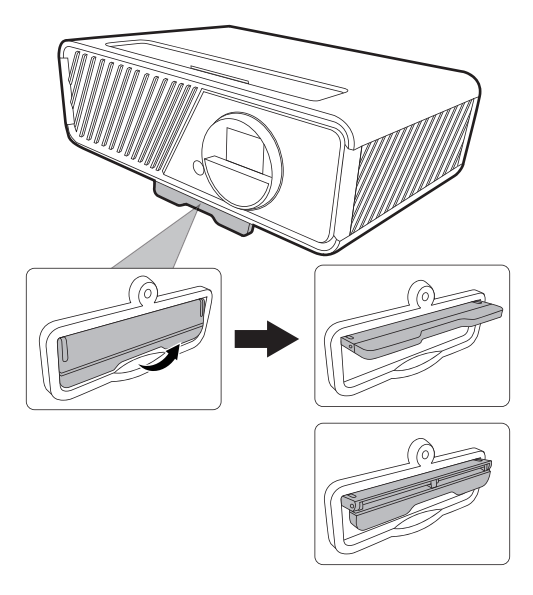

#### **การปรับขนาดและความคมชดของภาพแบบละเอียด ั**

้ เพื่อปรับภาพที่ฉายให้ได้ขนาดที่คุณต้องการ ให้หมุนตัวหมุนปรับการซูม

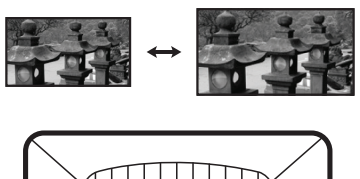

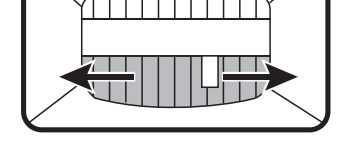

เพื่อปรับปรงคุ วามคมชดั ของภาพให ้หมุนตัวหมุนเพื่อปรับโฟกัส

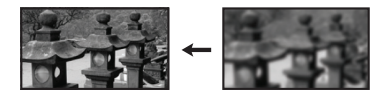

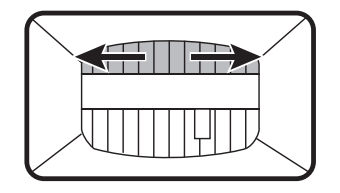

## <span id="page-33-0"></span>**การปรับแก้ไขภาพบิดเบียว้**

ภาพผิดเพียนคือ กรณีที่ภาพซึ่งฉายจะกลายเป็นรูปสี่เหลี่ยมคางหมูเนื่องจากมุมการ ฉาย

้ เพื่อทำการแก้ไข นอกเหนือจากปรับความสูงของโปรเจคเตอร์แล้ว คุณอาจ:

- 1. ใช้ปุ่ม **◀ ซ้าย/ ▶ ขวา/▲ ขึ้น/ ▼ ลง** บนโปรเจคเตอร์หรือรีโมทคอนโทรลเพื่อ ี่แสดงหน้าแก้ไขภาพบิดเบียว (เมื่อสัญญาณเข้าไม่ใช่ **ระบบอัจฉริย**ะ)
- ี่ **2.** หลังจากหน้าแก้ไขภาพบิดเบี้ยวปรากฏขึ้น ให้กด ▲ **ขึ้น** เพื่อแก้ไขภาพบิดเบี้ยวที่ ด ้านบนของภาพ กด **ลง** เพื่อแก ้ไขภาพบิดเบีย้ วทีด ้ ่ านล่างของภาพ กด **ขวา** ี เพื่อแก*้*ไขภาพบิดเบี้ยวที่ด้านขวาของภาพ กดปุ่ม **◀ ซ้าย** เพื่อแก้ไขภาพบิดเบี้ยวที่ ด้าน**ซ้ายของภาพ**

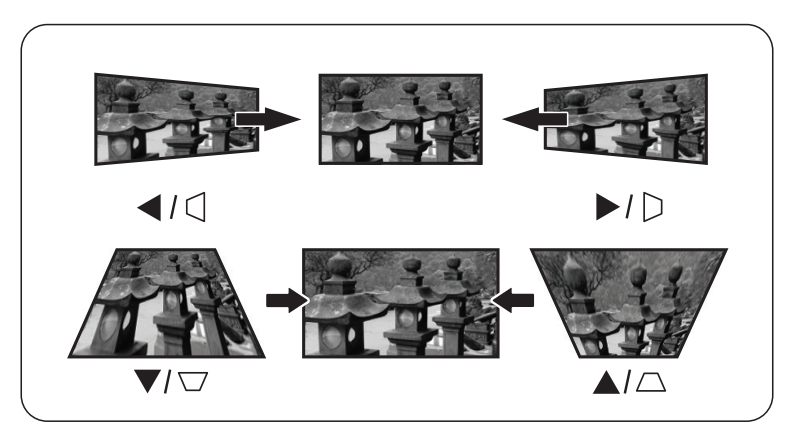

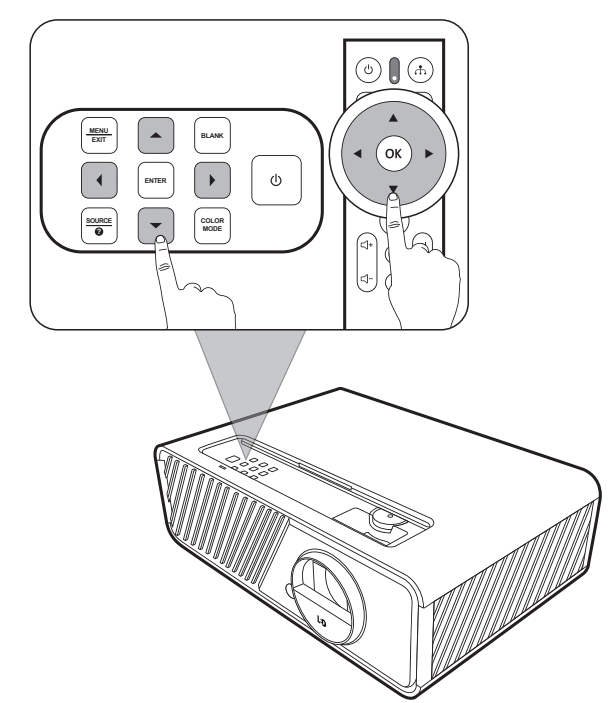

#### <span id="page-34-0"></span>**การปรับ 4 มุม**

่ คุณสามารถปรับรูปร่างและขนาดของภาพรูปสี่เหลี่ยมผืนผ้าไม่เท่ากันทุกด้านด้วย ตนเอง

- <u>1</u>. เพื่อแสดงหน้า **ปรับมุม** คุณสามารถทำสิ่งใด ้สิ่งหนึ่งต่อไปนี้:
	- กด **ENTER/OK** (เมื่อแหล่งสัญญาณ เข้า้ไม่่ใช่่ **ระบบอัจฉริยะ**)
	- เปิิดเมนูู OSD และไปยัังเมนูู **แสดงผล** > **ปรับมุม** และกด **Enter** หน้า **ปรับมม** จะปรากฏขึ้น
- 2. ใช้ ▲/▼/◀/▶ เพื่อเลือกมุมที่คุณต้องการปรับ และกด **ENTER/OK**
- ้ **3. ใช้ ◀/▶ เพื่อเลือกวิธีการปรับที่เหมาะกับความต**้องการ ของคุุณและกด **ENTER/OK**
- 4. ตามที่ระบุบนหน้าจอ (▲/▼ สำหรับการปรับมุม 45 องศาและ ▲/▼/ ◀ / ▶ สำหรับการปรับมุม 90 องศา) กด ▲/▼/ ◀ / ▶ เพื่อปรับรปร่างและ ขนาด คุุณสามารถกด **Exit** หรืือ เพื่่�อกลัับไปยััง ์ขั้นตอนก่อนหน้า กด **ENTER/OK** ค้าง 2 วินาทีจะ ี เป็นการรีเซ็ตการตั้งค่าที่มมที่คุณเลือก

**หมายเหตุ:** 

- การปรับแก้ไขภาพบิดเบี้ยวจะเป็นการรีเซ็ตการ ตั้้�งค่่า **ปรับมุม**
- หลังจากการตั้งค่า **ปรับมม** ได*้*รับการแก้ไขอัตราส่วนภาพหรือการกำหนด เวลาบางอย่างจะไม่สามารถใช้ได้ เมื่อเกิดเหตุการณ์นี้ขึ้น ให้รีเซ็ตการตั้งค่า ้ทั้ง 4 มม

# **การซอนภาพ ่**

้ ในกรณีที่ต้องดึงความสนใจของผู้ฟังทั้งหมดมายังผู้นำเสนอ คุณสามารถกด BLANK บนโปรเจคเตอร์เพื่อซ่อนภาพบนหน้าจอ กดปุ่มใดๆ บนโปรเจคเตอร์หรือ รีโมทคอนโทรลเพื่อแสดงภาพอีกครัง ้

**ข้อควรระวัง:** อย่าบังเลนส์ฉายภาพเนื่องจากอาจทำให้วัตถุที่ใช้บังเกิดความร้อนและ ้เสียหาย หรือเกิดไฟไหม้ได้

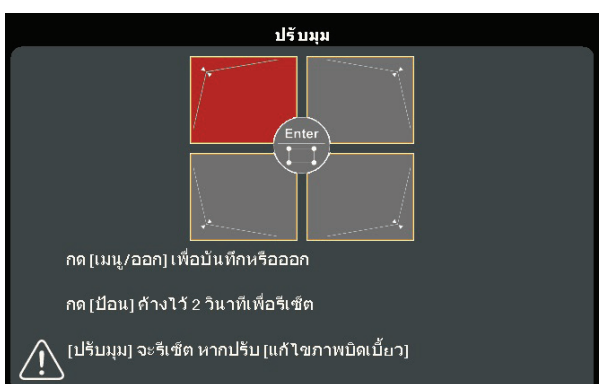

**ระบุมุมที่คุณเลือก** X ปรับมุม กด[∧∨ < ∑]เพื่อปรับ ึกด⊺เมน/ออก] เพื่อย้อนกลับ กด เป้อน1ค้างไว้ 2 วินาทีเพื่อรีเซ็ต

#### <span id="page-35-0"></span>**ฟัังก์์ชันเม นู ั**

ี่ส่วนนี้จะแนะนำเมนูการแสดงผลบนหน้าจอ (OSD) และตัวเลือกต่าง ๆ

# **การใชงานเมนู On-Screen Display (OSD) โดยทั่วไป ้**

**หมายเหตุ:** ภาพหน้าจอ OSD ในคู่มือนี้ใช้สำหรับการอ้างอิงเท่านั้น และอาจแตก ต่างจากการดีไซน์จริง การตั้งค่า OSD ต่อไปนี้บางอย่างอาจไม่มีให้ ้เลือก โปรดอ้างอิง OSD จริงของโปรเจคเตอร์ของคุณ

เครื่องโปรเจคเตอร์มีเมนูบนหน้าจอ (OSD) ที่ปรับแต่งได้อย่างหลากหลาย เมนูนี ี สามารถเข้าถึงได*้*โดยการกด MENU หรือ *ร*ุ๊ะ บนโปรเจคเตอร์หรือรีโมทคอนโทรล

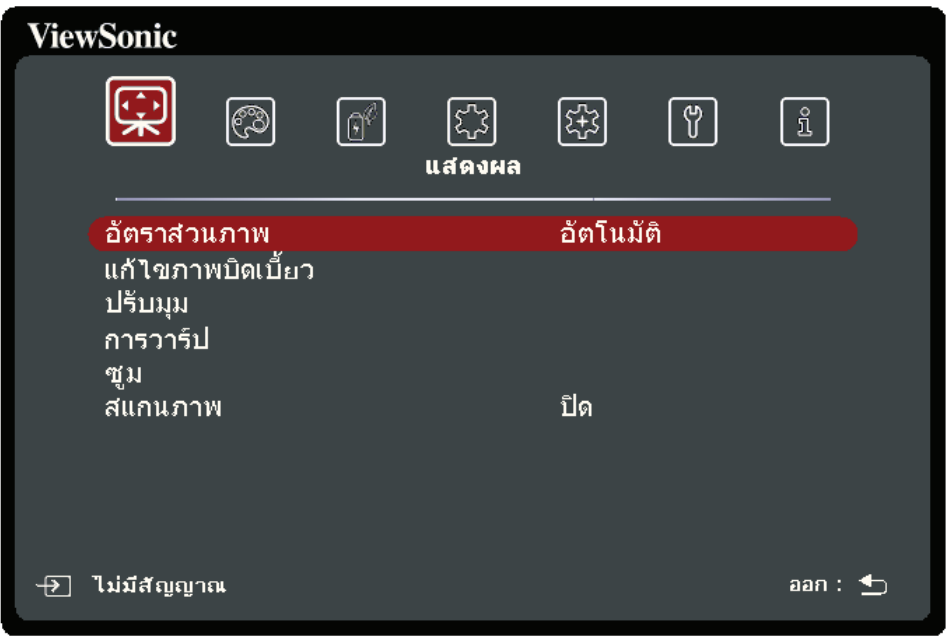

**1.** กด ◀ / ▶ เพื่อเลือกเมนูหลัก จากนั้นกด ENTER/OK หรือใช้ ▲ /▼ เพื่อเข้าถึง รายการเมนูย่อย

**2.** กด **/** เพื่่อเลืือกตััวเลืือกเมนูู จากนั้้�นกด **ENTER/OK** เพื่่อแสดงเมนููย่่อยหรืือกด  **◀ / ▶ เ**พื่อปรับ/เลือกการตั้งค่า

**หมายเหตุ:** ตััวเลืือกเมนููย่่อยบางตััวอาจมีีเมนููย่่อยอื่่นอีีก ในการเข้าสู่่ ้ เมาสู่่ นููย่่อยให้้กด **ENTER/OK ใช้ ▲/▼ หรือ ◀ / ▶ เพื่อปรับ/เลือกการตั้งค่า**
# **ต้นไม้เมนู On-Screen Display (OSD)**

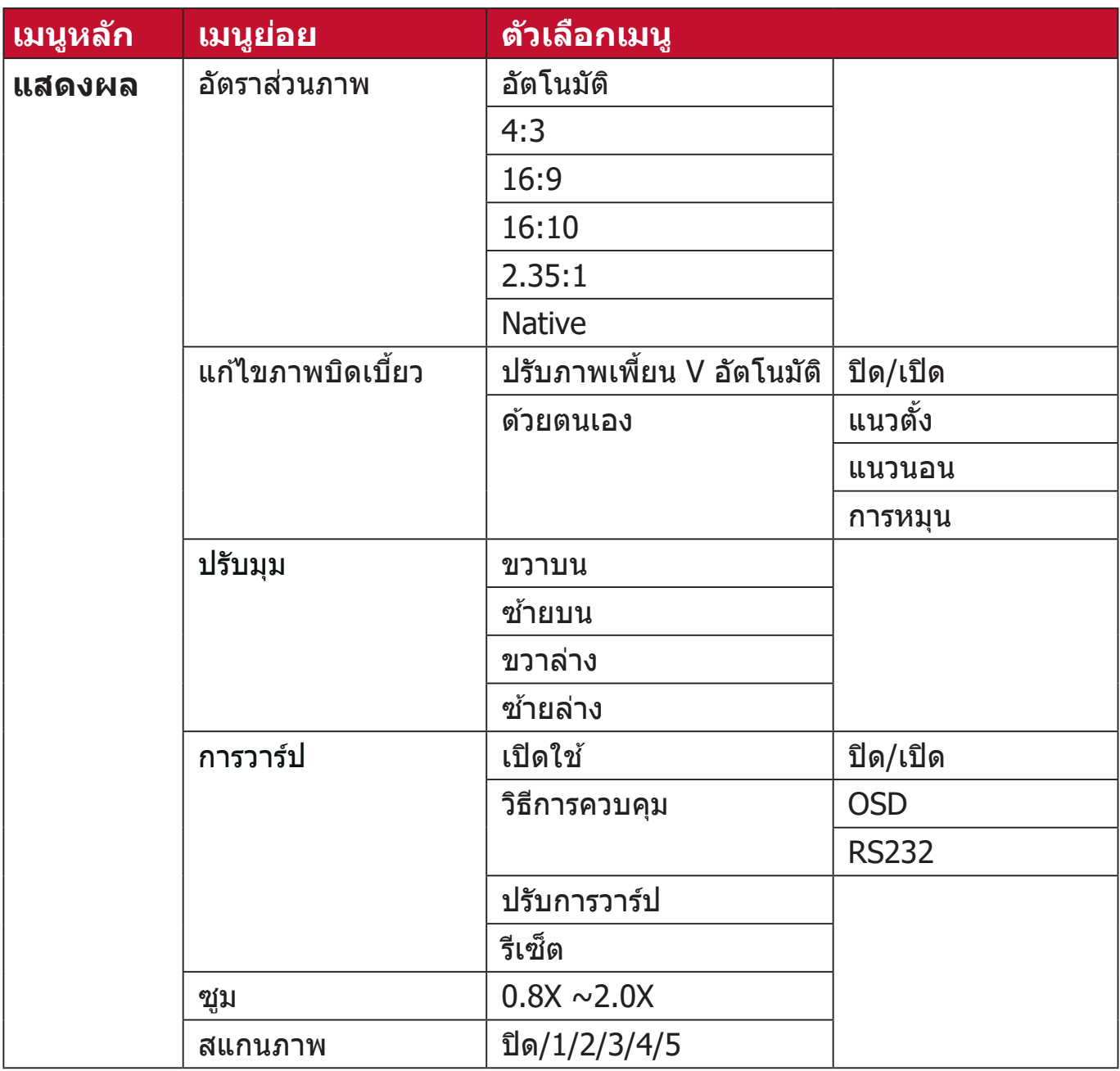

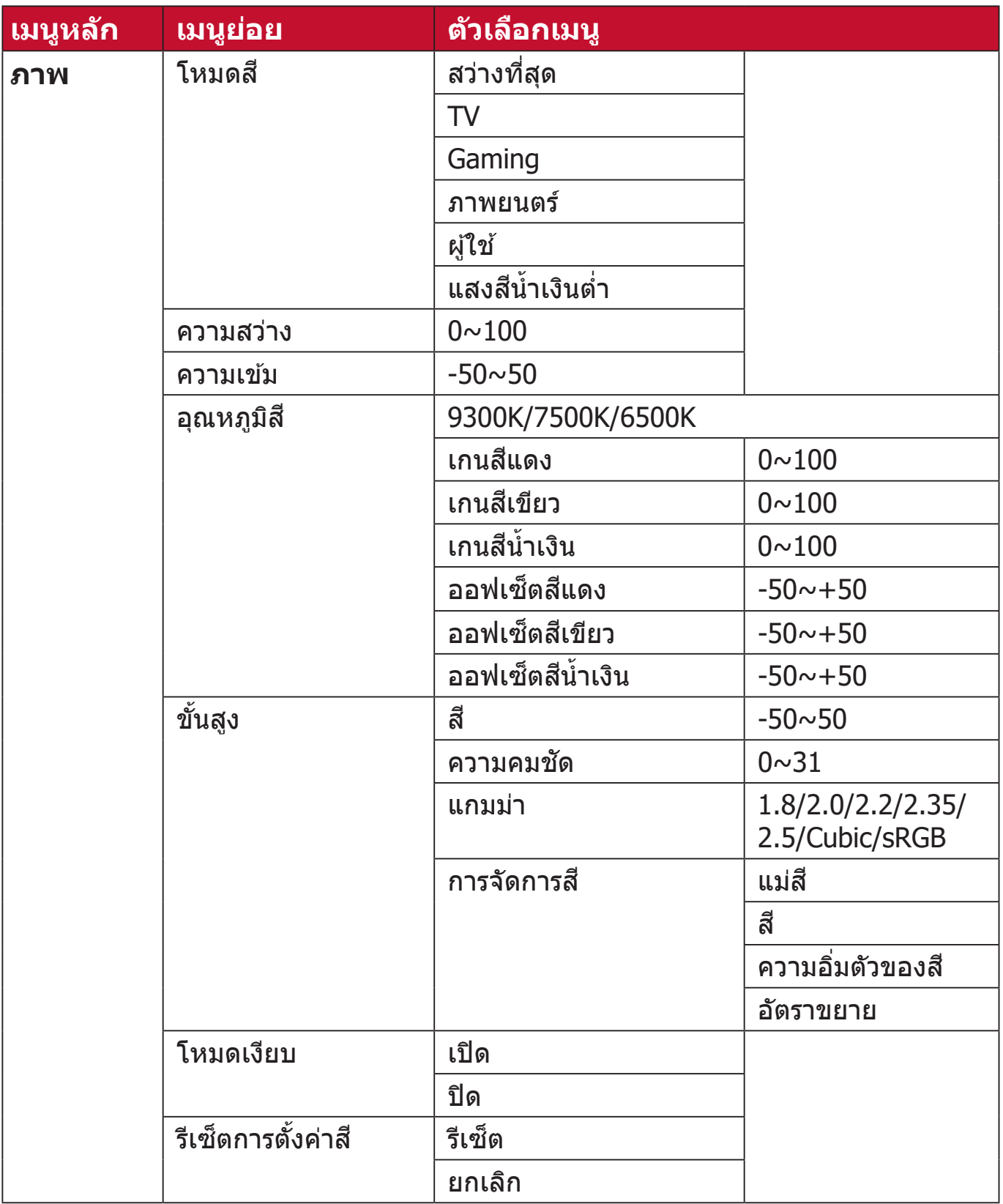

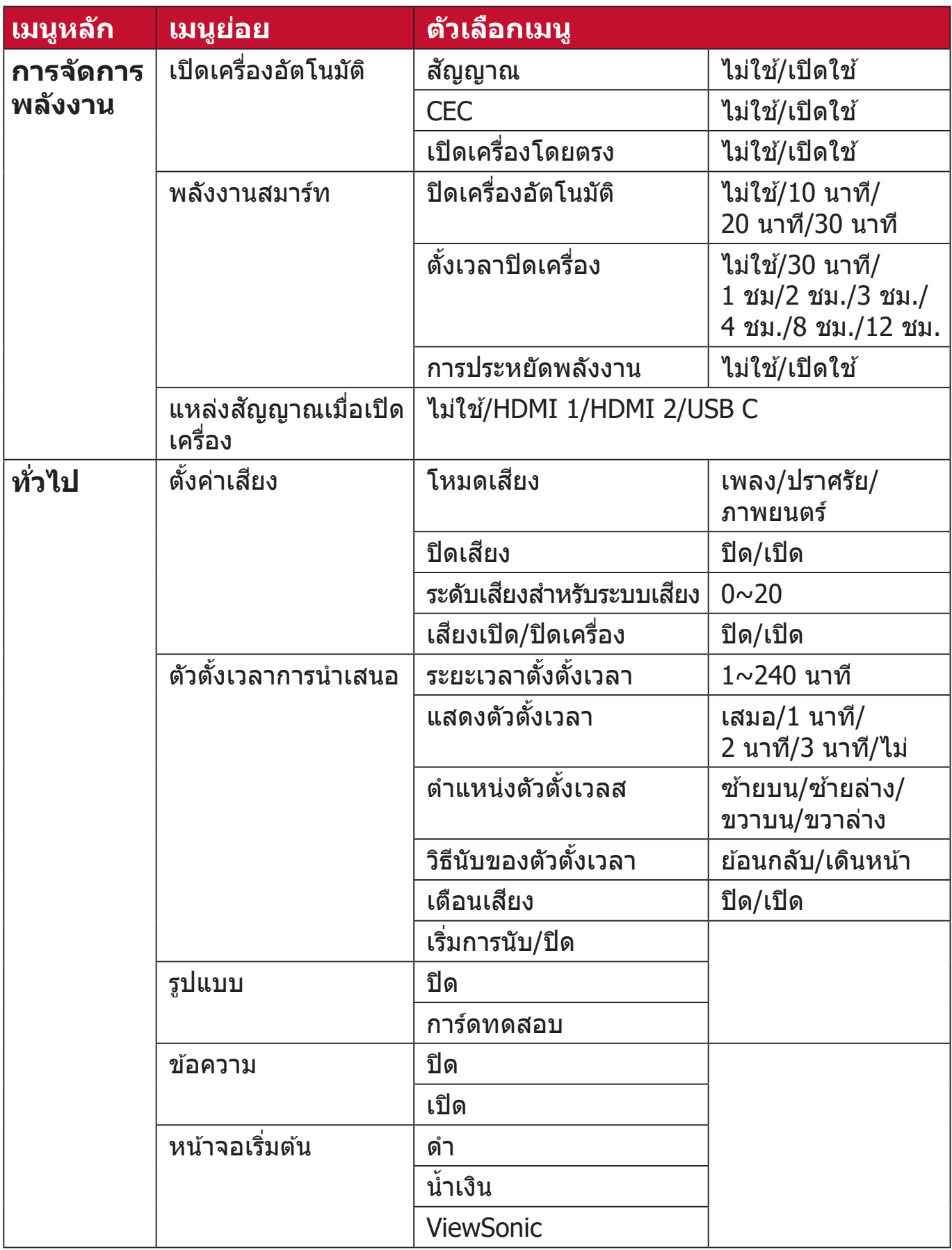

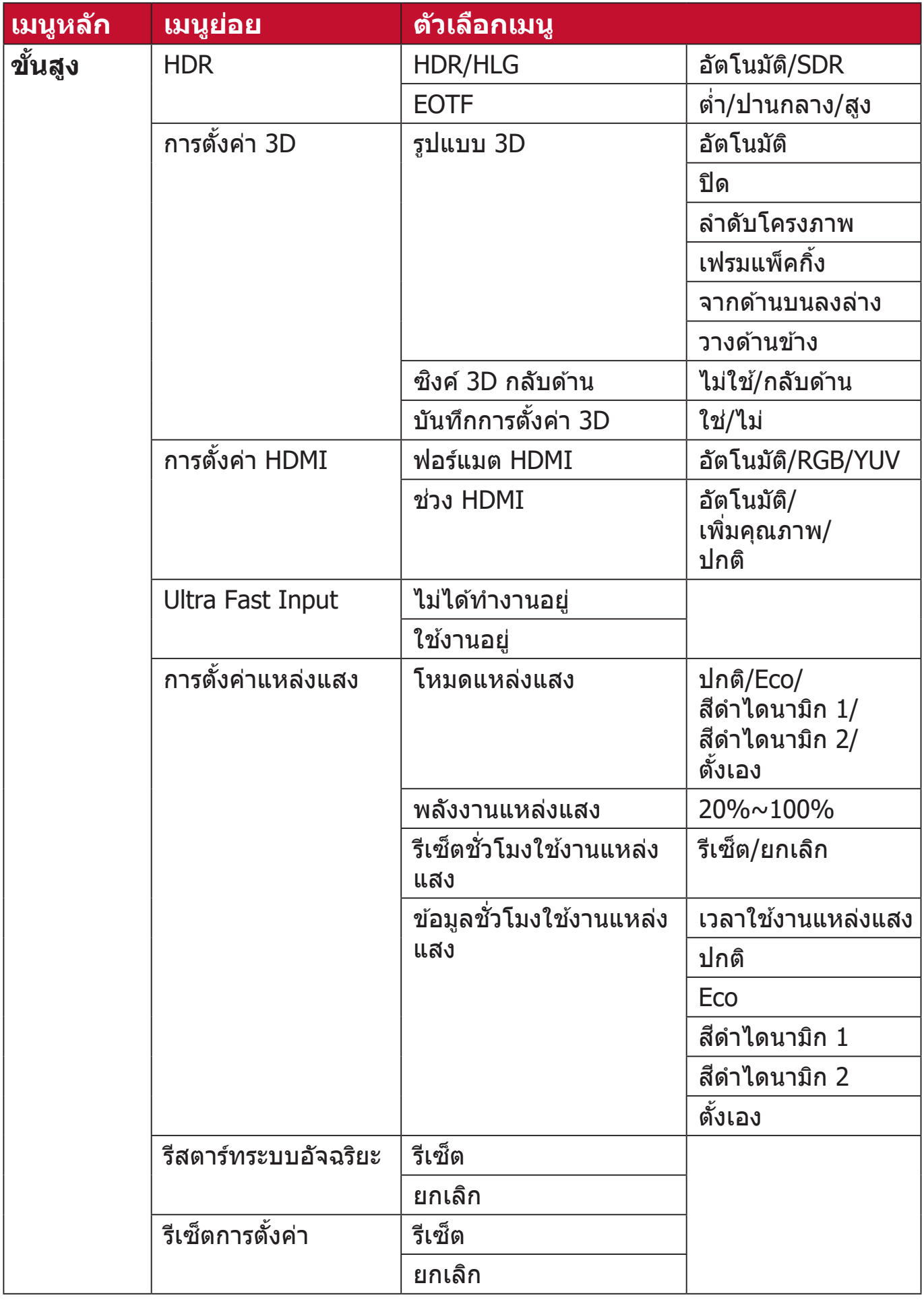

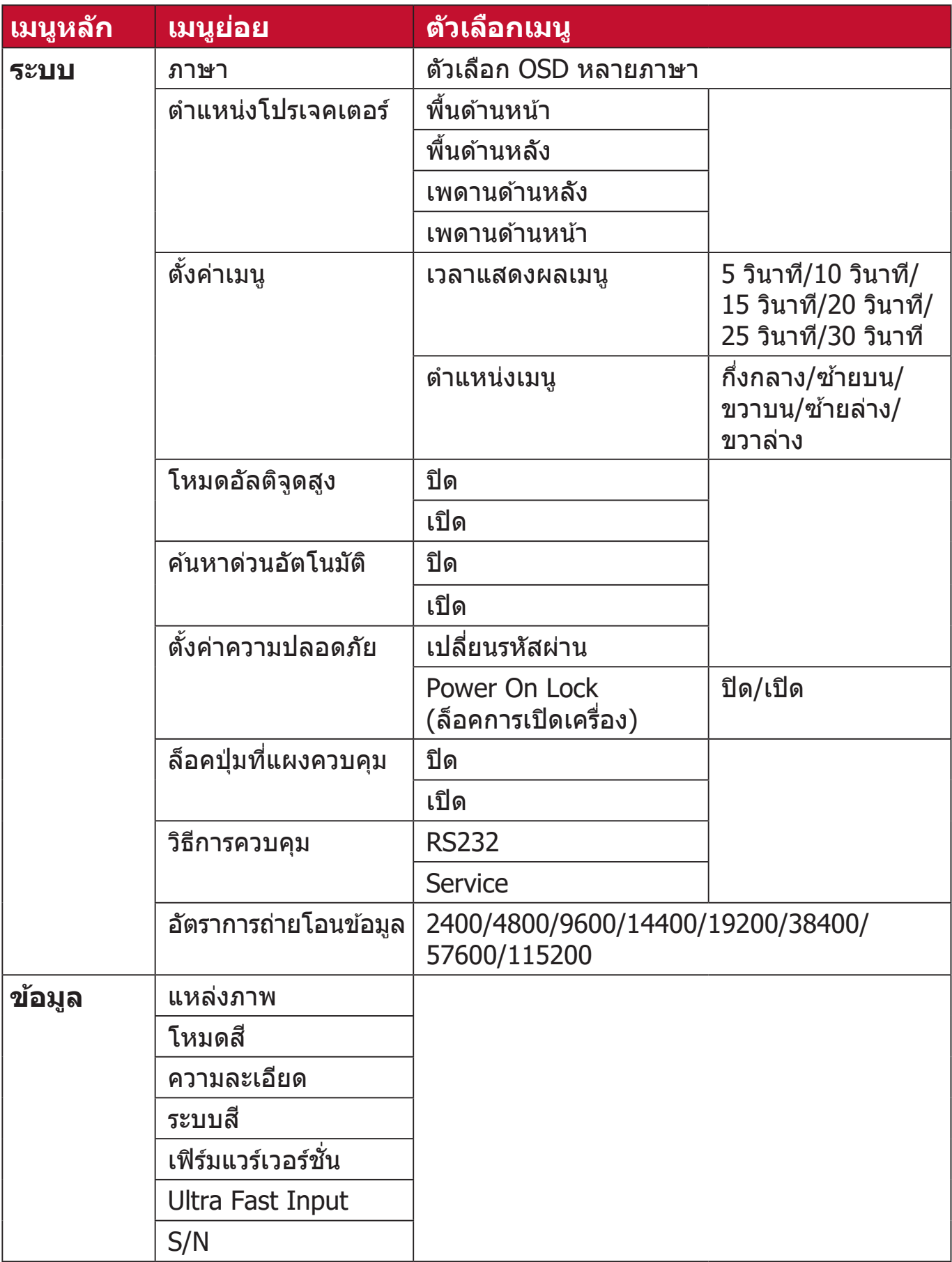

#### **เมนูแสดงผล**

- **1.** กดปุ่่ม **MENU** หรืือ เพื่่อแสดงเมนููบนหน้า้จอ (OSD)
- **2.** กด ◀ / ▶ เพื่อเลือกเมนู **แสดงผล** จากนั้นกด ENTER/OK หรือใช้ ▲/▼ เพื่อเข้า ถึงเมนู **แสดงผล**

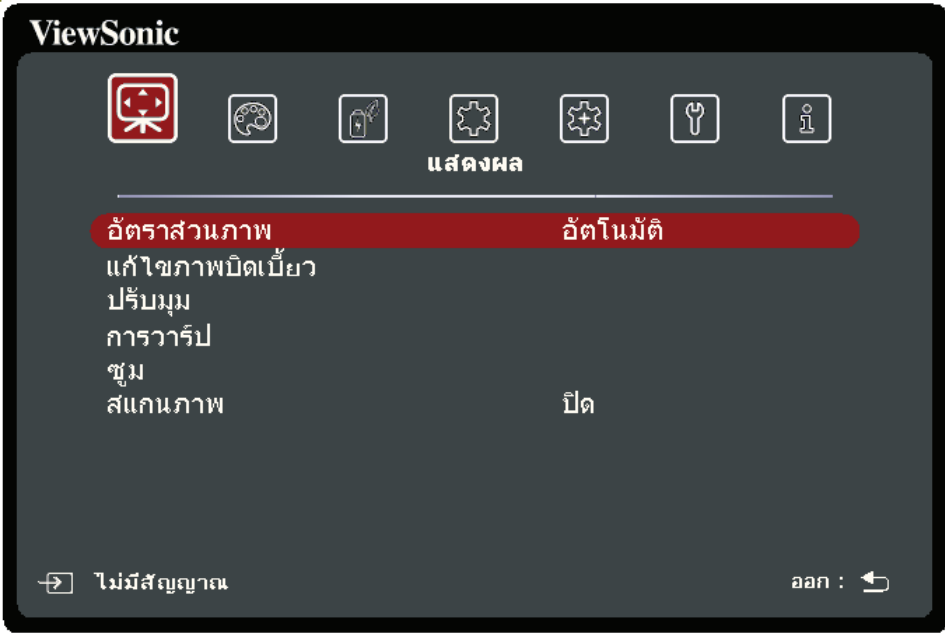

**3.** กด **/** เพื่่อเลืือกตััวเลืือกเมนูู จากนั้้�นกด **ENTER/OK** เพื่่อแสดงเมนููย่่อยหรืือกด  **◀ / ▶ ่เ**พื่อปรับ/เลือกการตั้งค่า

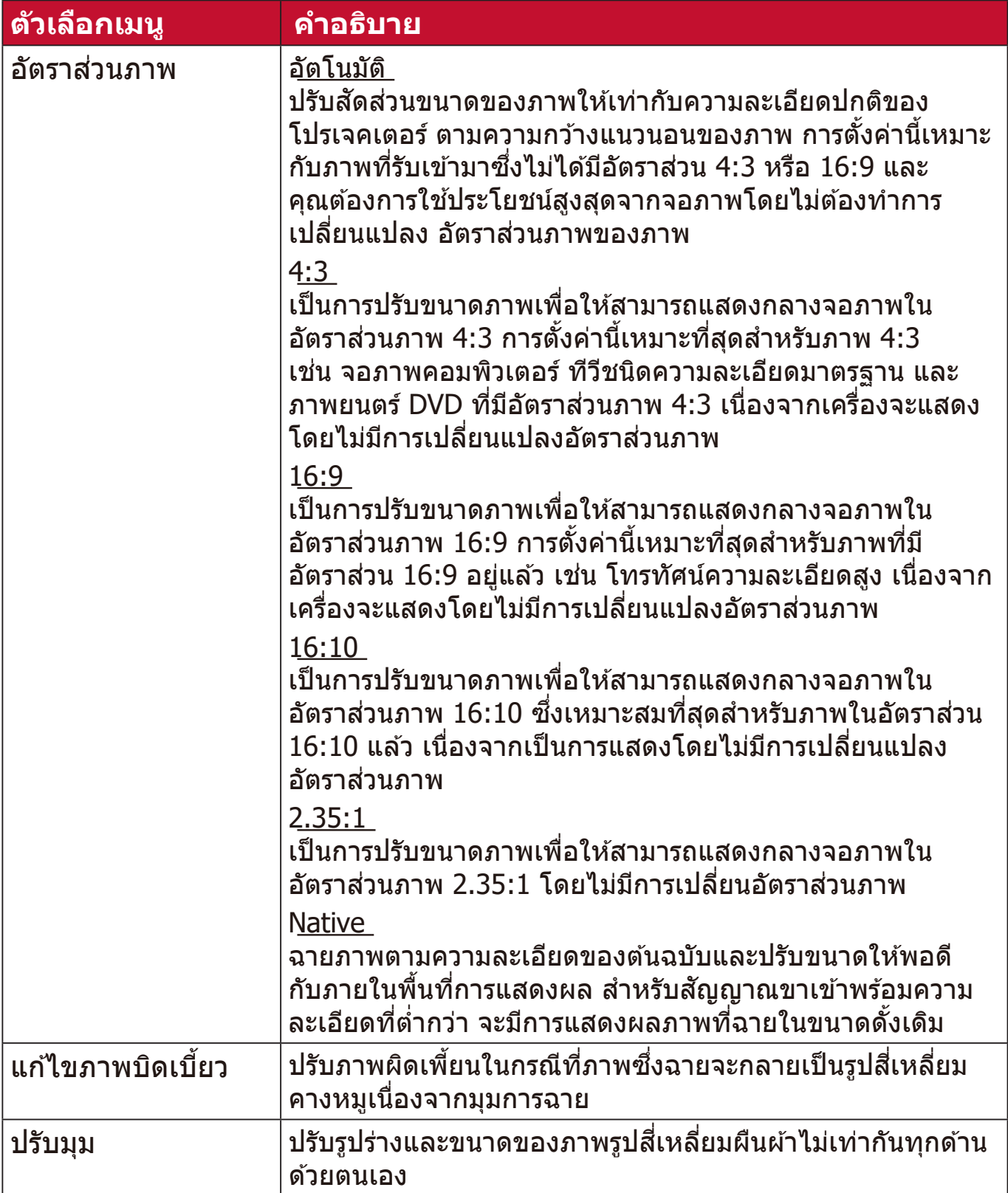

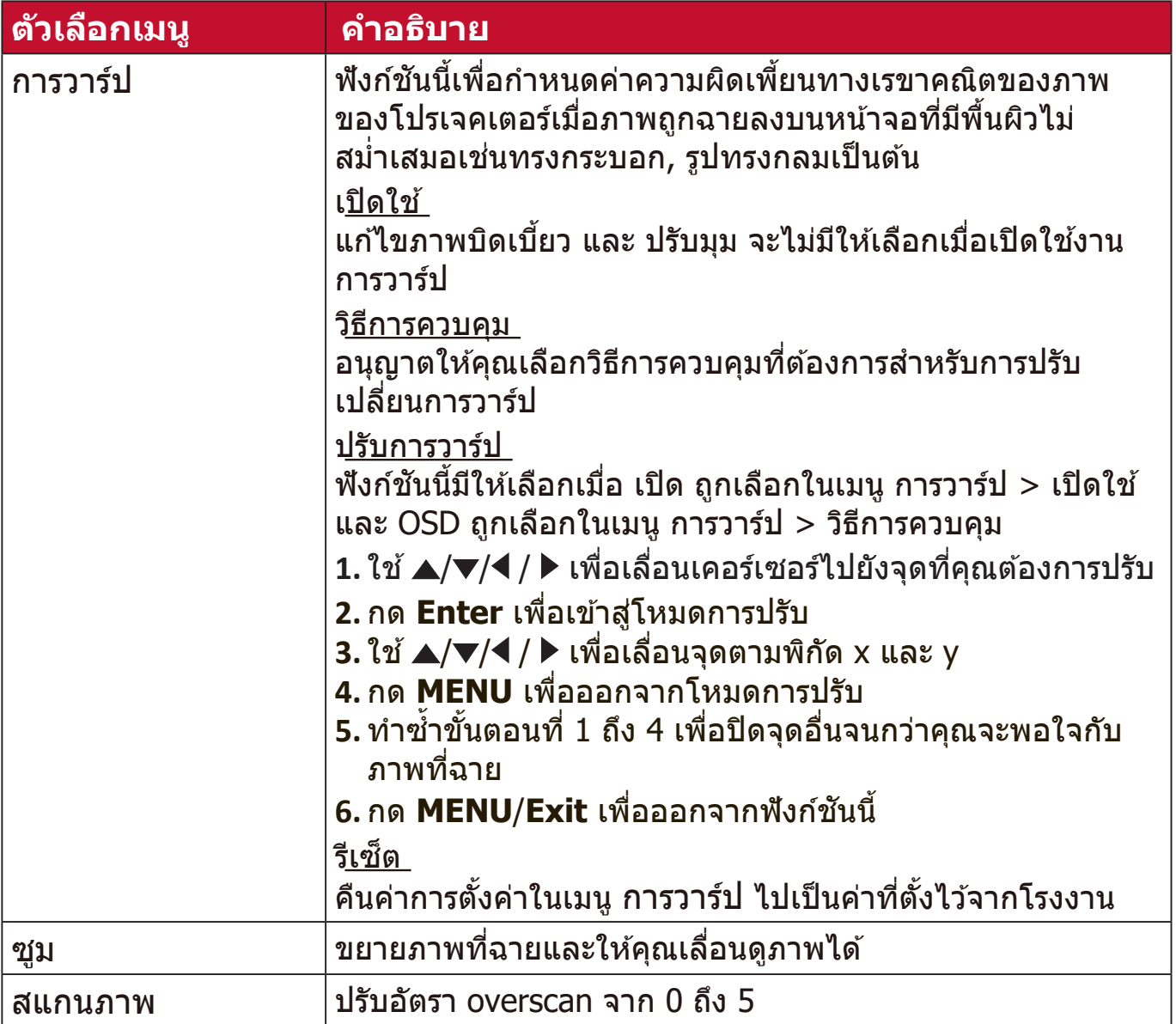

#### **เมนูภาพ**

```
1. กดปุ่่ม MENU หรืือ เพื่่อแสดงเมนููบนหน้า้จอ (OSD)
```

```
2. กด ◀ / ▶ เพื่อเลือกเมนู ภาพ จากนั้นกด ENTER/OK หรือใช้ ▲/▼ เพื่อเข้าถึง
  เมนู ภาพ
```
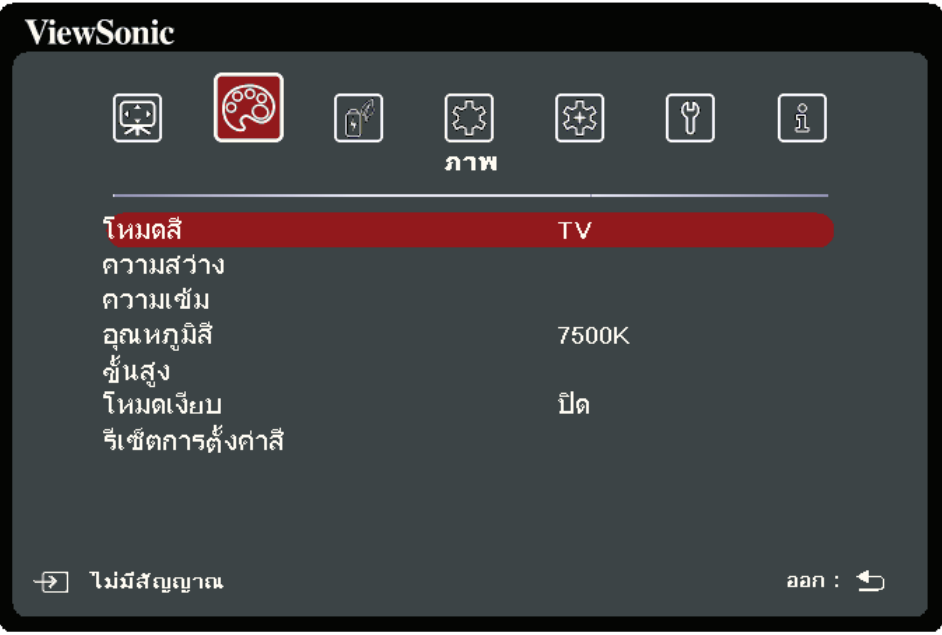

**3.** กด **/** เพื่่อเลืือกตััวเลืือกเมนูู จากนั้้�นกด **ENTER/OK** เพื่่อแสดงเมนููย่่อยหรืือกด ี **∢ / ▶** เพื่อปรับ/เลือกการตั้งค่า

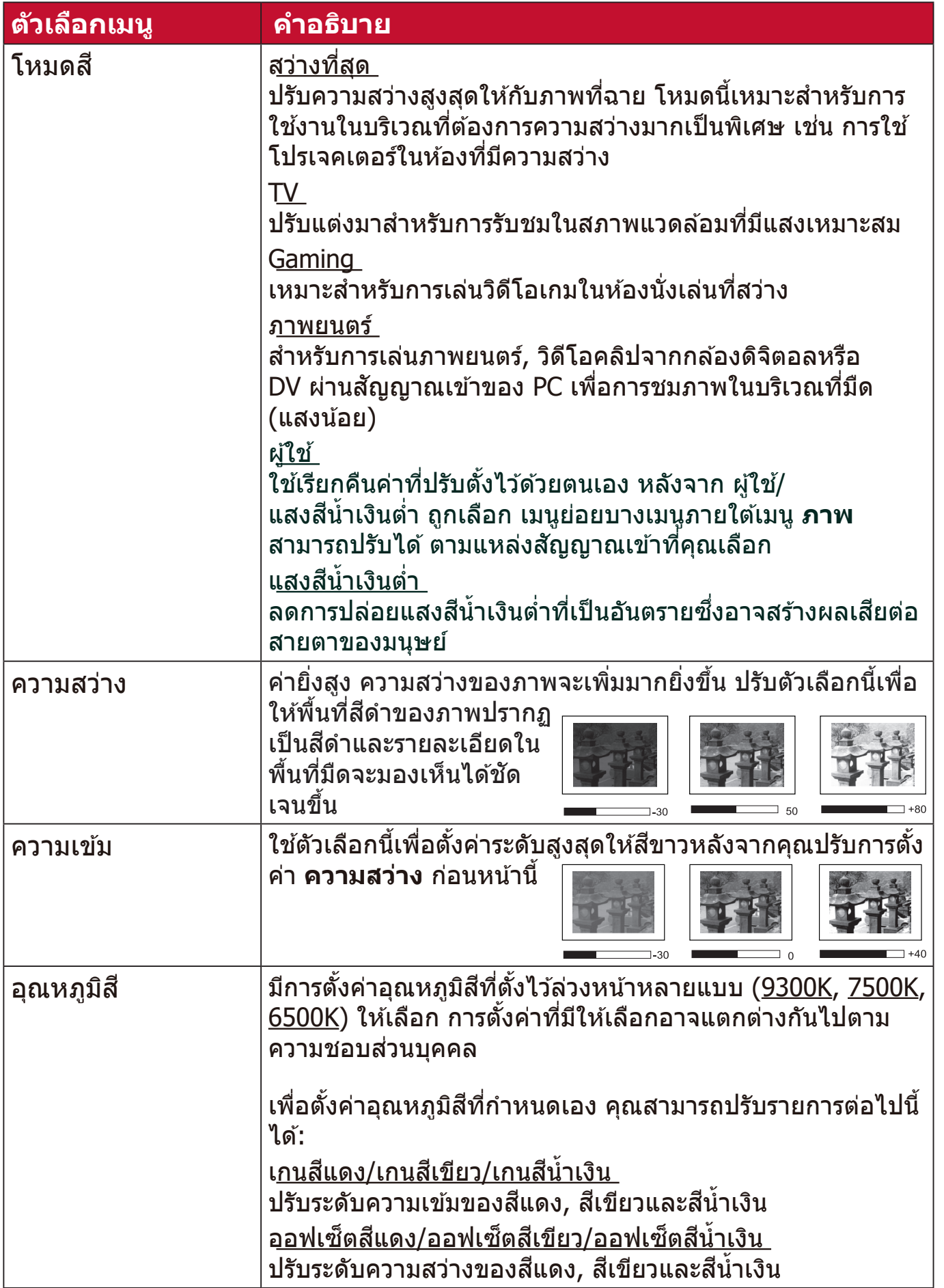

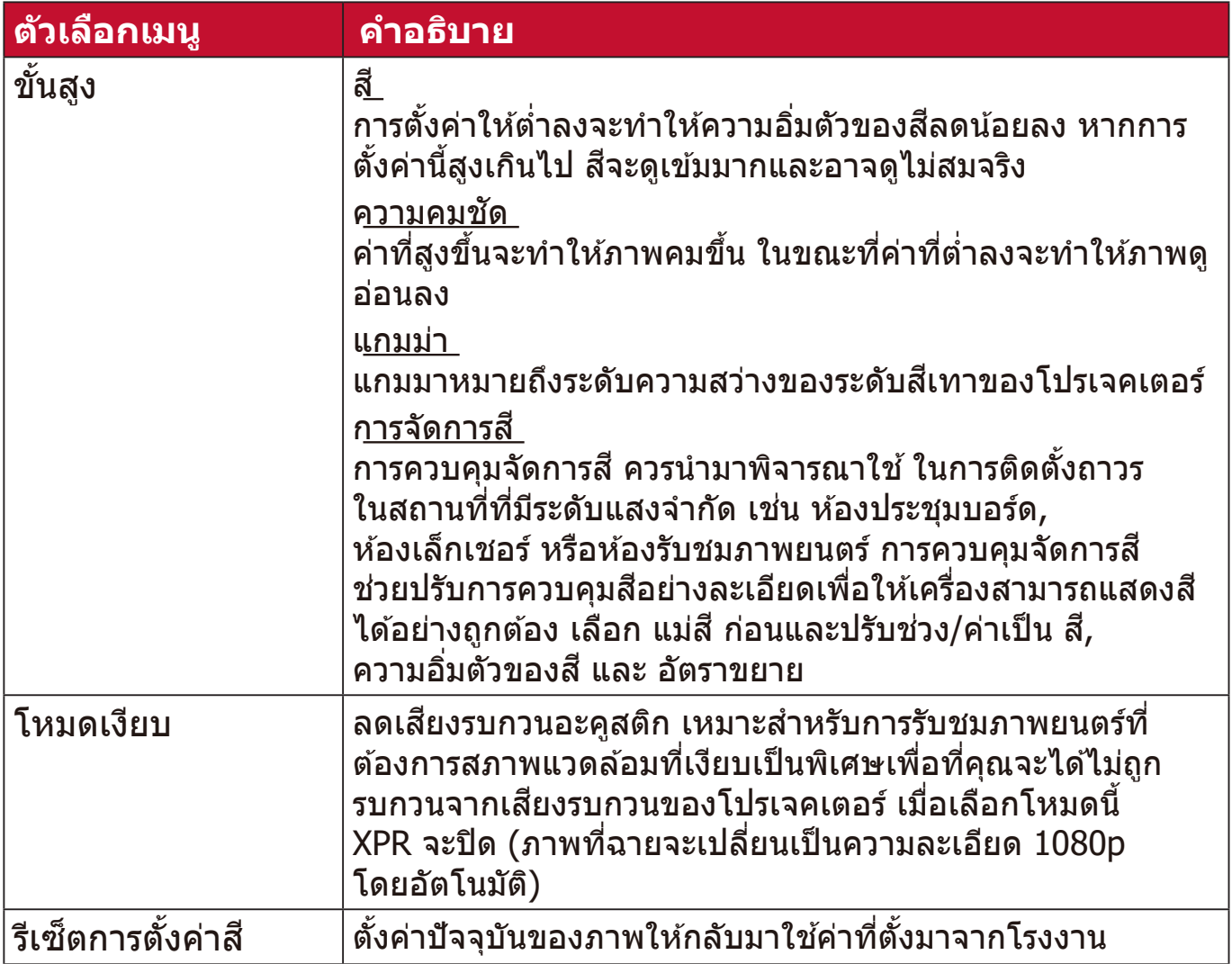

## **เมนูการจัดการพลังงาน**

- **1.** กดปุ่่ม **MENU** หรืือ เพื่่อแสดงเมนููบนหน้า้จอ (OSD)
- **2.** กด **/** เพื่่อเลืือกเมนูู **การจัดการพลังงาน** จากนั้้�นกด **ENTER/OK** หรืือใช้ ้ **/** เพื่อเข ้าถึงเมนู **การจัดการพลังงาน**

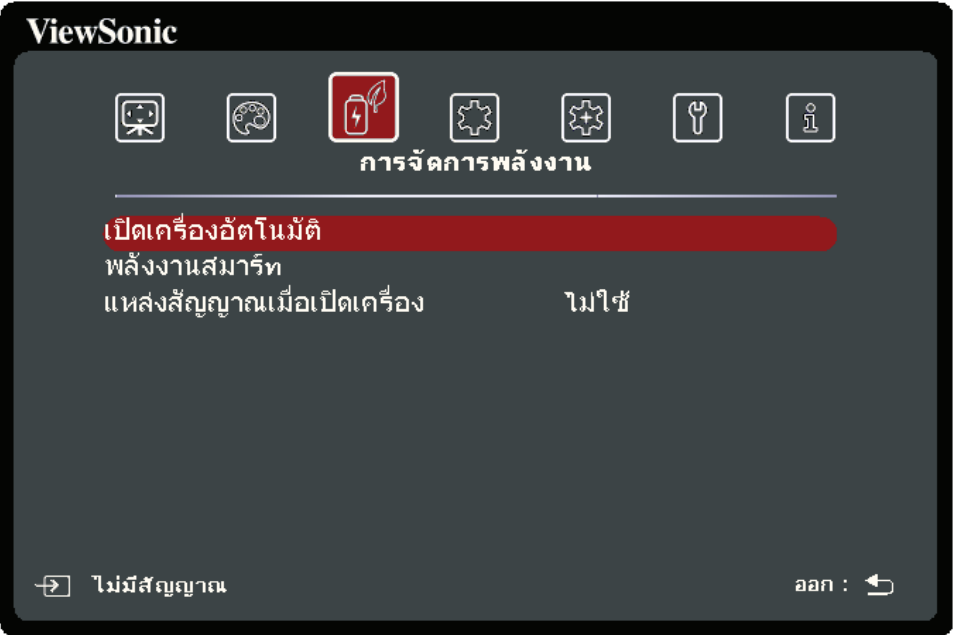

**3.** กด **/** เพื่่อเลืือกตััวเลืือกเมนูู จากนั้้�นกด **ENTER/OK** เพื่่อแสดงเมนููย่่อยหรืือกด  **◀ / ▶ เ**พื่อปรับ/เลือกการตั้งค่า

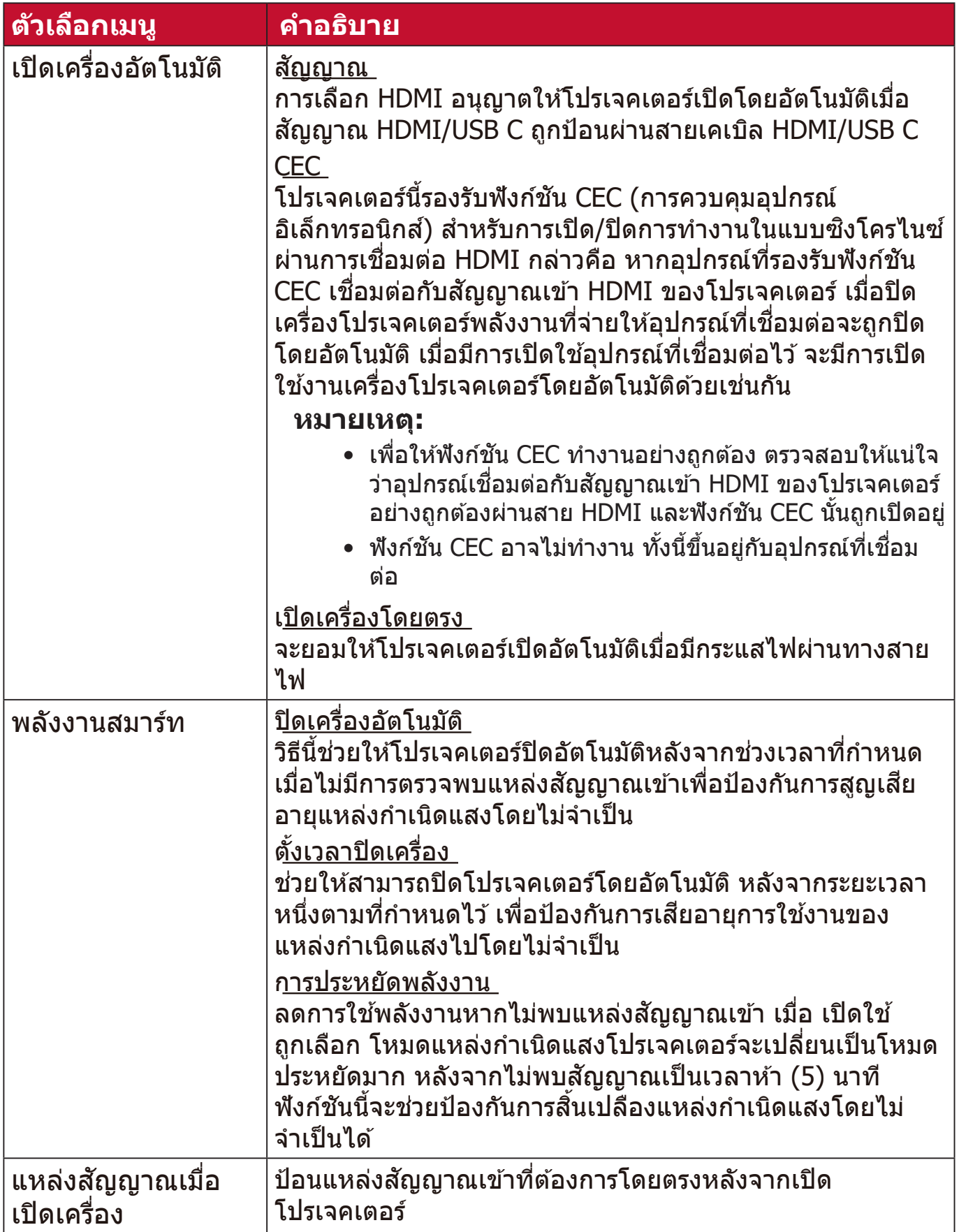

# **เมนูทั่วไป**

- **1.** กดปุ่่ม **MENU** หรืือ เพื่่อแสดงเมนููบนหน้า้จอ (OSD)
- **2. กด ◀ / ▶ เพื่อเลือกเมนู ทั่วไป** จากนั้นกด ENTER/OK หรือใช้ ▲/▼ เพื่อเข้าถึง เมนู **ทั่วไป**

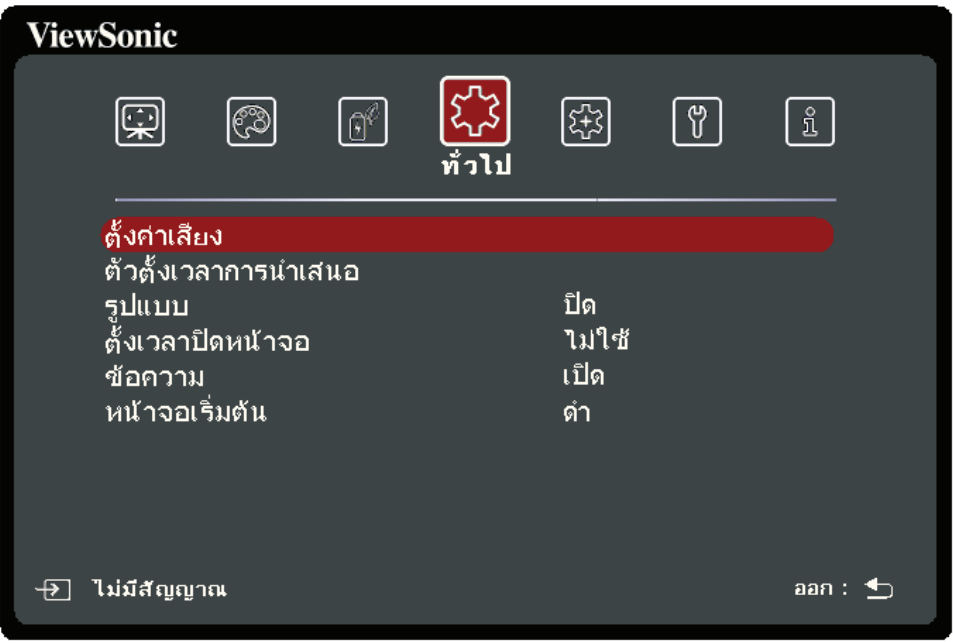

**3.** กด **/** เพื่่อเลืือกตััวเลืือกเมนูู จากนั้้�นกด **ENTER/OK** เพื่่อแสดงเมนููย่่อยหรืือกด  **◀ / ▶ เ**พื่อปรับ/เลือกการตั้งค่า

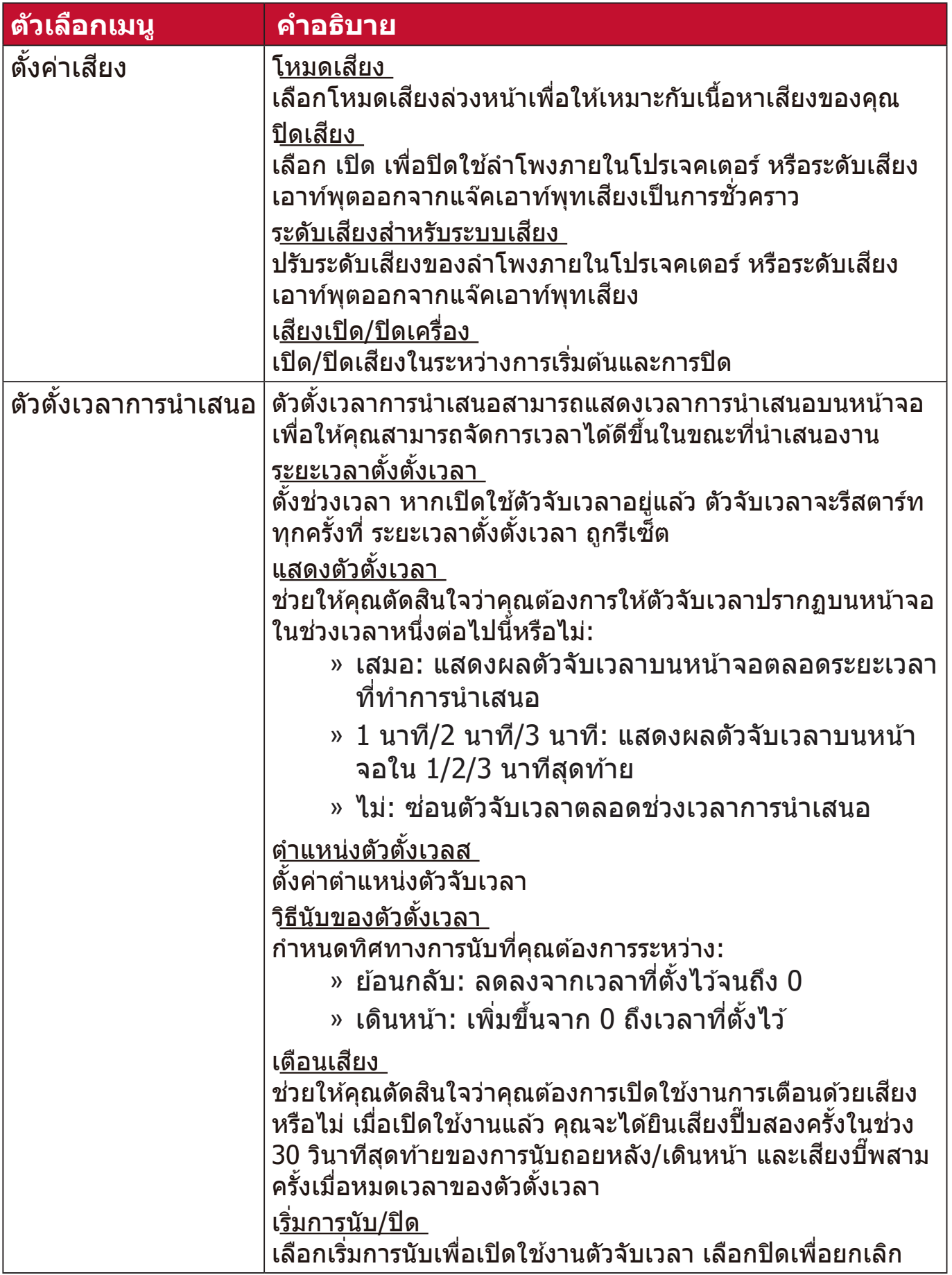

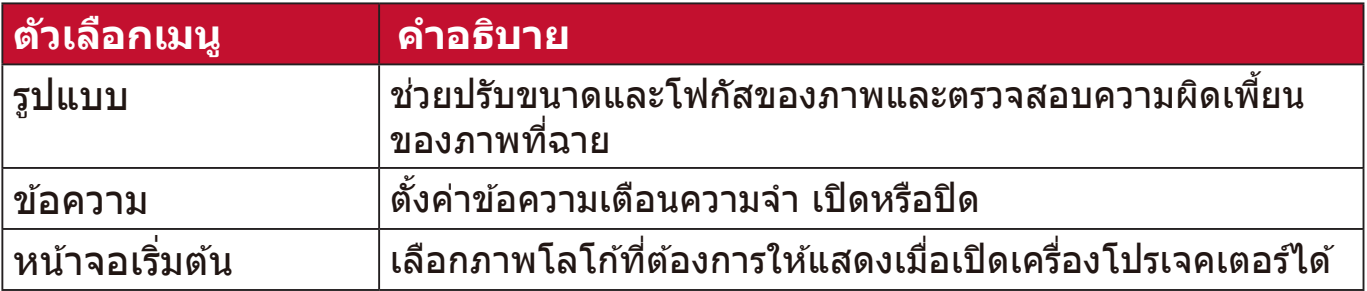

# **เมนูขั้นสูง**

```
1. กดปุ่่ม MENU หรืือ เพื่่อแสดงเมนููบนหน้า้จอ (OSD)
```
**2. กด ◀ / ▶ เพื่อเลือกเมนู ขั้นสูง** จากนั้นกด ENTER/OK หรือใช้ ▲ /▼ เพื่อเข้าถึง เมนู **ขั้นสูง**

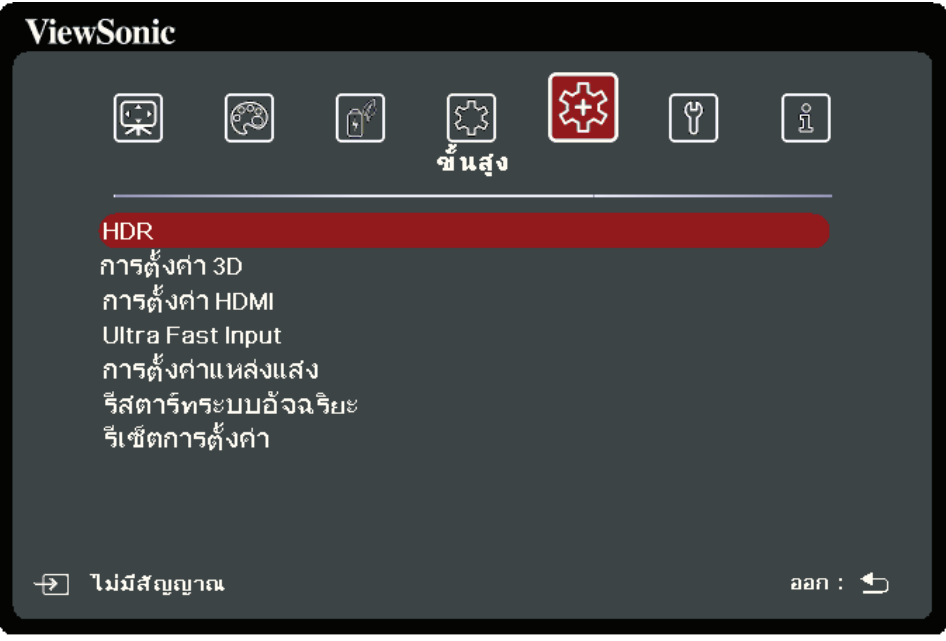

**3.** กด **/** เพื่่อเลืือกตััวเลืือกเมนูู จากนั้้�นกด **ENTER/OK** เพื่่อแสดงเมนููย่่อยหรืือกด  **◀ / ▶ ่เ**พื่อปรับ/เลือกการตั้งค่า

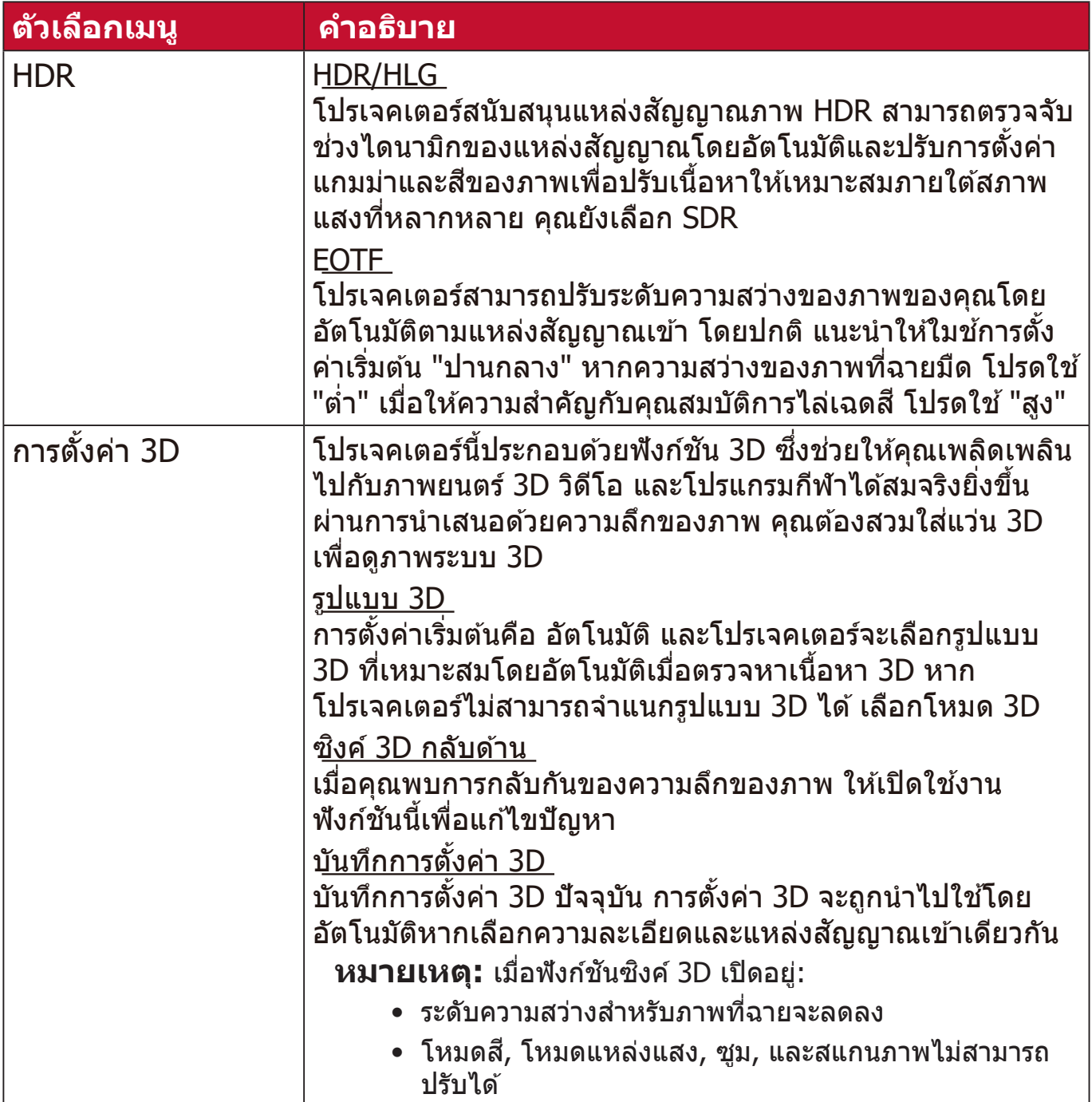

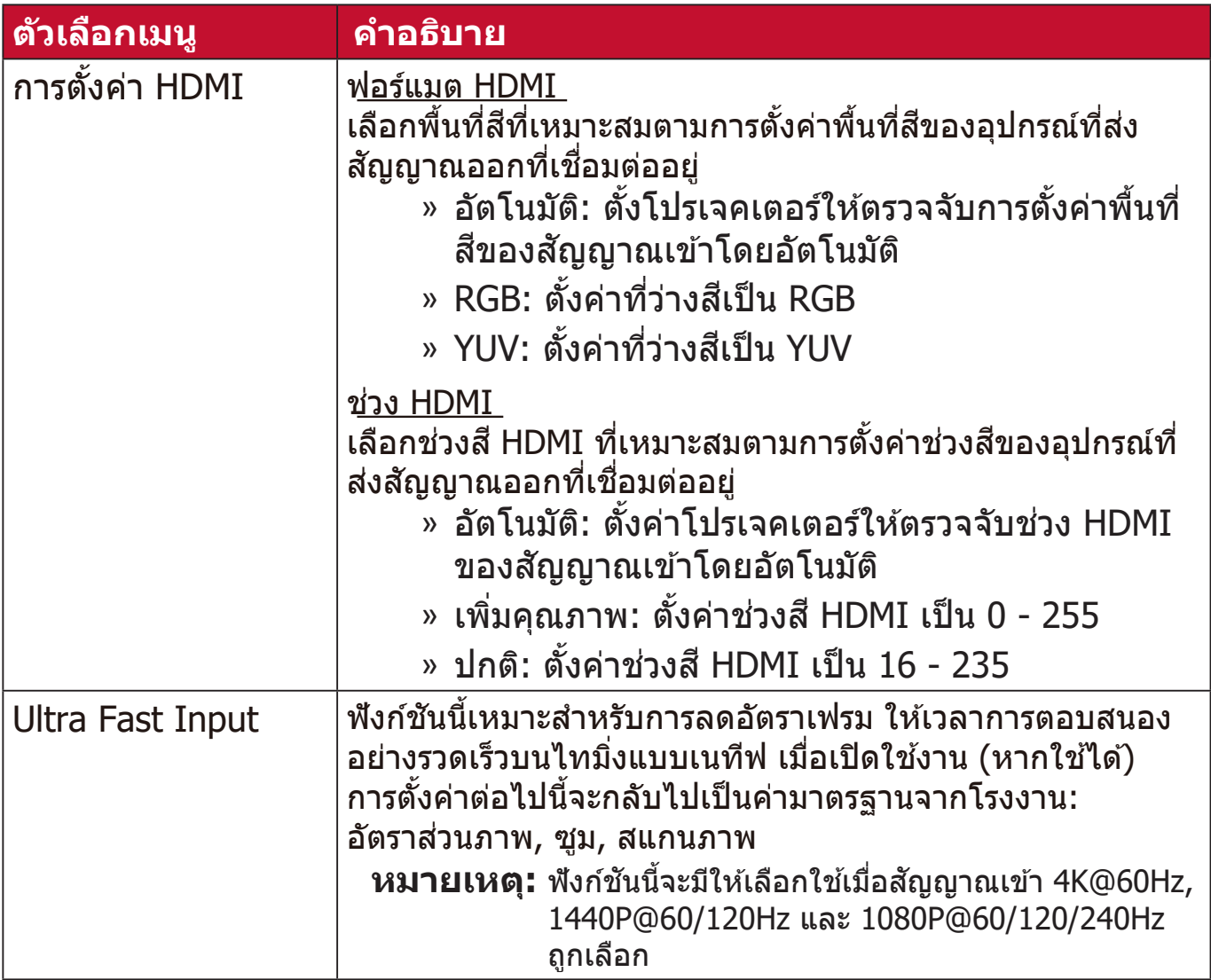

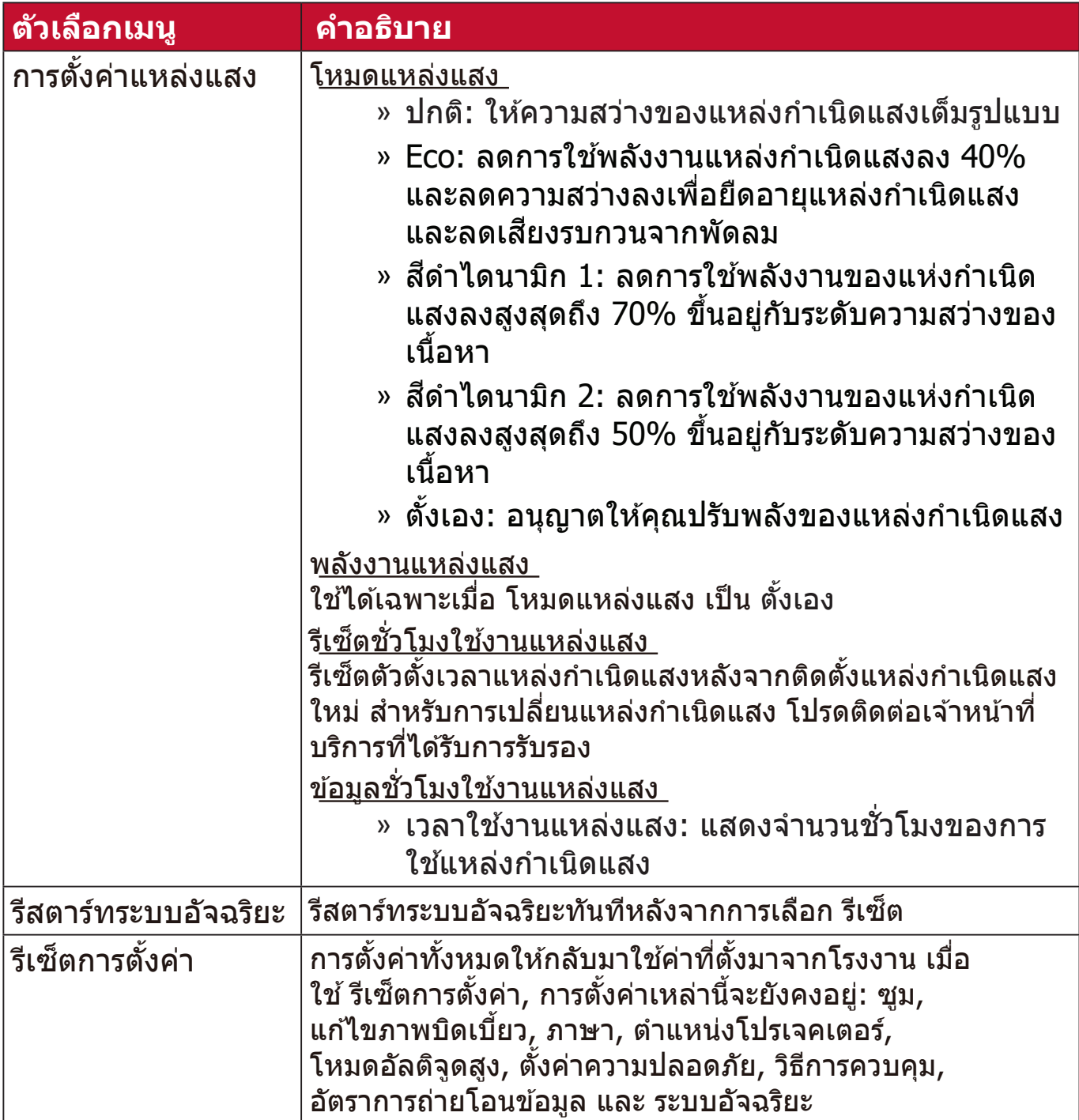

#### **เมนูระบบ**

```
1. กดปุ่่ม MENU หรืือ เพื่่อแสดงเมนููบนหน้า้จอ (OSD)
```

```
2. กด ◀ / ▶ เพื่อเลือกเมนู ระบบ จากนั้นกด ENTER/OK หรือใช้ ▲ / ▼ เพื่อเข้าถึง
  เมนู ระบบ
```
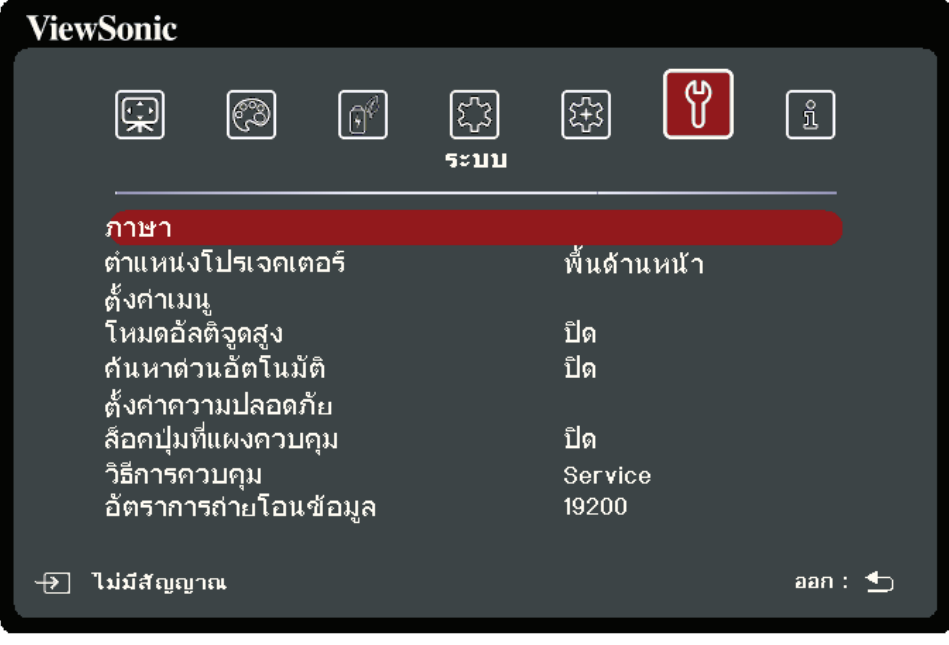

**3.** กด **/** เพื่่อเลืือกตััวเลืือกเมนูู จากนั้้�นกด **ENTER/OK** เพื่่อแสดงเมนููย่่อยหรืือกด  **/** เพื่อปรับ/เลือกการตงั้คา่

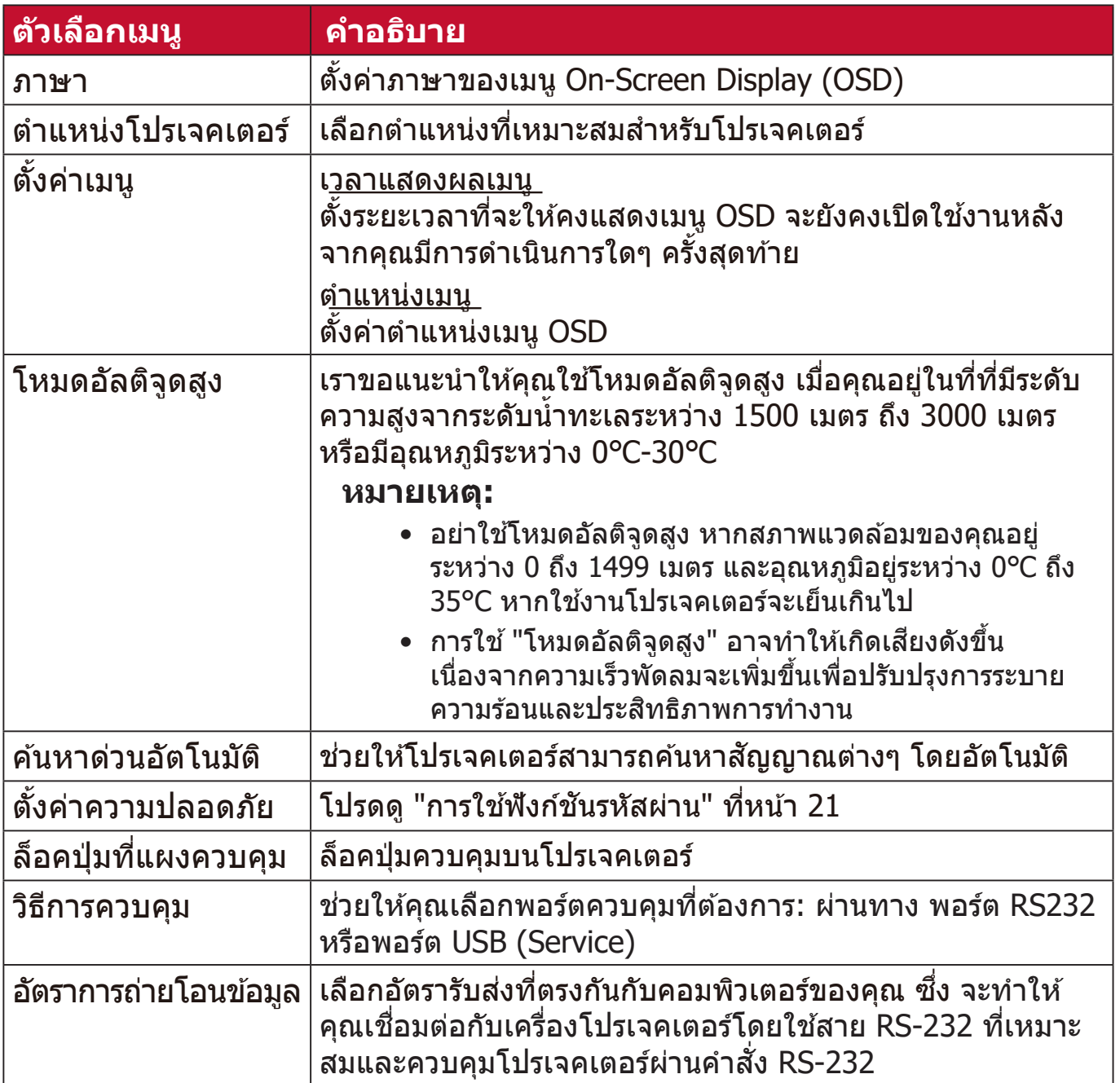

## **เมนูข้อมูล**

```
1. กดปุ่่ม MENU หรืือ เพื่่อแสดงเมนููบนหน้า้จอ (OSD)
2. กด / เพื่่อเลืือกเมนูู ข้อมูล แสดงเนื้้�อหา
```
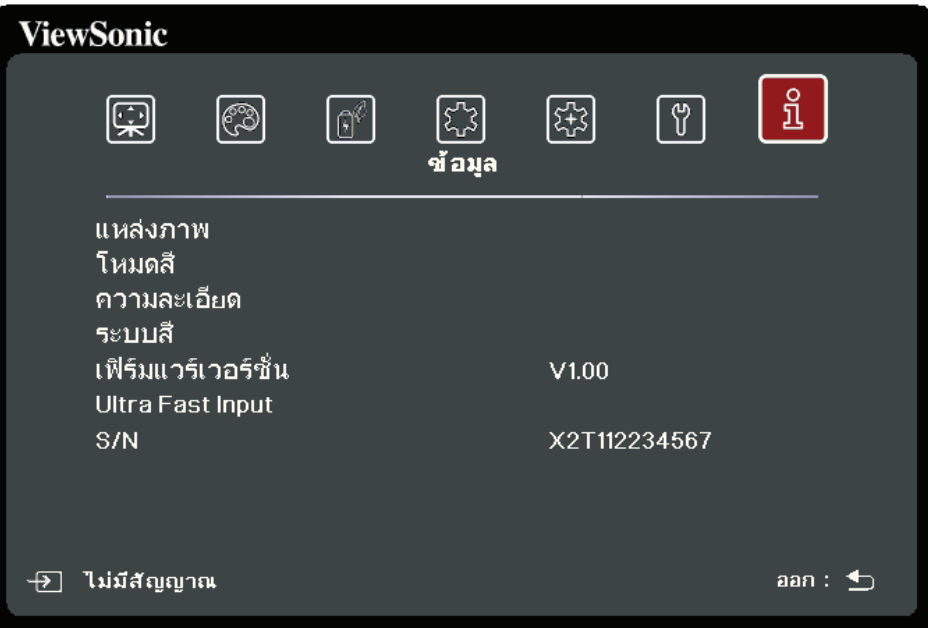

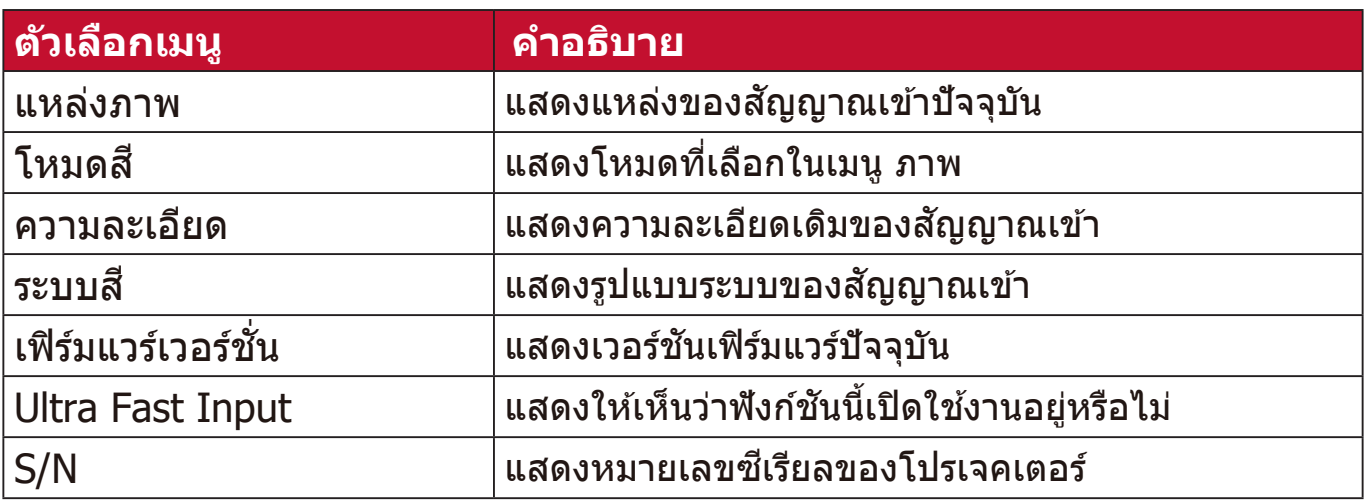

# **ระบบอััจฉริิยะ**

ี่ ส่วนนี้จะแนะนำ **ระบบอัจฉริย**ะ

## **หน้าจอหลัก**

**หน้าจอหลัก** จะแสดงขึนทุกครั ้ งท้ ี่คุณเปิดโปรเจคเตอร์ เพื่อนำทางไปยัง **หน้าจอ หลัก**, ให ้ใชปุ่ มทิศท ้ างบนรโมทคอนโทรล คุณ ี สามารถกลับไปที่ **หน้าจอหลัก** ได ้ตลอดเวลาโดยกดปุ่ ม **หน้าหลัก** บนรโมทคอนโทรล ไม่ว่ ี าคุณจะอยู่ที่หน้าใด

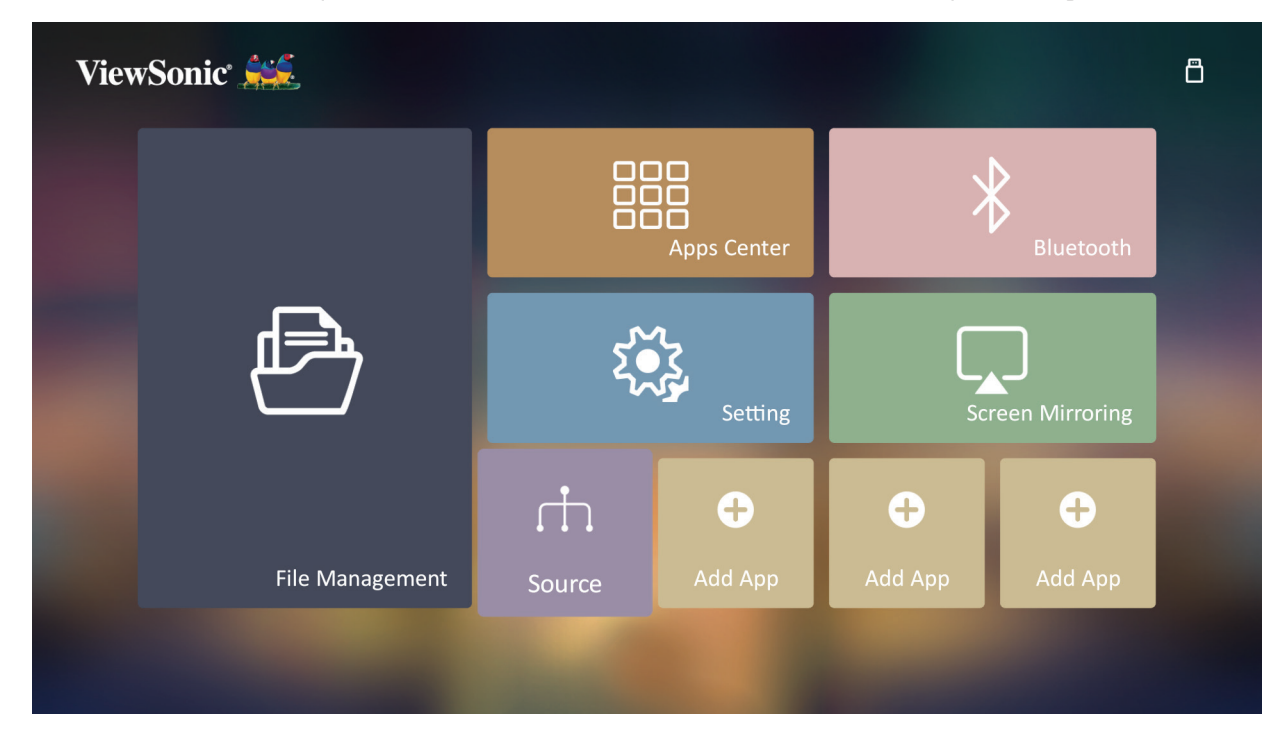

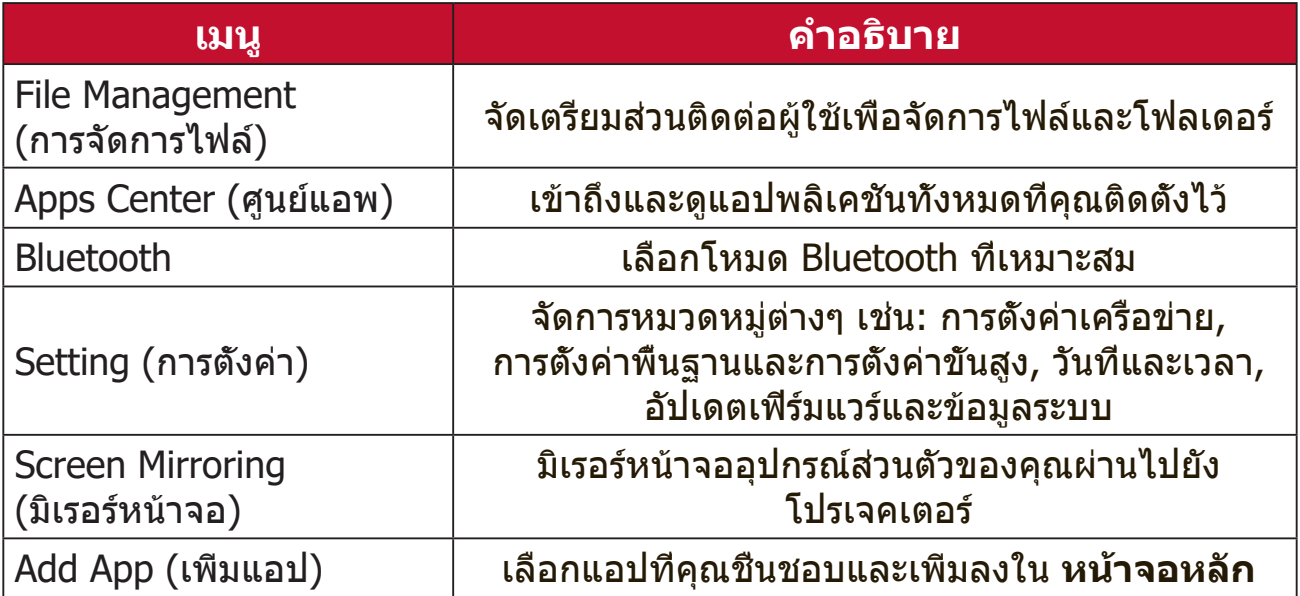

# **หน้าจอหลัก - ต้นไม้เมนู On-Screen Display (OSD)**

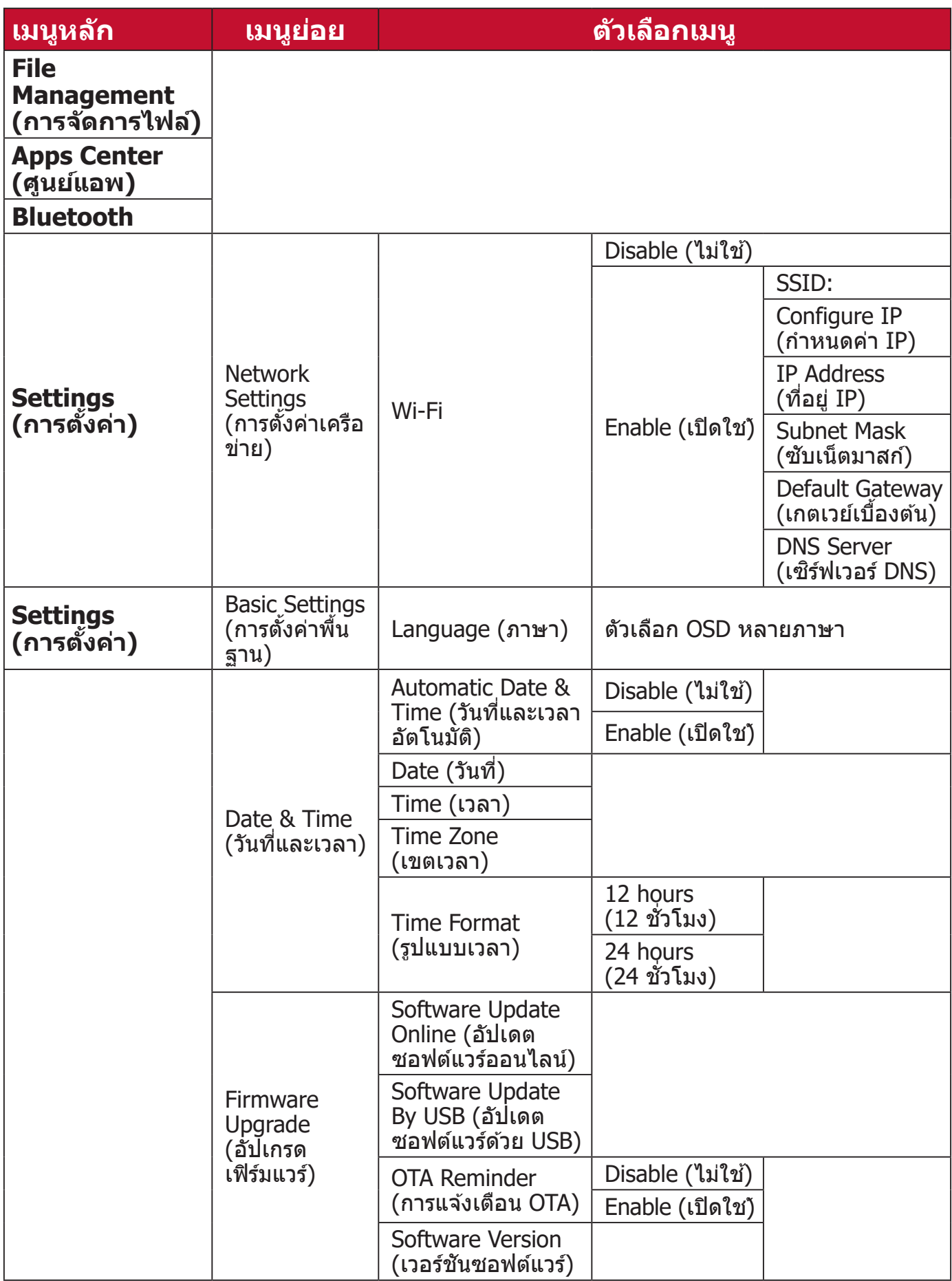

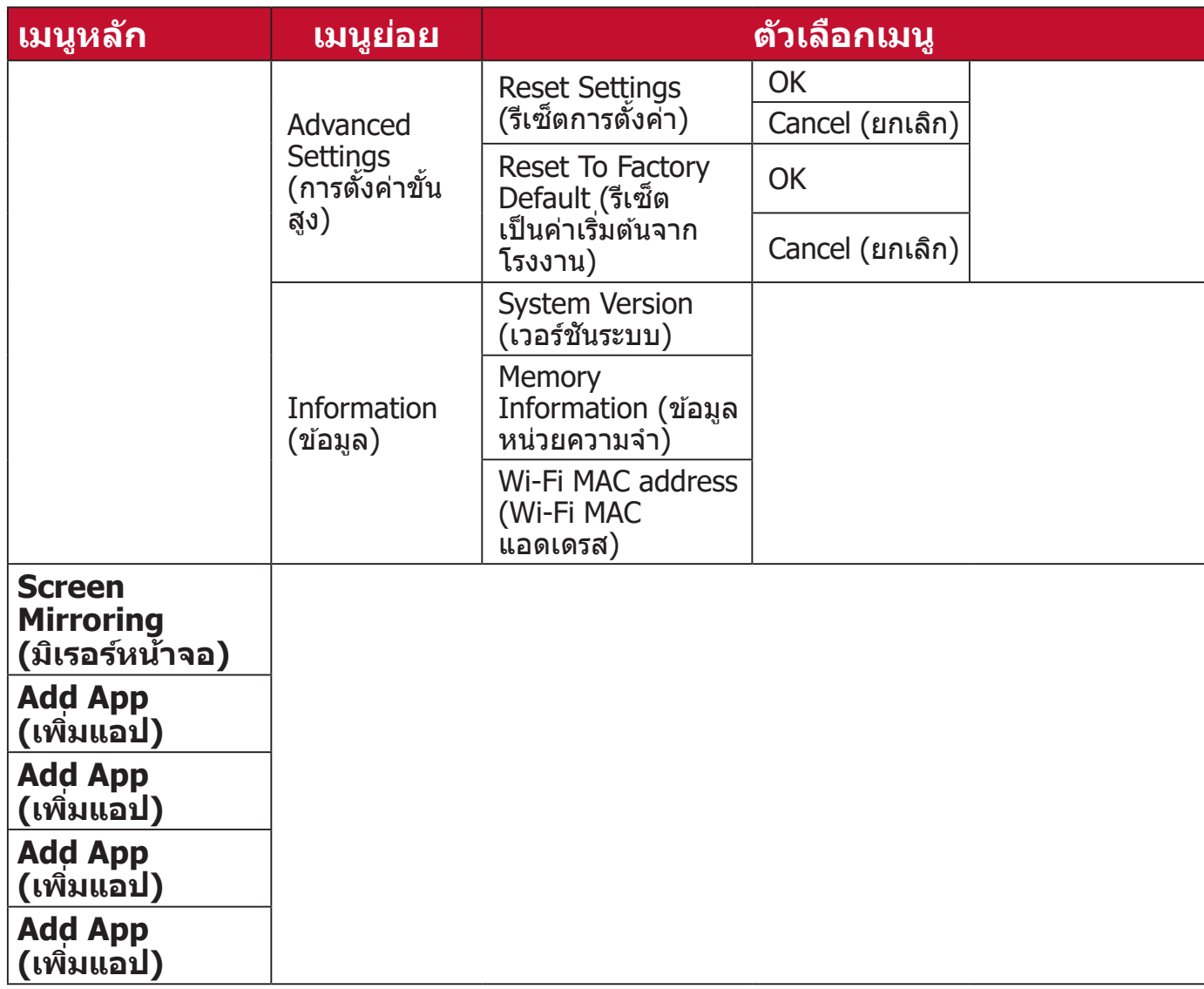

# **การใชงานเมนู ้**

## **File Management (การจัดการไฟล์)**

จัดการไฟล์และโฟลเดอร์ได ้อย่างง่ายดาย

#### **1.** เลืือก: **หน้้าหลััก** > **File Management (การจััดการไฟล์์)**

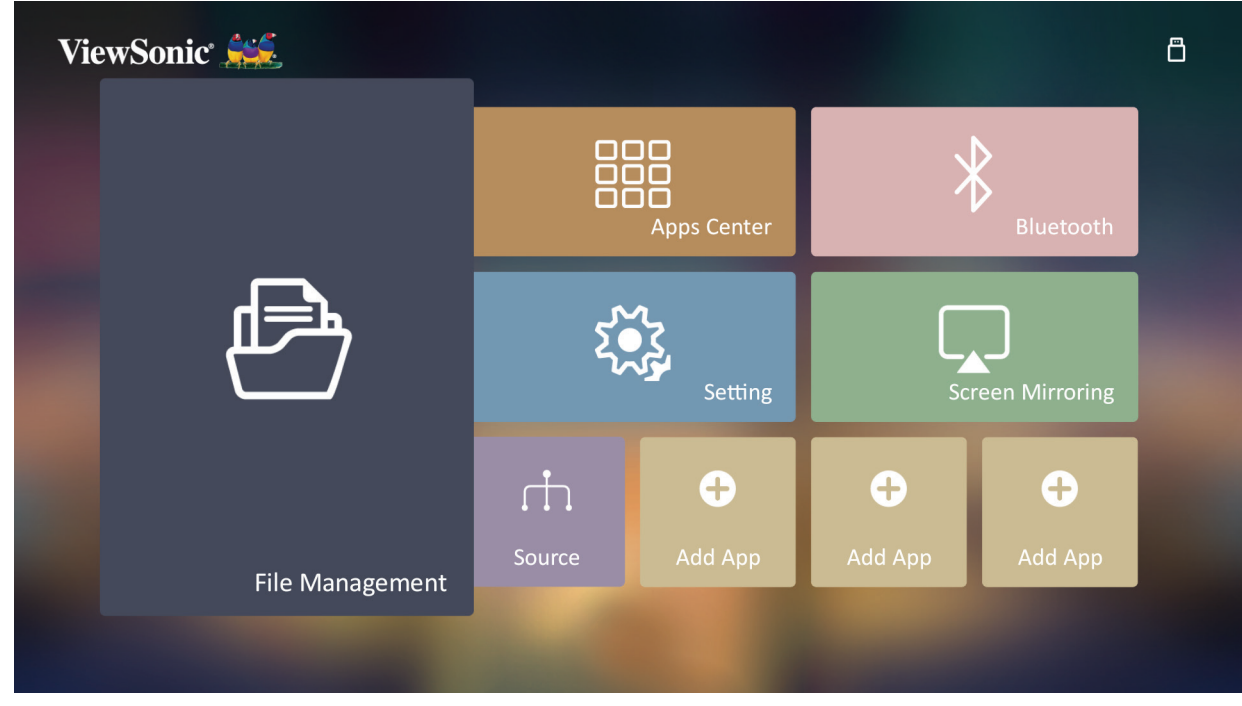

2. เลือกอุปกรณ์ในรายการแหล่งสัญญาณ: USB, Local Storage (พื้นที่จัดเก็บ ้ ในเครื่อง) ฯลฯ ใช้ปุ่มทิศทางเพื่อเลือกไฟล์ที่ต*้*องการ จากนั้นกด **OK** บน ้ รีโมทคอนโทรลเพื่อเปิดไฟล์ที่เลือก

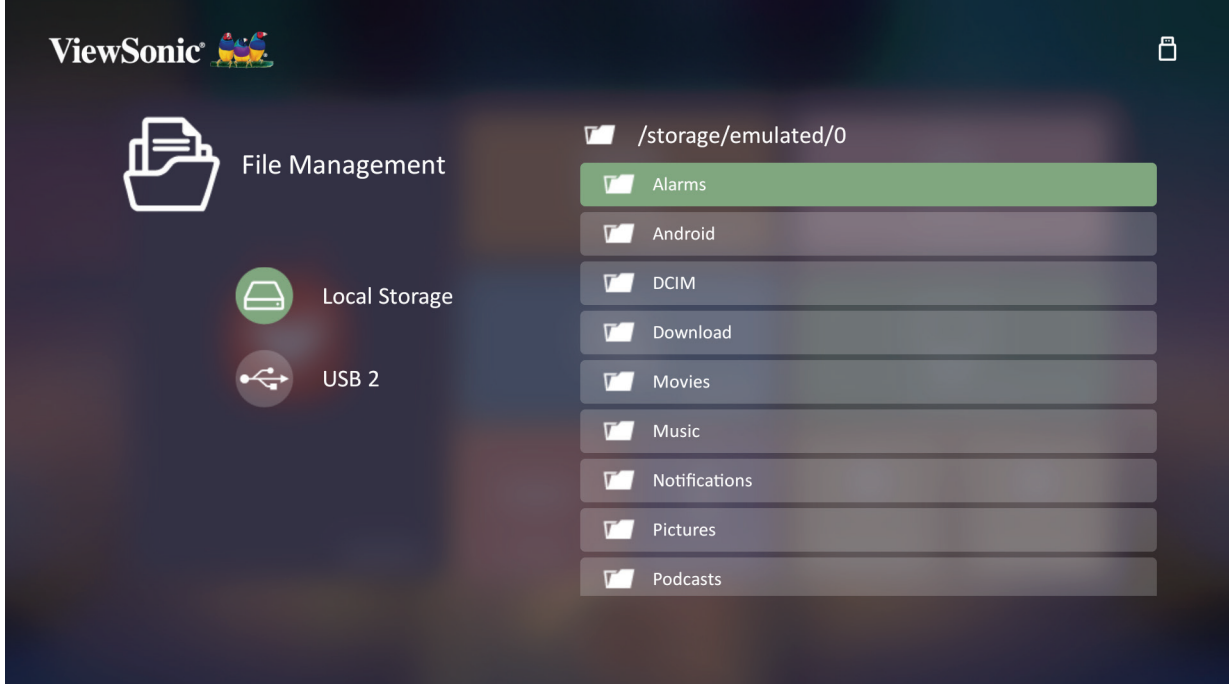

**3.** กดปุ่่ม **กลัับ** เพื่่อไปยัังระดัับก่่อนหน้า้

**หมายเหตุ:** กดปุ่่ม **หน้้าหลััก** บนรีีโมทคอนโทรลเพื่่อกลัับไปยััง **หน้้าจอหลััก** เมื่่อ ใดก็็ได้ที่่ต้้ ้องการ

#### **วิธีิ ีแก้้ไขไฟล์์**

- **1.** ขณะที่่อยู่่ใน **File Management (การจััดการไฟล์์)**, กดปุ่่ม **OK** เป็็นเวลาสาม (3) วินาที
- 2. กล่องทำเครื่องหมายจะปรากฏขึ้นที่ด้านหน้าของแต่ละไฟล์ ใช้ปุ่มทิศทางแล้วกด **OK** เพื่อเลือกไฟล์ตั้งแต่หนึ่งไฟล์ขึ้นไป

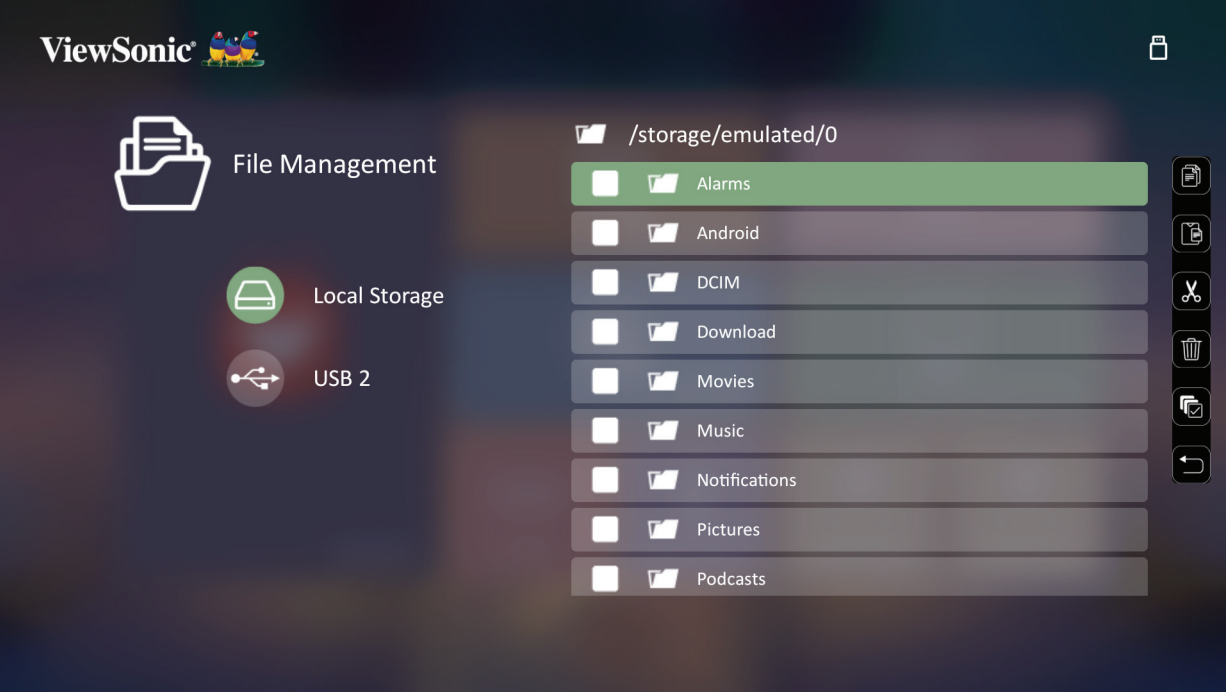

**3.** โดยการกดปุ่่ม **ขวา** จะแสดงกล่่องคััดลอก, วาง, ตััด, ลบ, เลืือกทั้้�งหมด และกลัับ

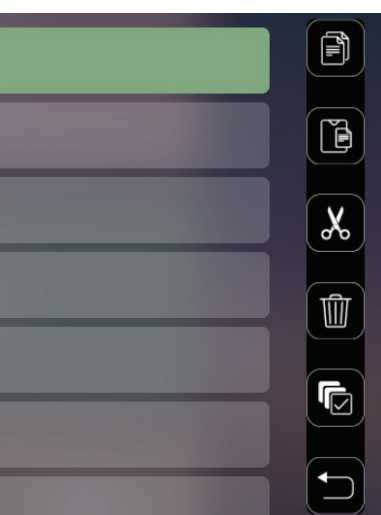

- **4.** เลืือกการกระทำำ�ที่่คุุณต้ ้องการแล้ ้วกด **OK** เพื่่อดำำ�เนิินการ
- **5.** หากคุุณกำำ�ลัังคััดลอกหรืือตััด เลืือกโฟลเดอร์์ปลายทางของคุุณเพื่่อดำำ�เนิินการให้้ เสร็จสิ้น

## **วิธีใชปุ่ มแถบควบคุม ้**

ี่ ปุ่มแถบควบคุมจะปรากฏขึ้นบนหน้าจอหากไฟล์วิดีโอ, เพลงหรือภาพถ่ายถูกเลือกเพื่อ เปิด

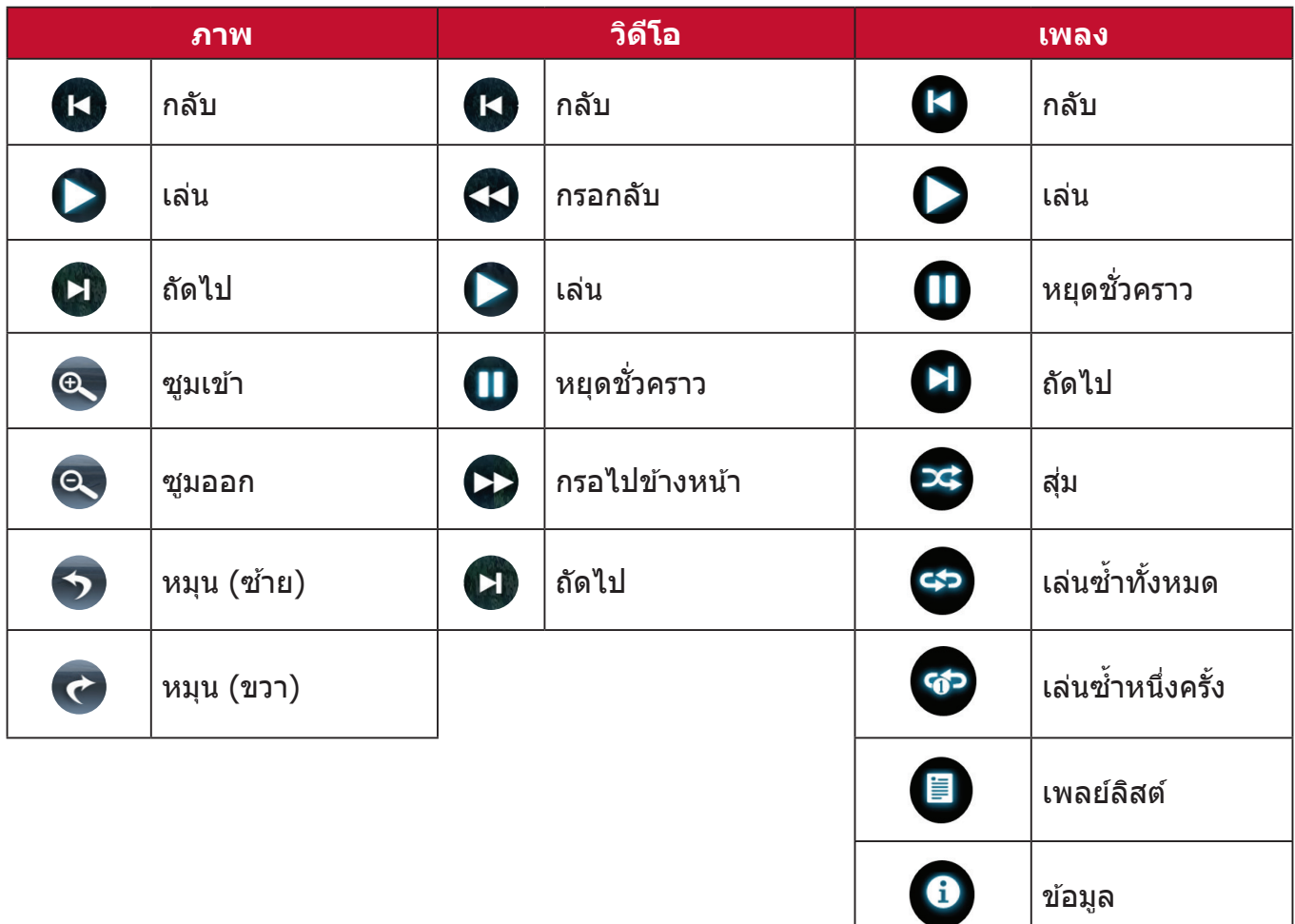

#### **เคล็ดลับในการใช USB ้**

เมื่อใช้ USB เพื่ออ่านและ/หรือการจัดเก็บ โปรดคำนึงถึงสิ่งต่อไปนี้:

- 1. อุปกรณ์เก็บข้อมูล USB บางชนิดอาจไม่สามารถเข้ากันได้
- 2. หากคุณใช้สายต่อ USB อุปกรณ์ USB อาจไม่รู้จัก USB นั้น
- **3.** ใช้เฉพาะอุปกรณ์เก็บข้อมูล USB ที่ฟอร์แมตด้วยระบบไฟล์ Windows FAT32 หรือ NTFS
- **4. ไฟล์ขนาดใหญ่จะต้องใช้เวลาในการโหลดนานมากกว่า**
- 5. ข้อมูลในอุปกรณ์เก็บข้อมูล USB อาจเสียหายหรือสูญหายได*้* ให้สำรองไฟล์ที่ สำ คัญ

#### **รูปแบบไฟล์ที่สนับสนุน**

รูปแบบ Office ที่สนับสนุน:

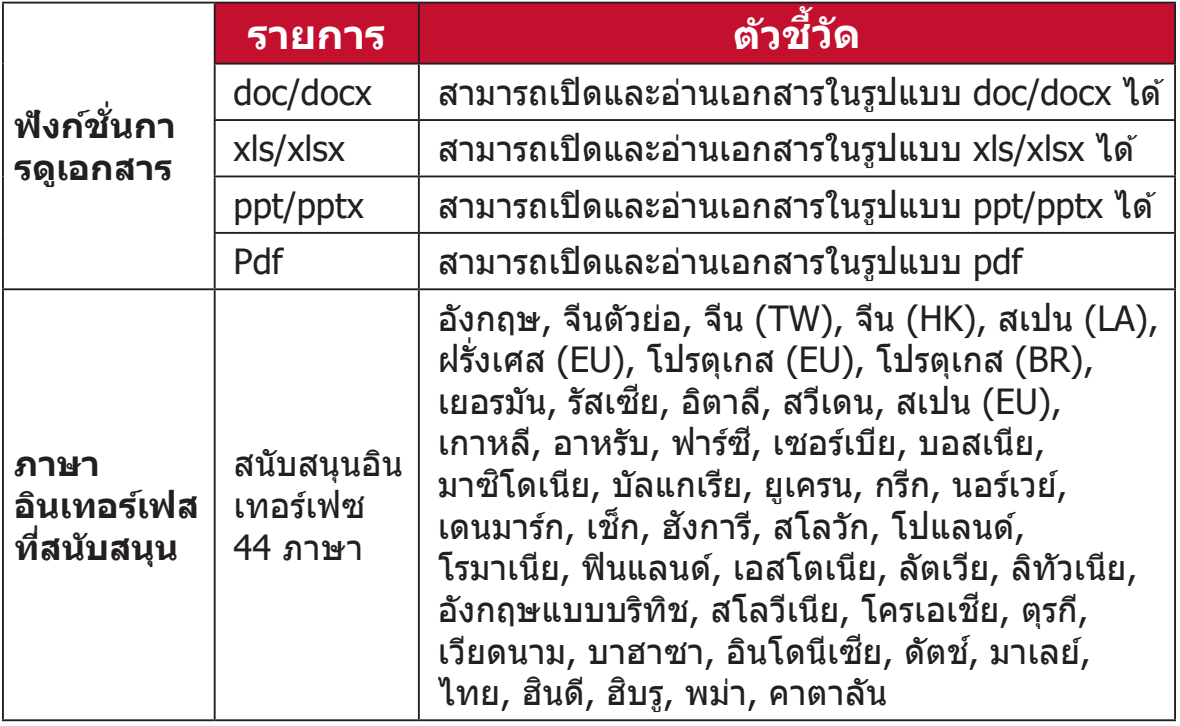

#### รูปแบบมัลติมีเดียที่สนับสนุน:

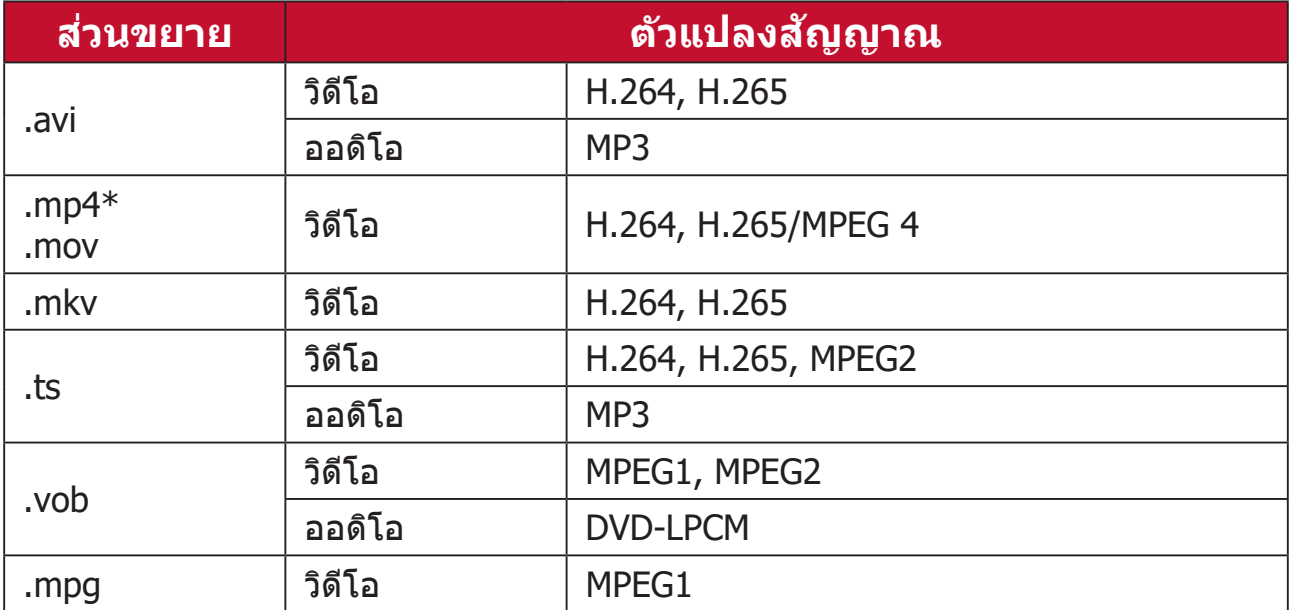

ห**มายเหตุ:** ความละเอียดวิดีโอ 3840 x 2160 ที่มีรูปแบบการถอดรหัสวิดีโอ AVC (CABAC / 3 เฟรมอ้างอิง) ไม่ได้รับการสนับสนุนโดย MP4 รูปแบบภาพถ่ายที่สนับสนุน:

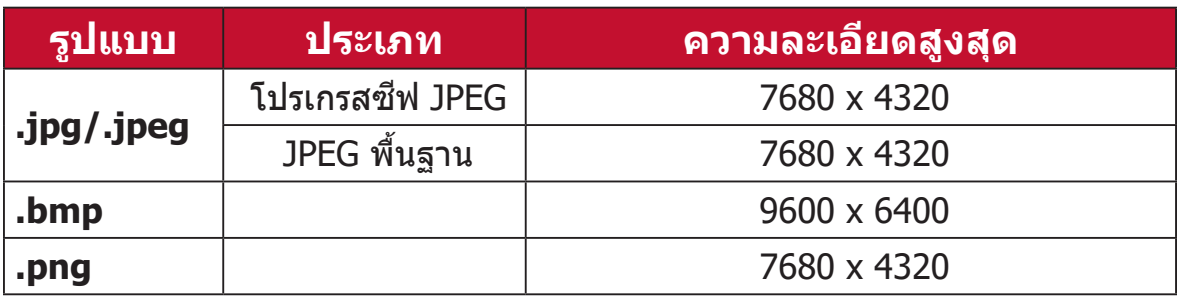

รูปแบบอุปกรณ์เชื่อมต่อภายนอกที่สนับสนุน:

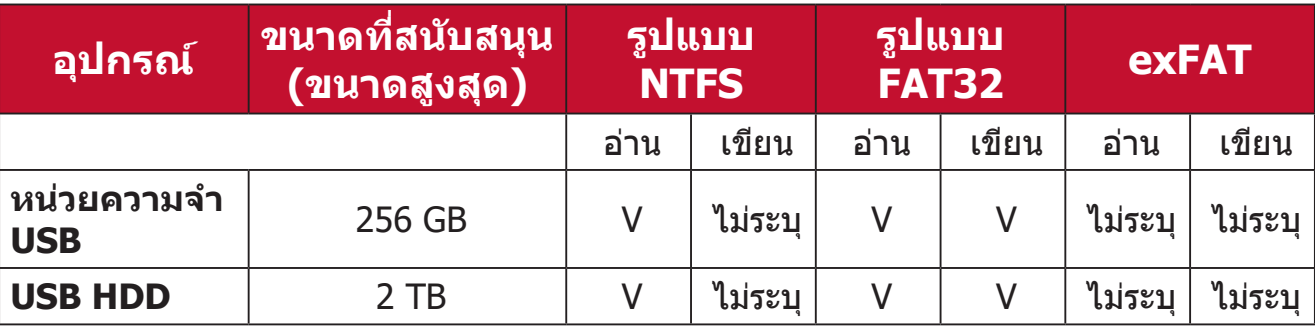

#### **หมายเหตุ:**

- เครื่่องมืือฟอร์์แมตในตััวของ Windows 10 รองรัับเฉพาะรููปแบบ FAT32 สููงสุุด 32 GB
- การอัปเกรดเฟิร์มแวร์สนับสนุนรูปแบบ FAT32 เท่านั้น

## **Apps Center (ศูนย์แอพ)**

ิดู, เรียกใช้และถอนการติดตั้งแอป

**1.** หากต้ ้องการดููแอปของคุุณ ให้้เลืือก: **หน้้าหลััก** > **Apps Center (ศููนย์์แอพ)**

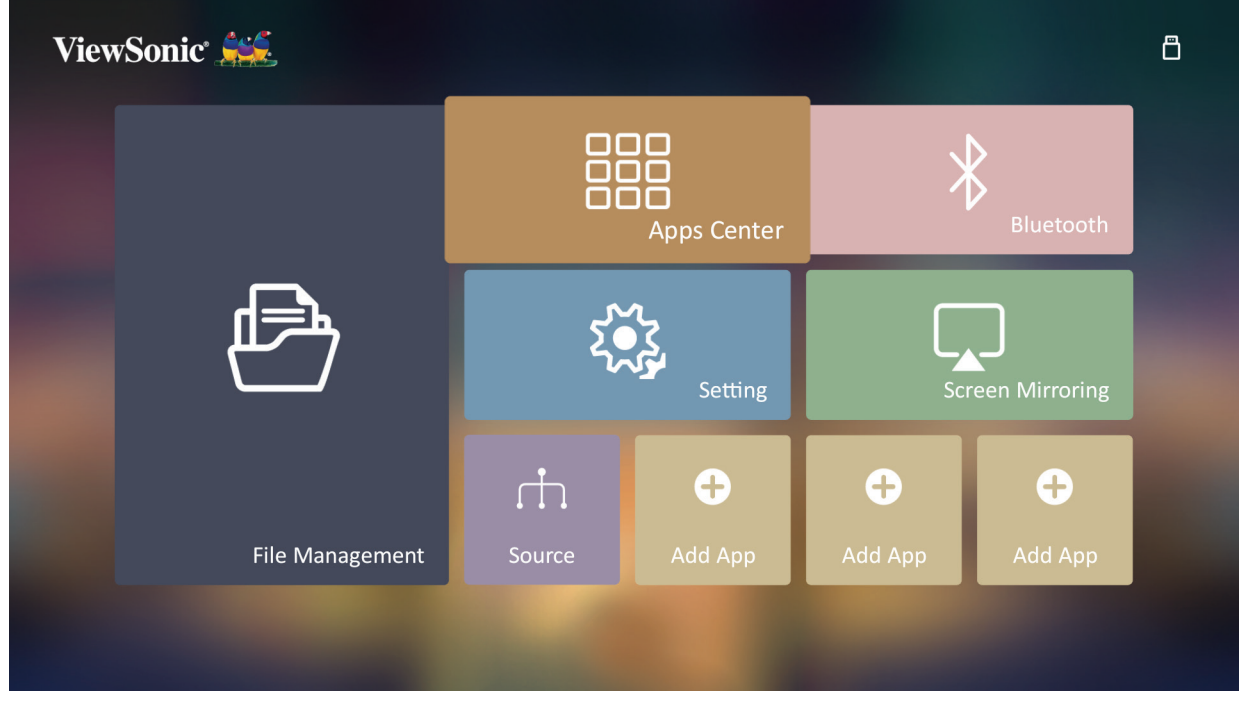

ี **2.** ใช้ปุ่มทิศทางเพื่อเลือกแอปที่ต้องการ จากนั้นกด **OK** บนรีโมทคอนโทรลเพื่อเปิด แอป

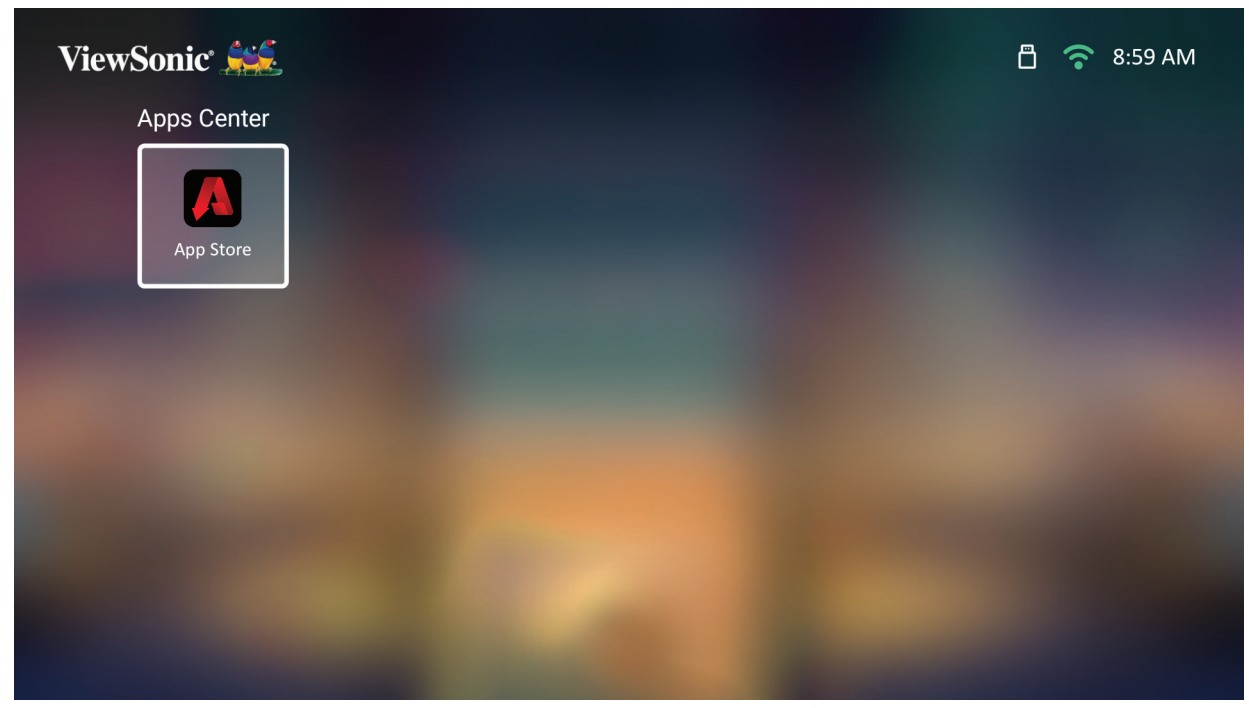

**หมายเหตุ:** กดปุ่่ม **หน้้าหลััก** บนรีีโมทคอนโทรลเพื่่อกลัับไปยััง **หน้้าจอหลััก** เมื่่อ ใดก็็ได้ที่่ต้้ ้องการ

#### **ViewSonic App Store**

่ ใช้ปุ่มทิศทางเพื**่อ**นำทางตัวเลือกเมนู เมื่อคุณพบแอปที่ต*้*องการ ให้กดปุ่ม **OK** บน ี รีโมทคอนโทรลเพื่อติดตั้งแอป

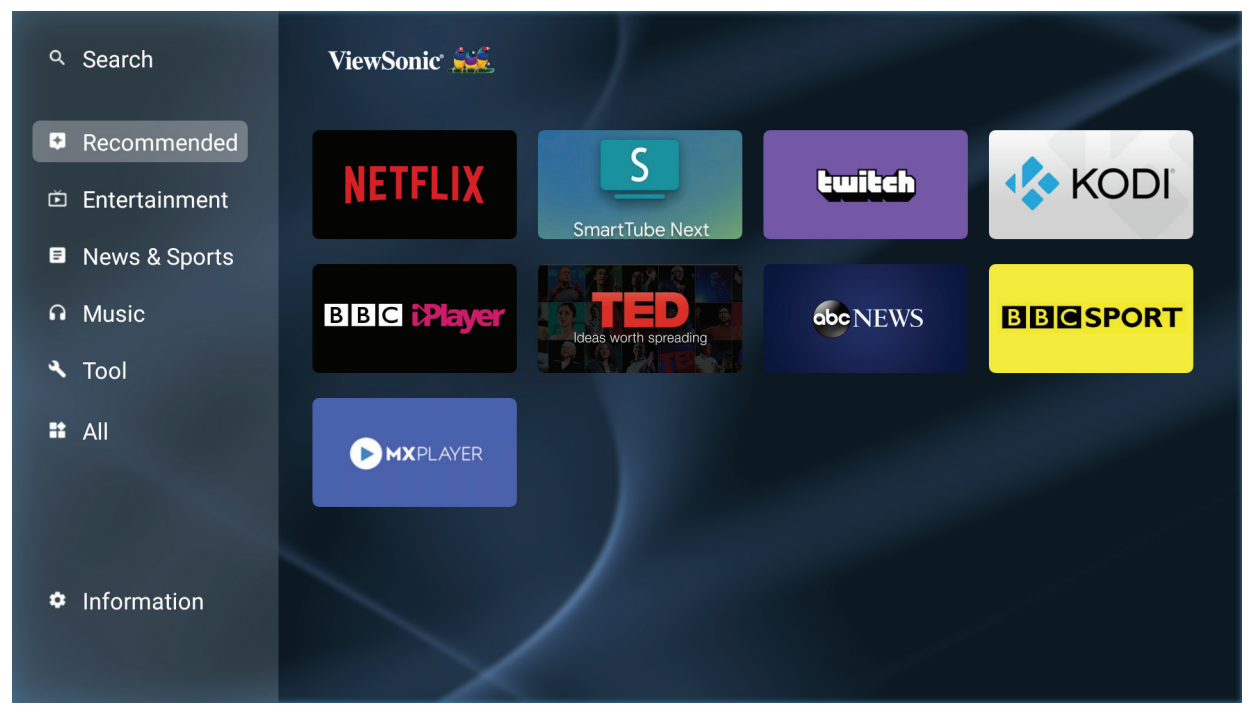

**หมายเหตุ:** 

- ผู้้ใช้สา้ มารถติิดตั้้�งแอปของบุุคคลที่่สามด้ ้วยไฟล์์ .apk ใน **File Management (การจััดการไฟล์์)** อย่า่ งไรก็็ตาม แอปของบริษัิ ัทอื่่นบางแอ ีปอาจมีปัญหาด้านความเข้ากันได้
- แอปที่่ไม่่ได้ ้โหลดล่่วงหน้า้โดย ViewSonic อาจเข้ากั้ ันไม่่ได้ ้หรืืออาจทำำ�งาน ไม่ถูกต ้อง
- บางแอปอาจต้องใช้คีย์บอร์ดและเมาส์
- บางแอปอาจเป็นแอปเฉพาะภมิภาค

**เพื่อถอนการติดตั้งแอป**

- **1.** เปิิด **Apps Center (ศููนย์์แอพ)** โดยการเลืือก: **หน้้าหลััก** > **Apps Center (ศูนย์แอพ)**
- **2.** ใช้ปุ่่ ้ มทิิศทางเพื่่อเลืือกแอปที่่ต้ ้องการ
- **3.** กด **OK** บนรีีโมทคอนโทรลค้า้งไว้ ้เป็็นเวลาสาม (3) วิินาทีี กล่่องโต้ ้ตอบด้า้นล่า่ งจะ ปรากฏขึน: ้

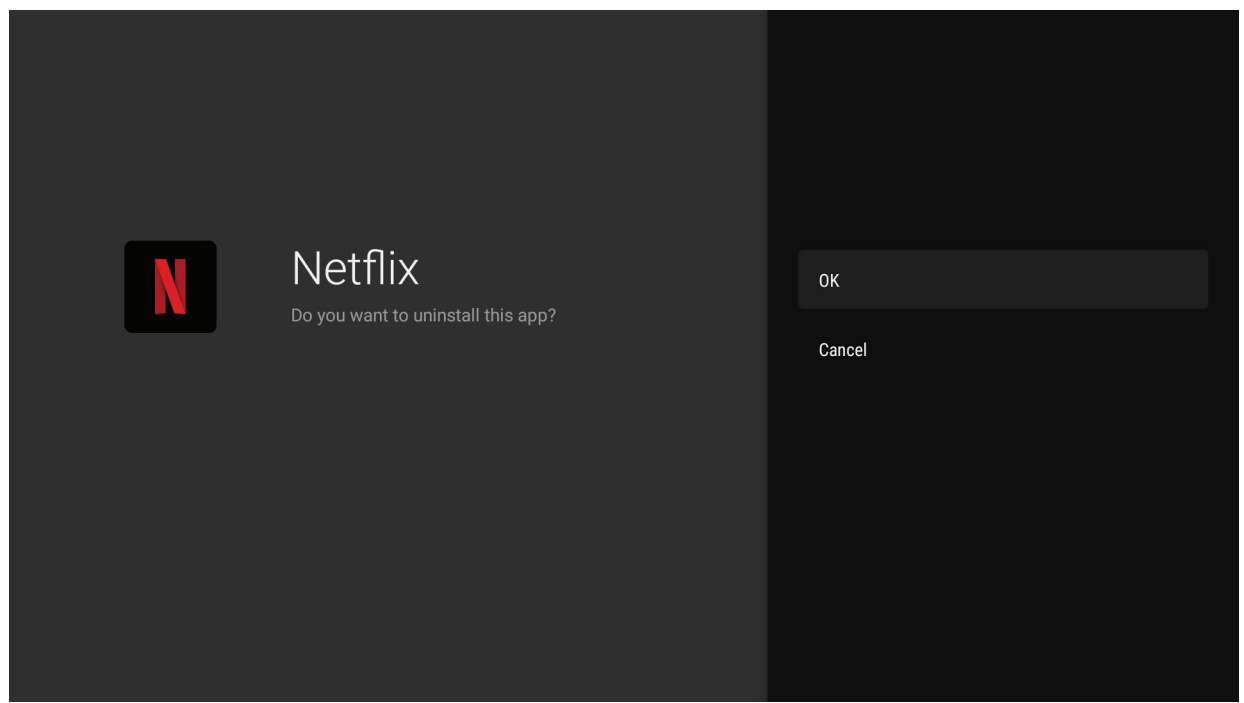

**4.** เลืือก **OK (ตกลง)** เพื่่อถอนการติิดตั้้�งแอป **หมายเหตุ:** กดปุ่่ม **หน้้าหลััก** บนรีีโมทคอนโทรลเพื่่อกลัับไปยััง **หน้้าจอหลััก** เมื่่อ ใดก็็ได้ที่่ต้้ ้องการ

## **Bluetooth**

โปรเจคเตอร์นีมาพร้อมกับ Bluetooth ที่อนุญาตให้ผู้ใช้เชื่อมต่ออุปกรณ์แบบไร้สาย สำหรับการเล่นเสียง

#### **หมายเหตุ:** จัับคู่่อุุปกรณ์์ของคุุณกัับโปรเจคเตอร์ก่์ ่อนใช้ลำ้ำ�โพง Bluetooth

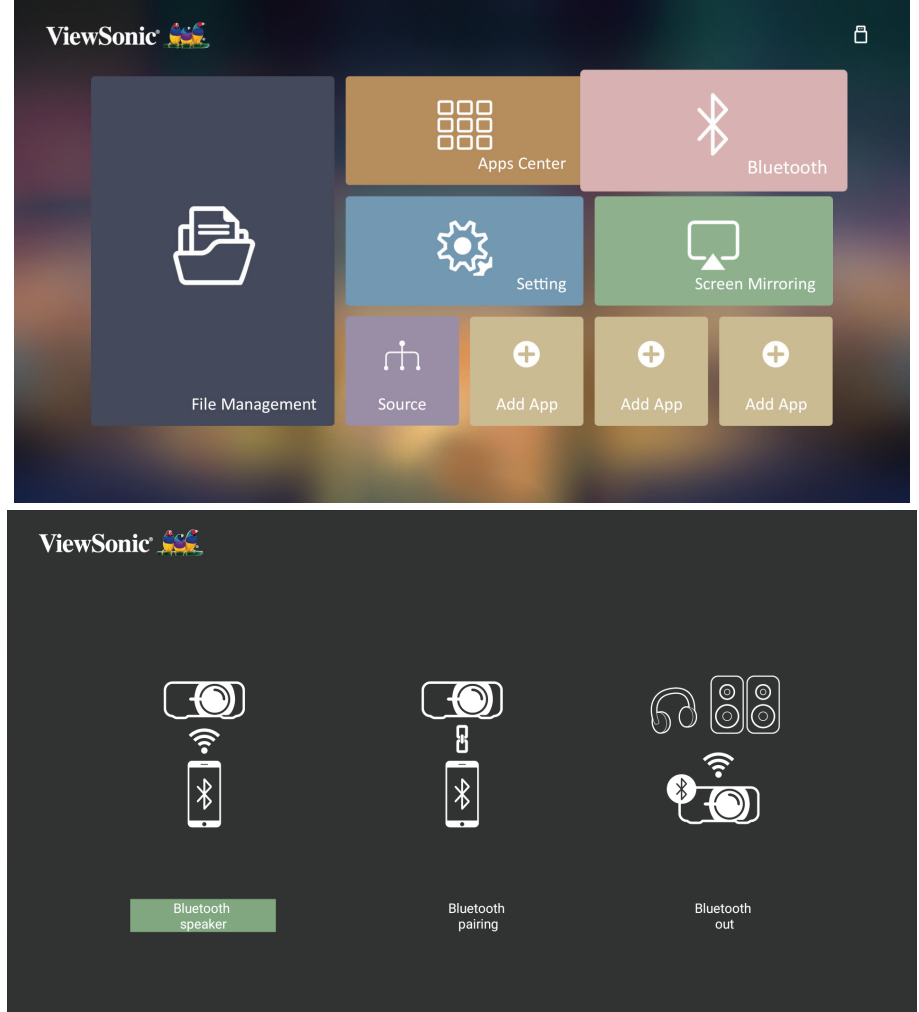

้เพื่อเชื่อมต่อและจับค่อปกรณ์ของคณ:

- **1.** ไปยััง: **หน้้าจอหลััก** > **Bluetooth**
- **2.** ใช้ ้ / เพื่่อเลืือก **�** หรืือ **Bluetooth Pairing (การจับคู่ Bluetooth)** จากนันกด ้ **ENTER/OK**
- **3.** กล่่องโต้ ้ตอบจะปรากฏขึ้้�น เลืือก **Connect (เชอ ื่ มต่อ)** แล้ ้วกด **ENTER/OK** ู้เพื่อเข้าสู่โหมด Bluetooth
- ี **4.** จะได้ยินเสียงเอฟเฟกต์เมื่อเข้าสู่โหมดจับคู่
- 5. เมื่อเชื่อมต่อสำเร็จ จะได้ยินเสียงเอฟเฟกต์อื**่**น

หมายเหตุ: ชื่อโปรเจคเตอร์จะมีป้ายกำกับว่า "ViewSonic Projector" ้ (โปรเจคเตอร์ ViewSonic) เมื่อจับคู่แล้ว หากทั้งโปรเจคเตอร์และ ่อุปกรณ์ของคุณเปิดอยู่ อุปกรณ์ทั้งคู่จะเชื่อมต่อโดยอัตโนมัติผ่าน Bluetooth ในโหมด **�** ี่เมื่อเชื่อมต่อแล้ว โปรดทราบว่าเฉพาะปุ่ม (<sup>เ</sup>ปิดปิด, **Exit** และ ที่่สามารถออกจากโหมด Bluetooth ได้ ้

**6.** โปรเจคเตอร์์จะค้ ้นหาอุุปกรณ์์ Bluetooth ที่่อยู่่ใกล้ ้เคีียง เลืือกอุุปกรณ์์ของคุุณจาก รายการนี้้�แล้ ้วกด **ENTER/OK**

ิ คุณยังสามารถเชื่อมต่อโปรเจคเตอร์กับหูฟังหรือลำโพงภายนอกที่รองรับ Bluetooth:

- **1.** ไปยััง: **หน้้าจอหลััก** > **Bluetooth**
- **2.** ใช้ ้ / เพื่่อเลืือก **Bluetooth Out (Bluetooth เอาท์)** จากนั้้�นกด **ENTER/OK**

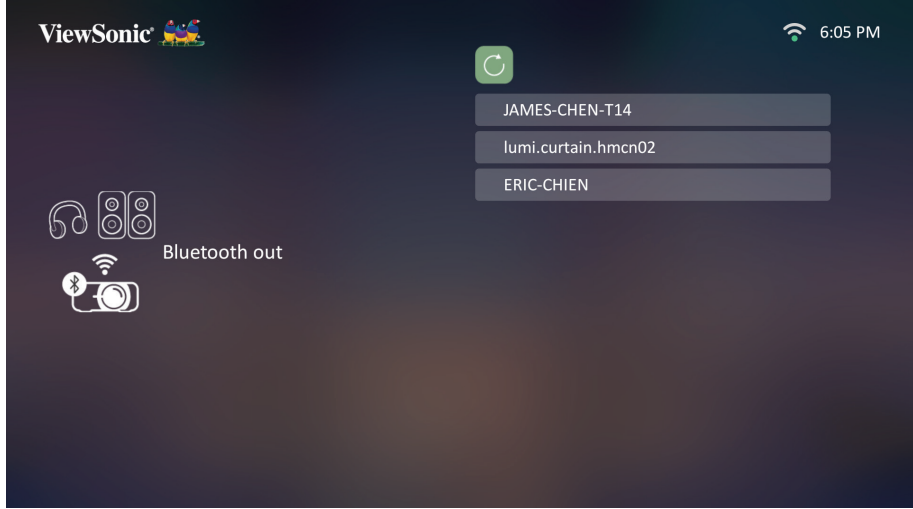

- ี หมายเหตุ: เมื่อจับคู่แล*้*ว หากทั้งโปรเจคเตอร์และอุปกรณ์ของคุณเปิดอยู่ อุปกรณ์ ทังคู่จะเชื่อมต่อโดยอัตโนมัติผ่าน Bluetooth
- **หมายเหตุ:** ฟัังก์ชั์ น ั **Bluetooth Out (Bluetooth เอาท์)** จะใช้ไ้ด้ ้เฉพาะเมื่่อ ้มีแหล่งสัญญาณเข้าเป็น **ระบบอัจฉริย**ะ เท่านั้น ไม่สามารถใช้ได้กับ แหล่่งสัญญั าณเข้า้ HDMI/USB C
- **หมายเหตุ:** เมื่่อแหล่่งสัญญั าณเข้า้เป็็น HDMI/USB C อย่าลื่ ืมปิิดอุุปกรณ์์ Bluetooth ที่เชื่อมต่อเพื่อหลีกเลียงการรับฟังเสียงจากสองแหล่งเสียง พร้อมกัน
#### **Setting (การตั้งค่า)**

้ ภายใต้ **Setting (การตั้งค่า)** คุณสามารถปรับการตั้งค่าเครือข่าย, การตั้งค่าพื้นฐาน และการตังค่ ้ าขัน้ สูง, วันที่และเวลา, อัปเดตเฟิร์มแวร์และดูข ้อมูลได ้

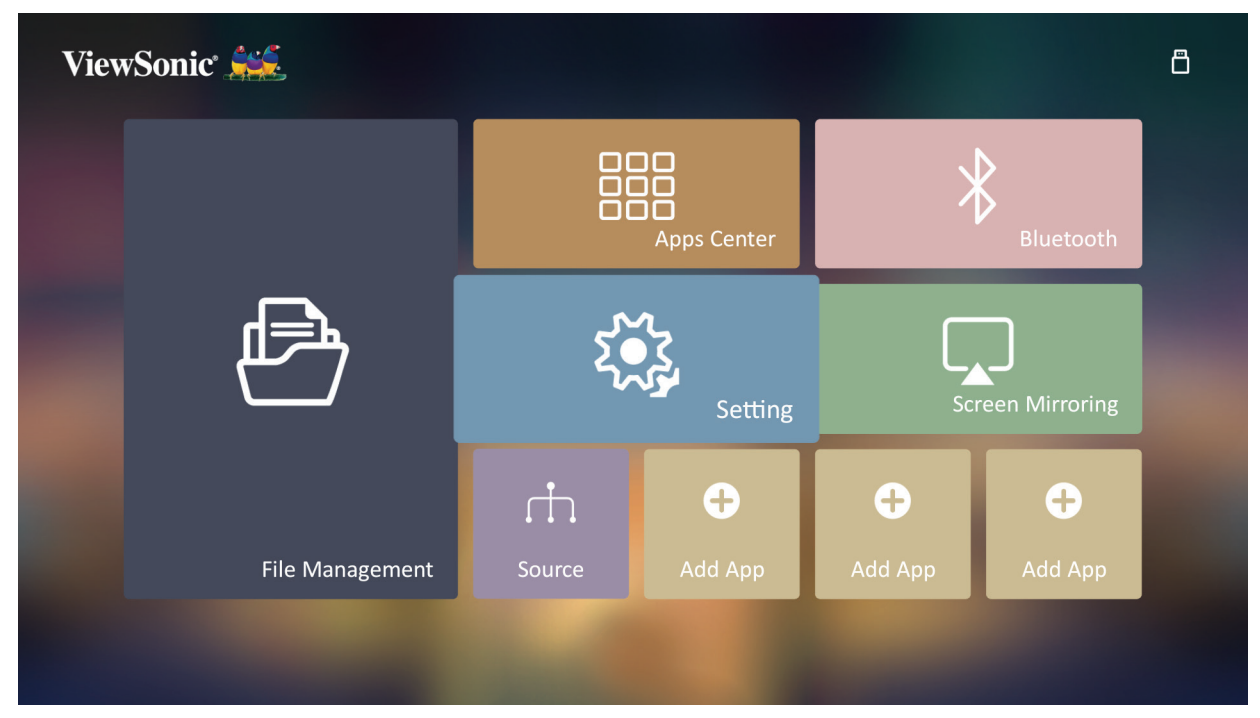

#### **Network Settings (การตั้งค่าเครือข่าย)**

**1.** เลืือก: **หน้้าหลััก** > **Setting (การตั้้งค่่า)** > **Network Settings (การตั้้งค่่า เครือข่าย)**

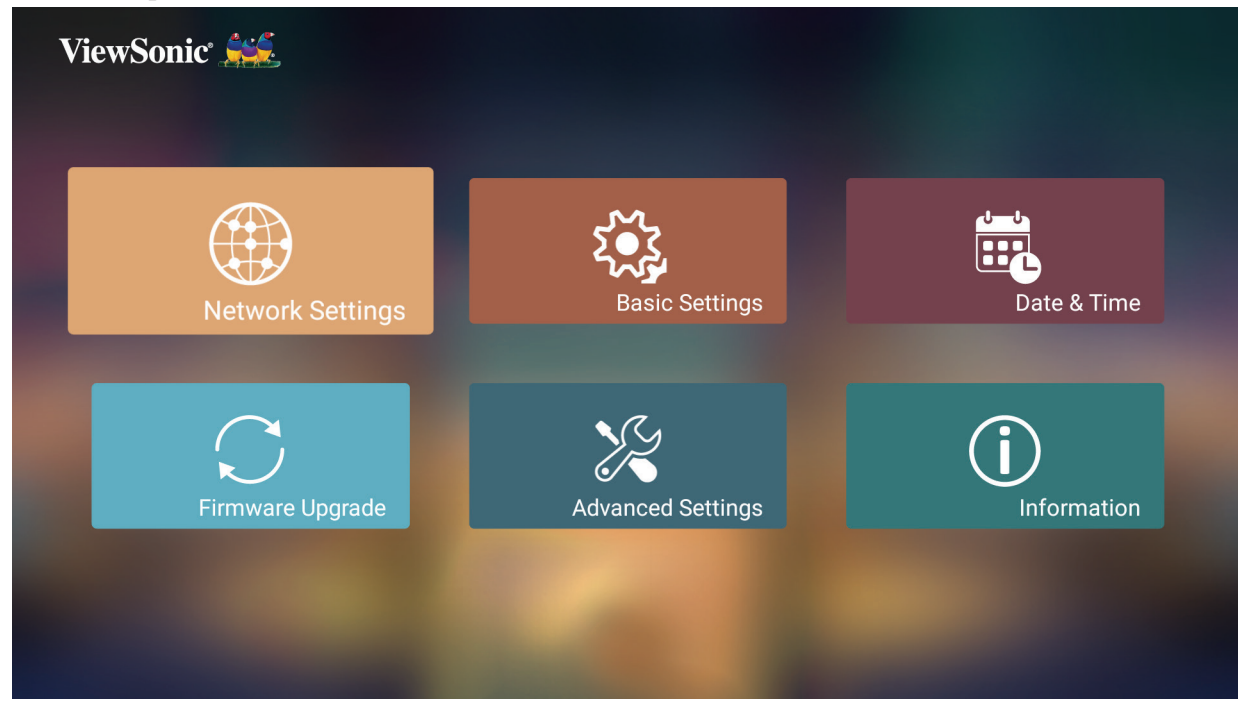

**2.** เลืือก Wi-Fi

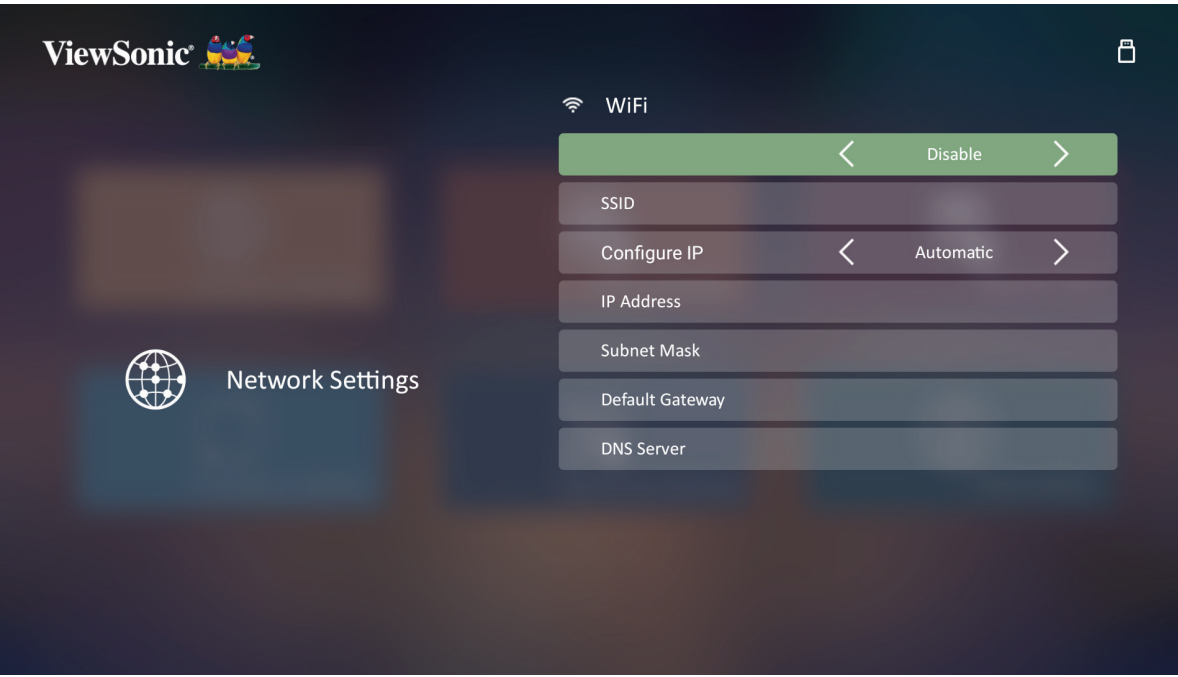

#### **3.** ใช้ปุ่่ ้ ม **ซ้าย/ ้ ขวา** เพื่่อเลืือก **Enable (เปิิดใช)**

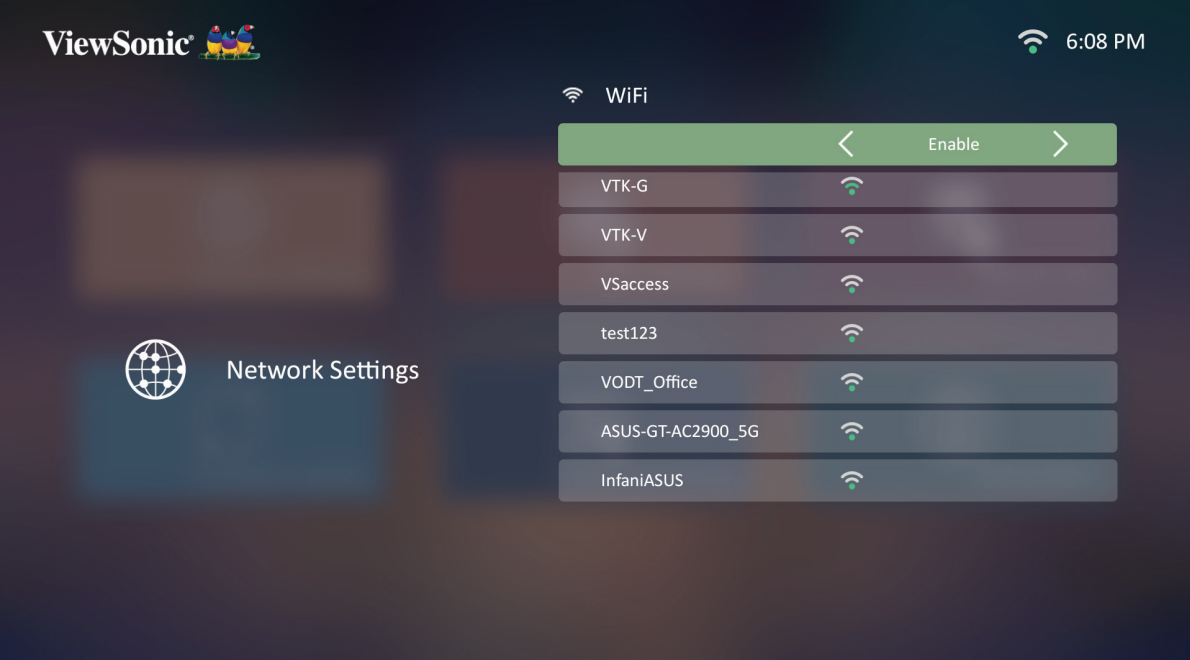

- 4. เครือข่ายที่มีให้เลือกจะปรากฏขึ้น เลือกเครือข่าย Wi-Fi
- 5. หากเชื่อมต่อเครือข่าย Wi-Fi ที่ปลอดภัย ให้ป้อนรหัสผ่านเมื่อจำเป็น

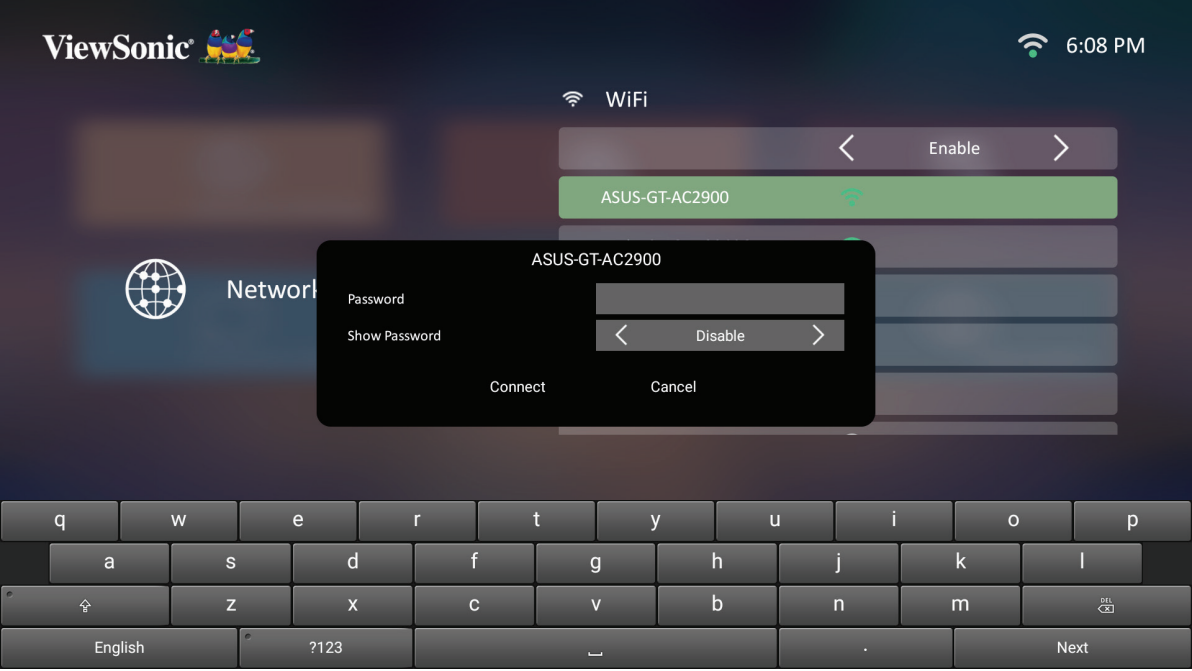

#### **SSID ที่กำหนดเอง**

- **1.** ไปยััง: **หน้้าหลััก** > **Settings (การตั้้งค่่า)** > **Network Settings (การตั้้งค่่า เครือข่าย)** > **Wi-Fi**
- **2.** กด **ซ้าย้** หรืือ **ขวา** บนรีีโมทคอนโทรลเพื่่อเลืือก **Enable (เปิิดใช)**
- **3.** จากรายการเครืือข่า่ ย Wi-Fi ให้้เลืือก **Others (อื่่นๆ)** และกด **OK** บน รโมทคอนโทรล ี

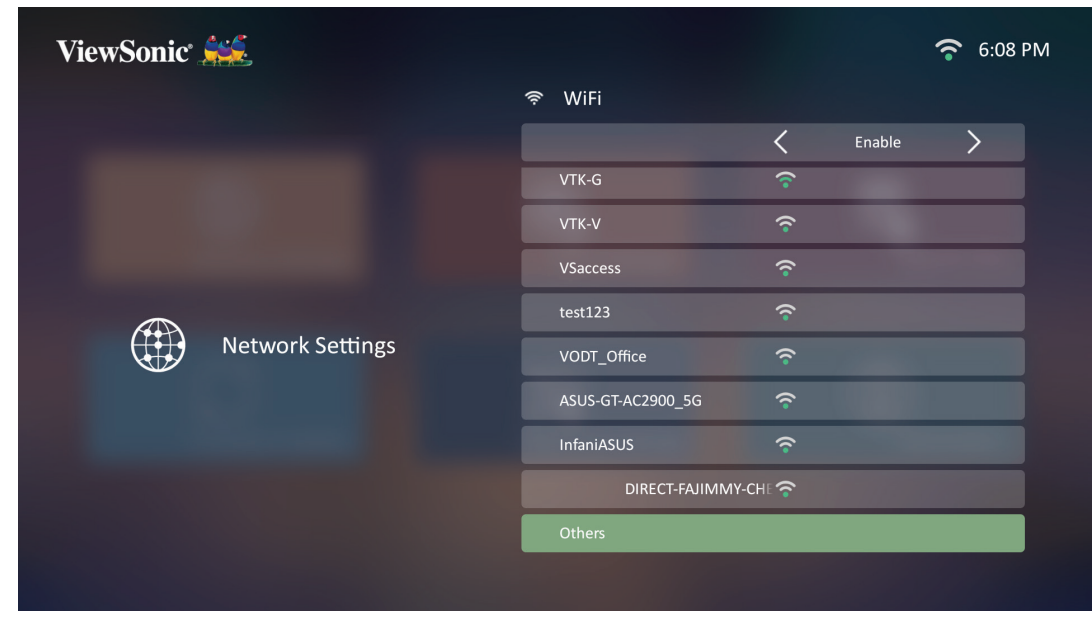

**4.** ป้้อน SSID และเลืือกระดัับความปลอดภััย

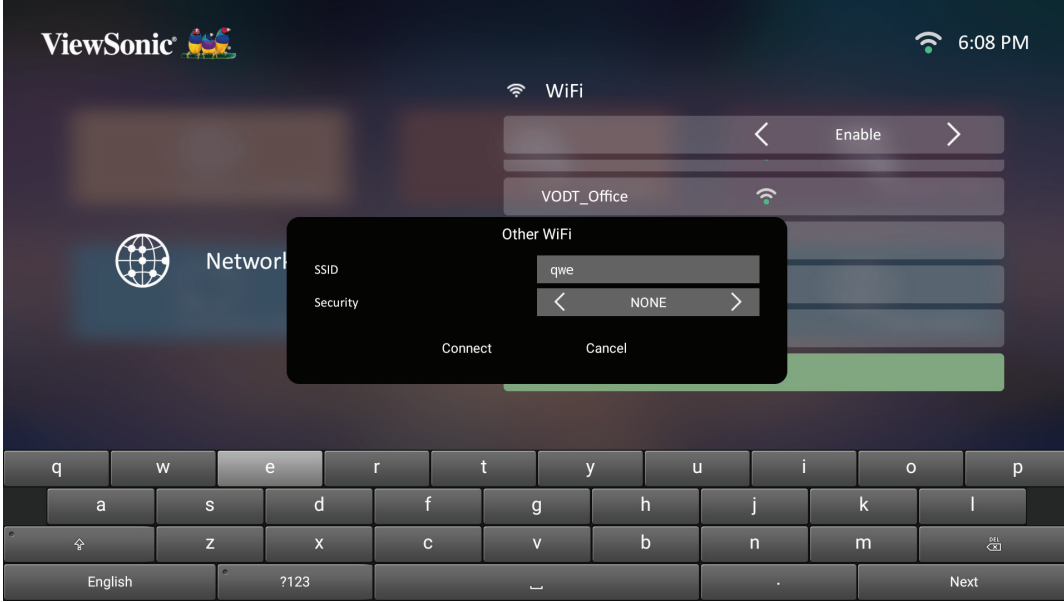

#### **5.** ป้อนรหัสผ่านเมื่อได*้*รับแจ้ง

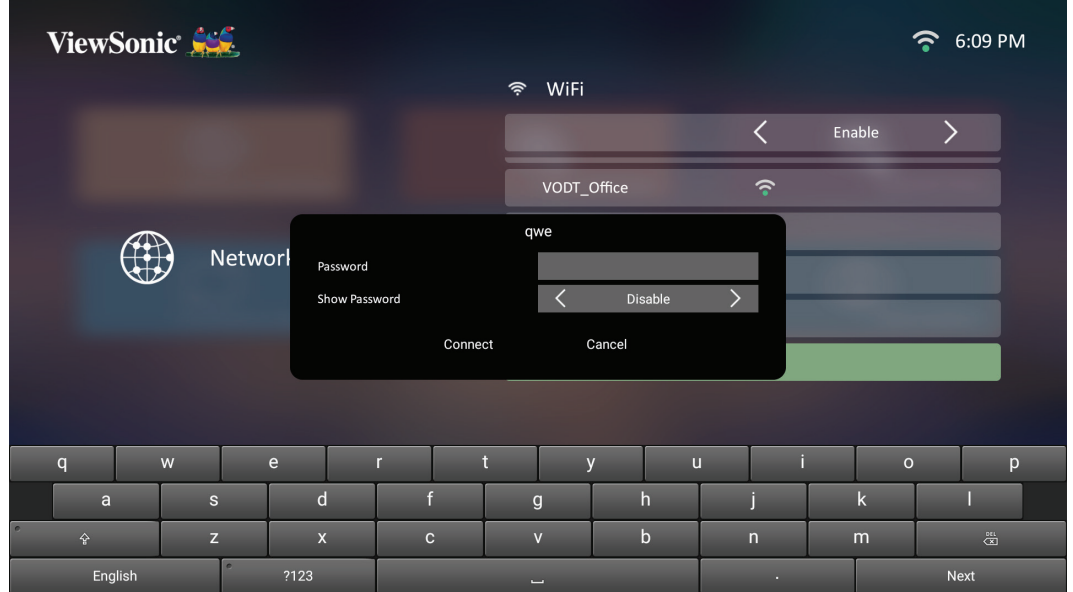

**Basic Settings (การตั้งค่าพืนฐาน) ้**

**1.** เลืือก: **หน้้าหลััก** > **Setting (การตั้้งค่่า)** > **Basic Settings (การตั้้งค่่าพื้้นพื้้ ฐาน)**

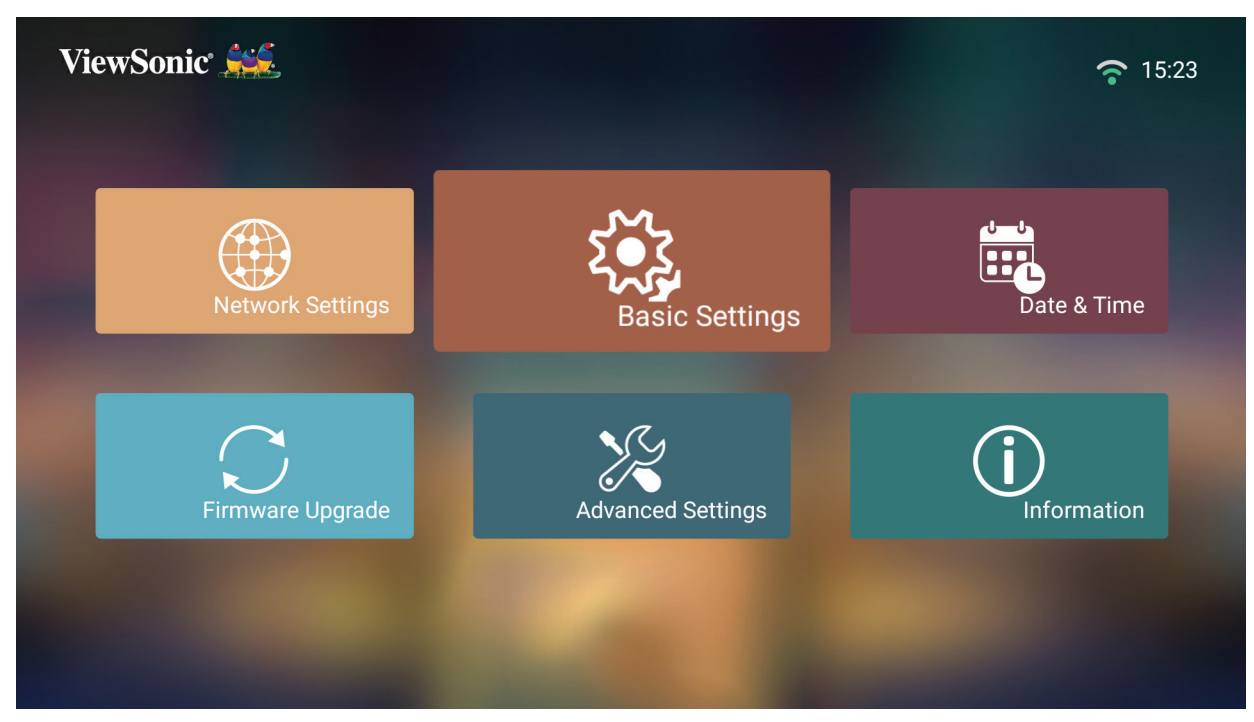

**2.** ใช้ปุ่่ ้ ม **ขึ้น้** และ **ลง** เพื่่อเลืือกตััวเลืือกที่่ต้ ้องการแล้ ้วกด **OK** จากนั้้�นใช้ปุ่่ ้ ม **ซ้าย้** และ **ขวา** สำ หรับปรับหรือเลือก

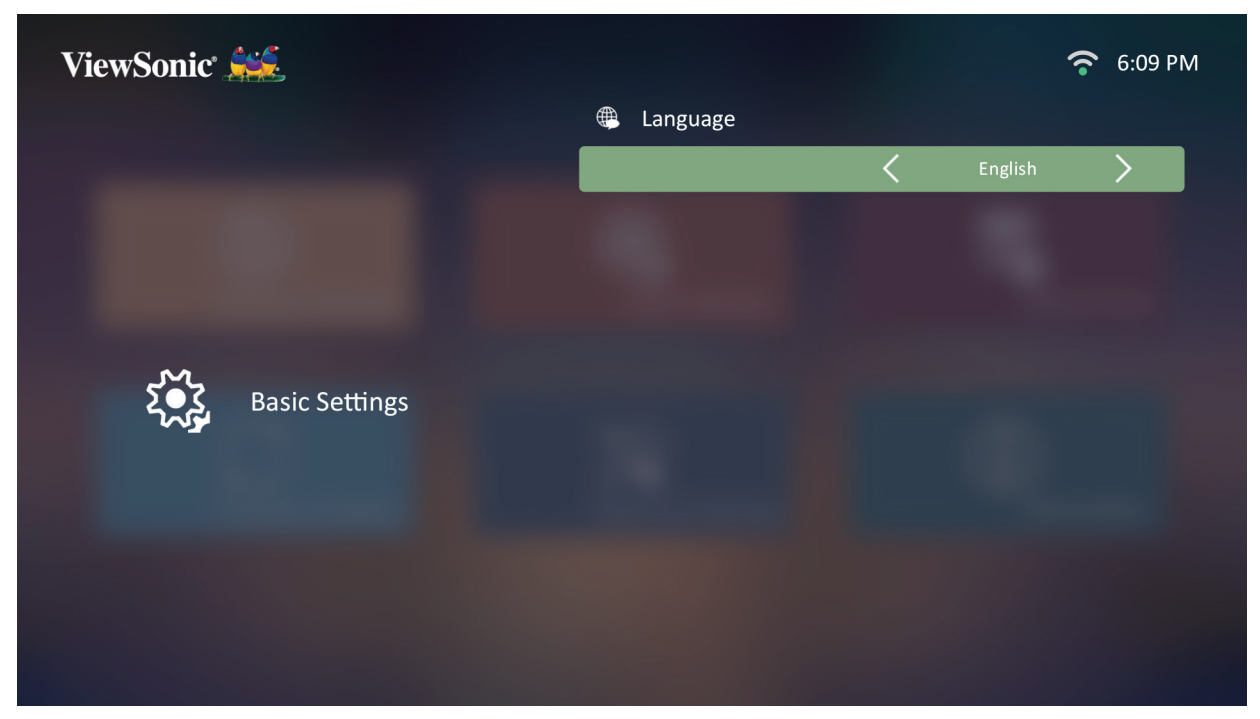

#### **3.** เพื่่อกลัับไปยัังเมนููก่่อนหน้า้ ให้้กดปุ่่ม **กลัับ**

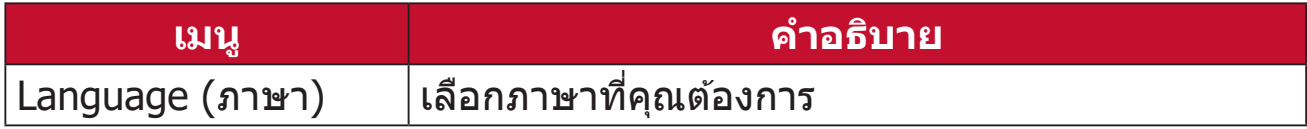

#### **Date & Time (วันที่และเวลา)**

ปรับ Date (วันท)ี่, Time (เวลา), Time Zone (เขตเวลา) และ Time Format (รูปแบบเวลา)

**หมายเหตุ:** เวลาจะแสดงที่่มุุมบนขวาหลัังจากเชื่่อม ชื่่ ต่่ออิินเทอร์์เน็็ต

**1.** เลืือก: **หน้้าหลััก** > **Setting (การตั้้งค่่า)** > **Date & Time (วัันที่่และเวลา)**

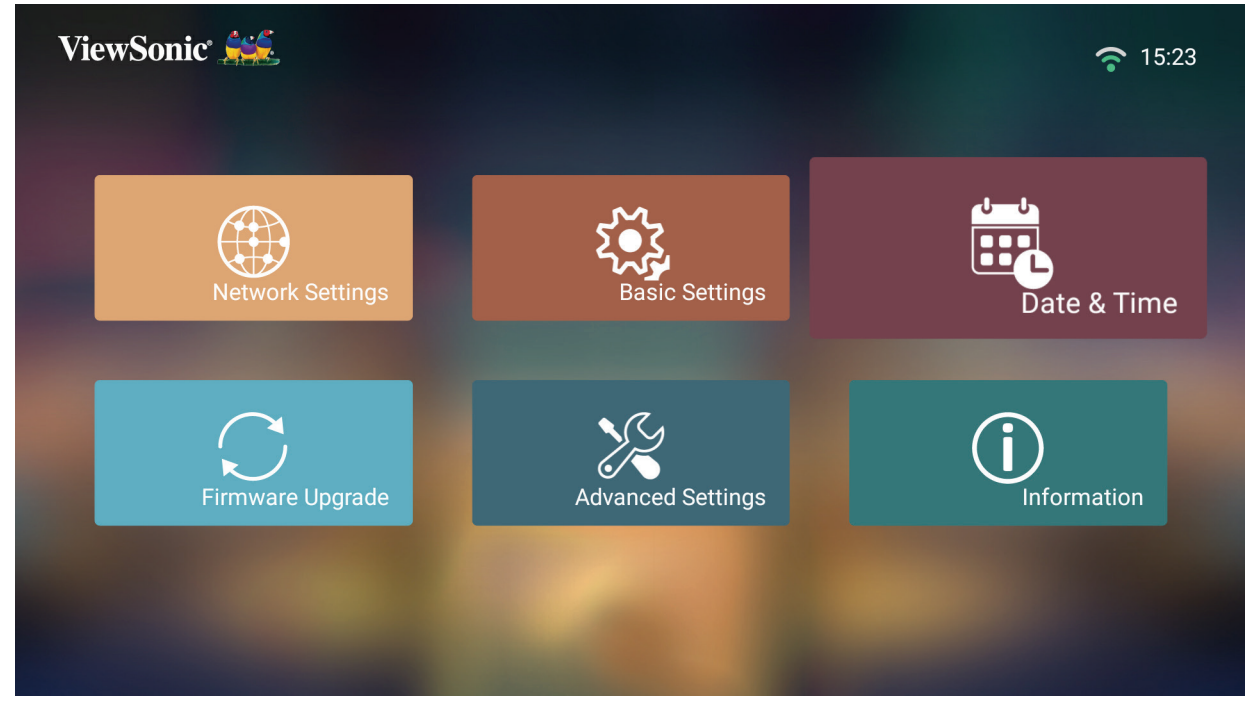

**2.** ใช้ปุ่่ ้ ม **ขึ้น้** และ **ลง** เพื่่อเลืือกตััวเลืือกที่่ต้ ้องการแล้ ้วกด **OK** จากนั้้�นใช้ปุ่่ ้ ม **ซ้าย้** และ **ขวา** สำ หรับปรับหรือเลือก

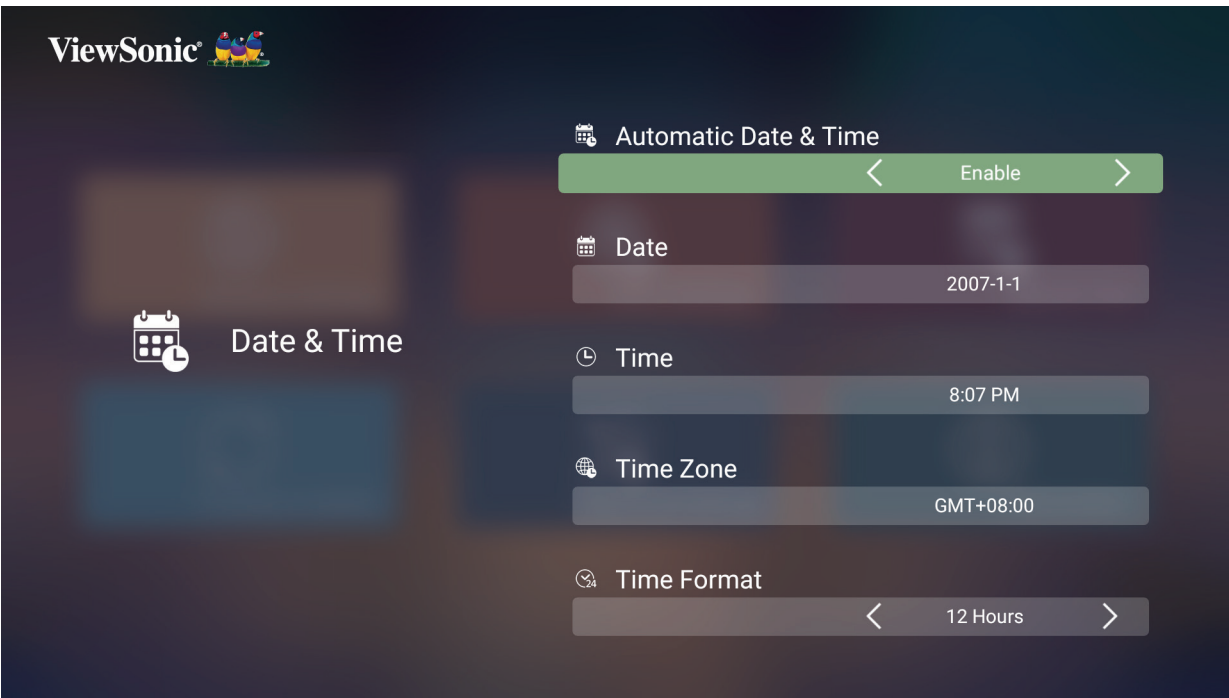

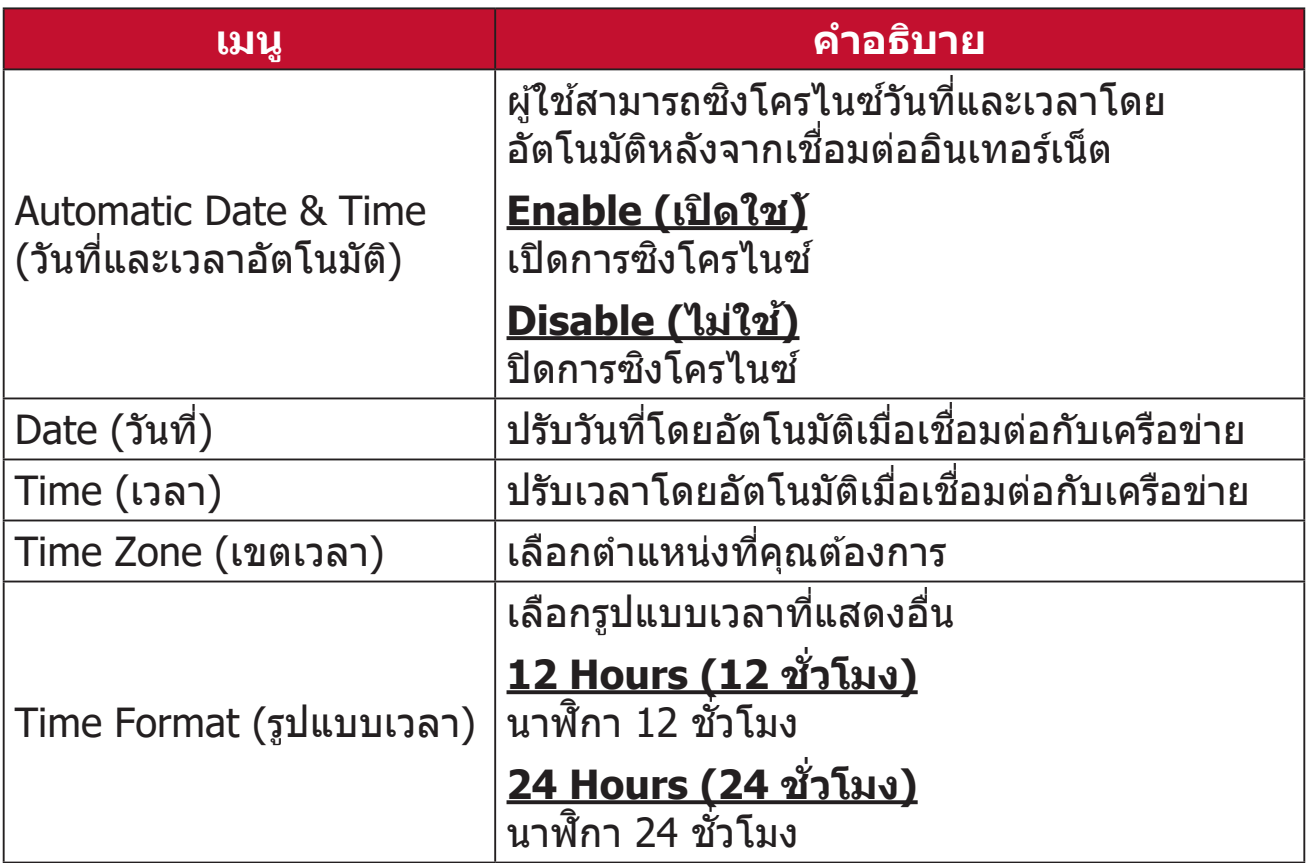

#### **Firmware Upgrade (อัปเกรดเฟิร์มแวร์)**

ผู้ใชสา้ มารถอัปเดตเฟิร์มแวร์ทางอินเทอร์เน็ตหรือ USB และตรวจสอบหมายเลข ้เวอร์ชันได้

- **หมายเหตุ:** ห้ามถอดสายไฟ, USB หรือตัดการเชื่อมต่อจากอินเทอร์เน็ตระหว่าง กระบวนการอััปเกรด
- 1. ก่อนเข้าสู่เมน **Firmware Upgrade (อัปเกรดเฟิร์มแวร์)** ตรวจสอบให้แน่ใจว่า โปรเจคเตอร์เชื่อมต่อกับอินเทอร์เน็ต
- **2.** เพื่่อเข้าสู่่ ้ เมาสู่่ นูู ให้้เลืือก: **หน้้าหลััก** > **Setting (การตั้้งค่่า)** > **Firmware Upgrade (อัปเกรดเฟิร์มแวร์)**

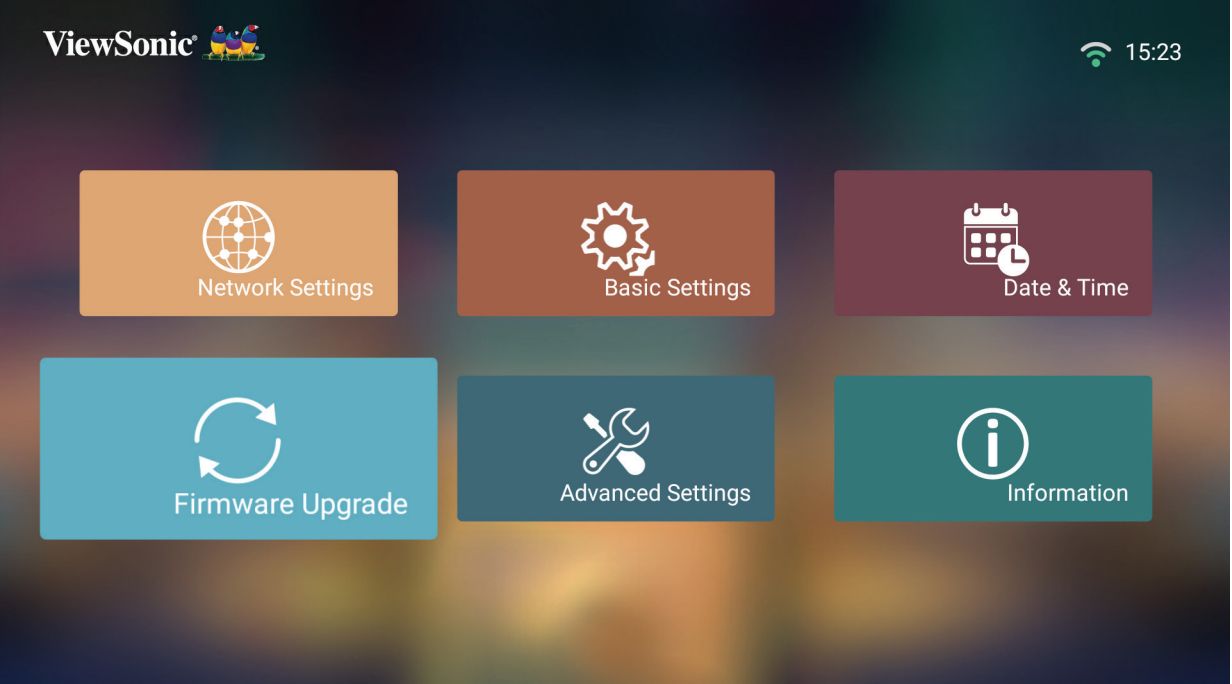

#### **อัปเดตเฟิร์มแวร์ออนไลน์**

**1.** ไปยััง: **หน้้าหลััก** > **Setting (การตั้้งค่่า)** > **Firmware Upgrade (อััปเกรด เฟิร์มแวร์)** > **Software Update Online (อัปเดตซอฟต์แวร์ออนไลน)์**

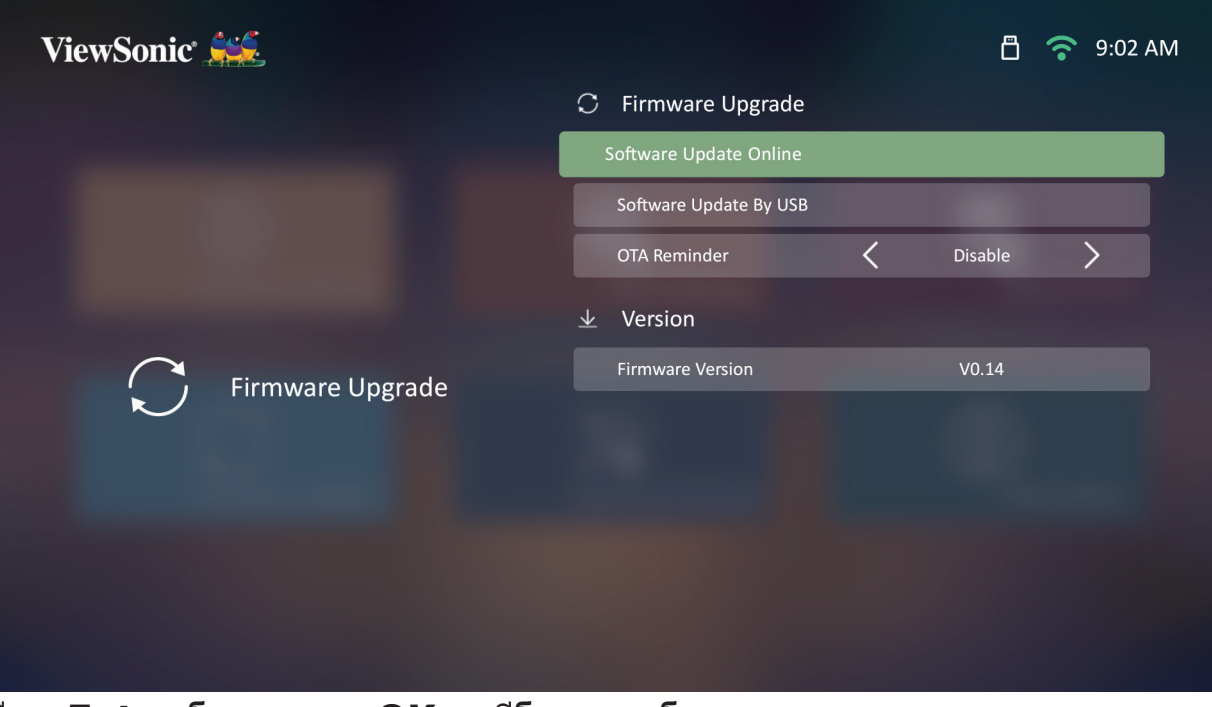

**2.** เลืือก **Enter** โดยการกด **OK** บนรีีโมทคอนโทรล

3. ระบบจะตรวจสอบเว็บไซต์ ViewSonic (OTA) และแสดงข้อความโต้ตอบด้านล่างหา ้อมเฟิร์มแวร์ใหม่

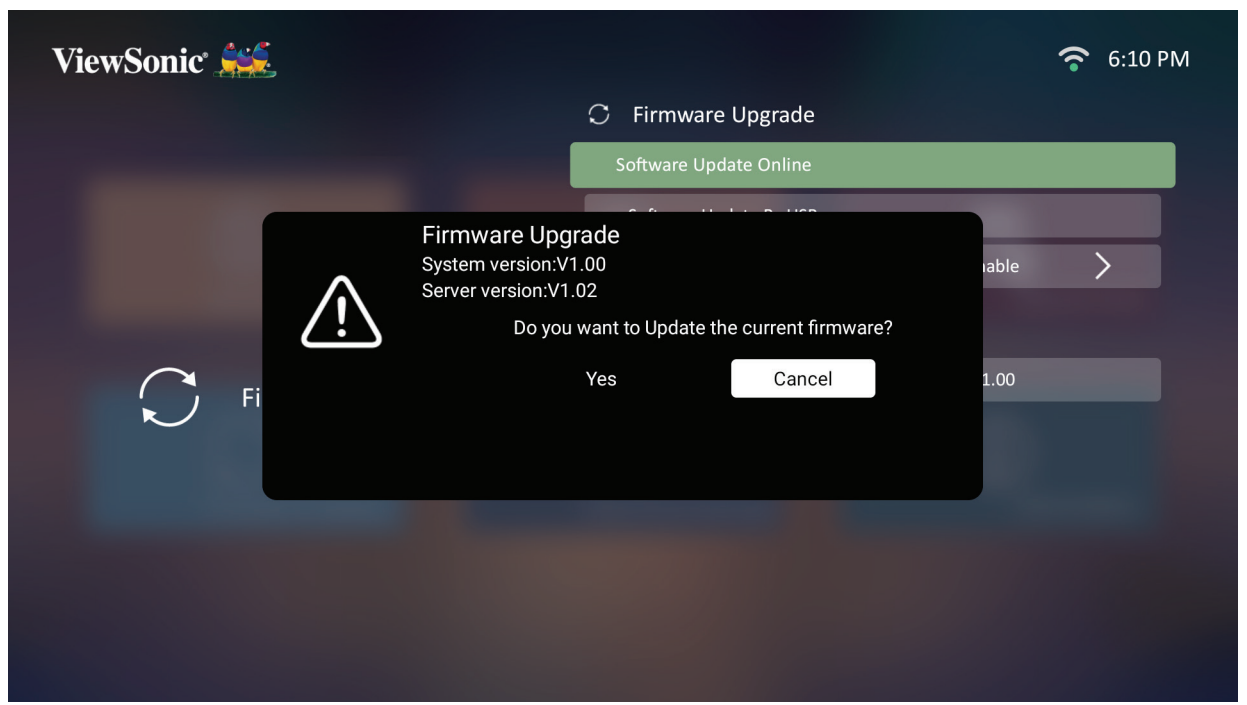

ี 4. หลังจากเลือก **Yes (ใช่)** แถบความคืบหน้าจะปรากฏขึ้นเมื่อกระบวนการอัปเดตเริ่ม ต ้นขึน ้

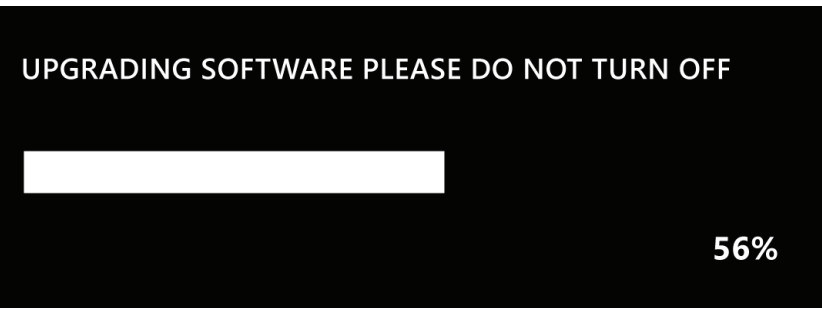

- 5. หลังจากถึง 100% โปรเจคเตอร์จะรีสตาร์ทและหน้าจอจะเปลี่ยนเป็นสีดำเป็นเวลา ี สองสามนาที กระบวนการทั้งหมดจะใช้เวลาประมาณ 10 นาที
- **6.** หลัังจากอััปเดตเฟิิร์์มแวร์์แล้ ้ว จะใช้เวล้ าสองสามนาทีีในการรีีสตาร์์ทโปรเจคเตอร์์

#### **อัปเดตเฟิร์มแวร์ด้วย USB ด้วยรูปแบบ FAT32 หมายเหตุ:** รููปแบบ NTFS, อ่า่ นอย่า่ งเดีียว

- 1. ดาวน์โหลดเวอร์ชันล่าสุดจากเว็บไซต์ ViewSonic และคัดลอกไฟล์ไปยังอุปกรณ์ USB
- **2.** เสีียบ USB เ สีี ข้ากั้ ับโปรเจคเตอร์์ จากนั้้�นไปยััง: **หน้้าหลััก** > **Setting (การตั้งค่า)** > **Firmware Upgrade (อัปเกรดเฟิร์มแวร์)** > **Software Update By USB (อัปเดตซอฟต์แวร์ด้วย USB)**
- **3.** เลืือก **Enter** โดยการกด **OK** บนรีีโมทคอนโทรล
- <u>ี่ 4. ระบบจะตรวจสอบเวอร์ชันเฟิร์มแวร์และแสดงข้อความโต้ตอบด้านบน</u>
- **5.** หลัังจากเลืือก **Yes (ใช่)่** แถบความคืืบหน้า้จะปรากฏขึ้้�นเมื่่อกระบวนการอััปเดตเริ่่ม ด้บทึ้บ
- **6.** หลัังจากถึึง 100% โปรเจคเตอร์์จะรีีสตาร์์ทและหน้า้จอจะเปลี่่ยนเป็็นสีีดำ ำ�เป็็นเวลา ี สองสามนาที กระบวนการทั้งหมดจะใช้เวลาประมาณ 10 นาที
- ี่ 7. หลังจากอัปเดตเฟิร์บแวร์แล้ว จะใช้เวลาสองสาบบาทีในการรีสตาร์ทโปรเจคเตอร์

#### **Advanced Settings (การตั้งค่าขั้นสูง)**

**1.** เลืือก: **หน้้าหลััก** > **Setting (การตั้้งค่่า)** > **Advanced Settings (การตั้้งค่่า ขั้นสูง)**

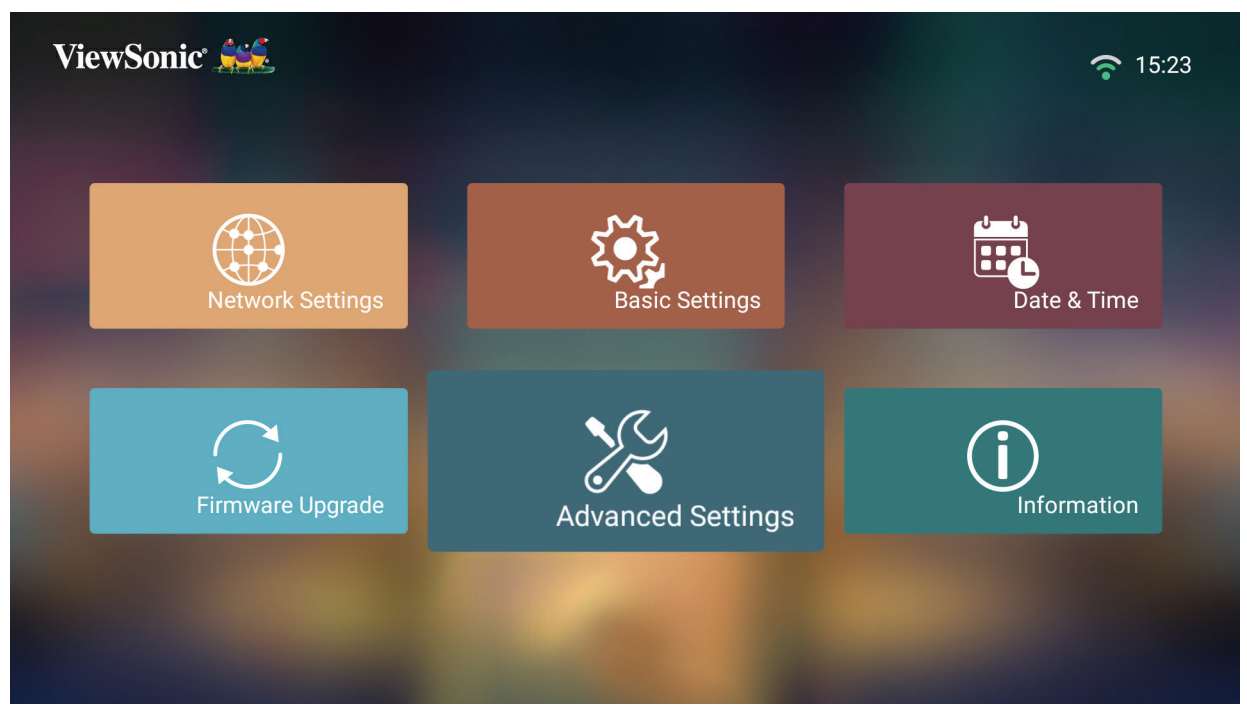

**2.** ใช้ปุ่่ ้ ม **ขึ้น้** และ **ลง** เพื่่อเลืือกตััวเลืือกที่่ต้ ้องการแล้ ้วกด **OK** จากนั้้�นใช้ปุ่่ ้ ม **ซ้าย้** และ **ขวา** สำ หรับปรับหรือเลือก

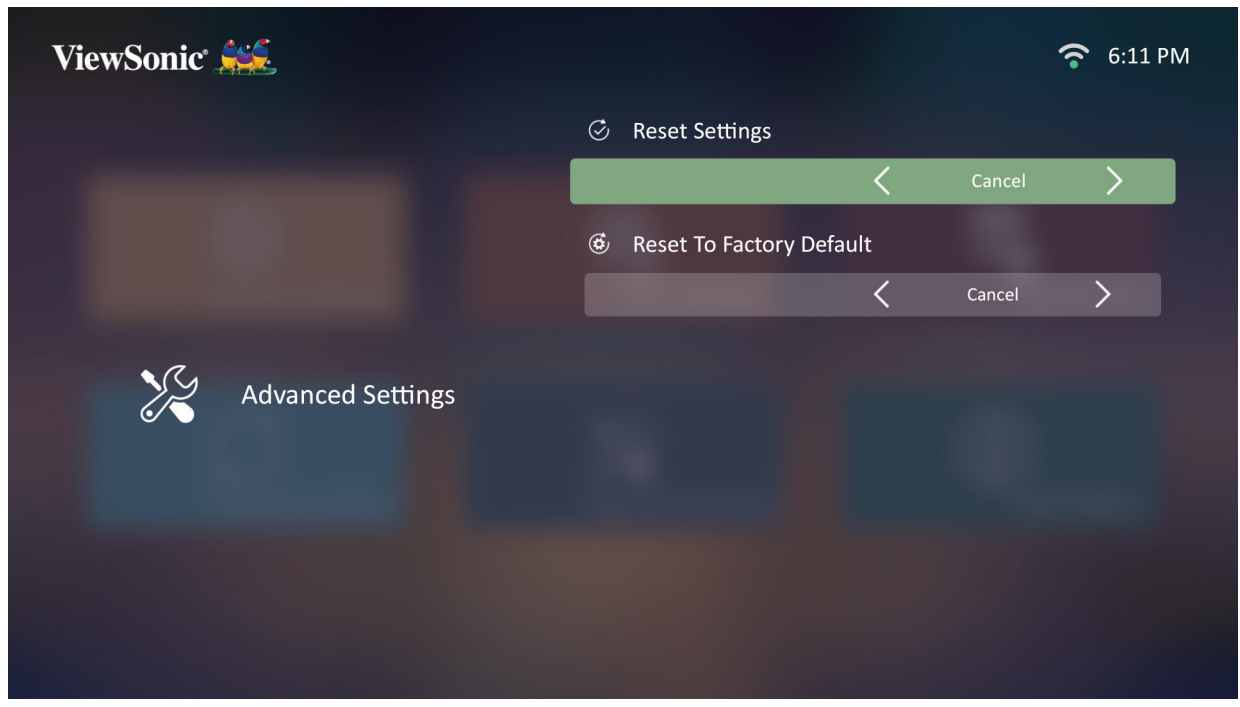

#### **3.** เพื่่อกลัับไปยัังเมนููก่่อนหน้า้ ให้้กดปุ่่ม **กลัับ**

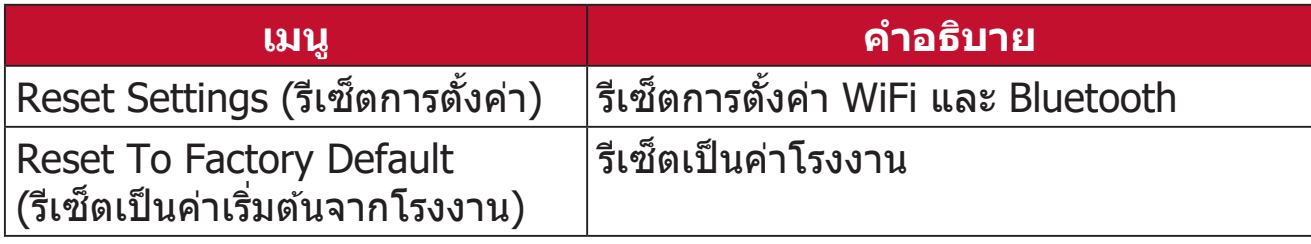

#### **Information (ข้อมูล)**

#### **1.** เลืือก: **หน้้าหลััก** > **Setting (การตั้้งค่่า)** > **Information (ข้อมู้ ูล)**

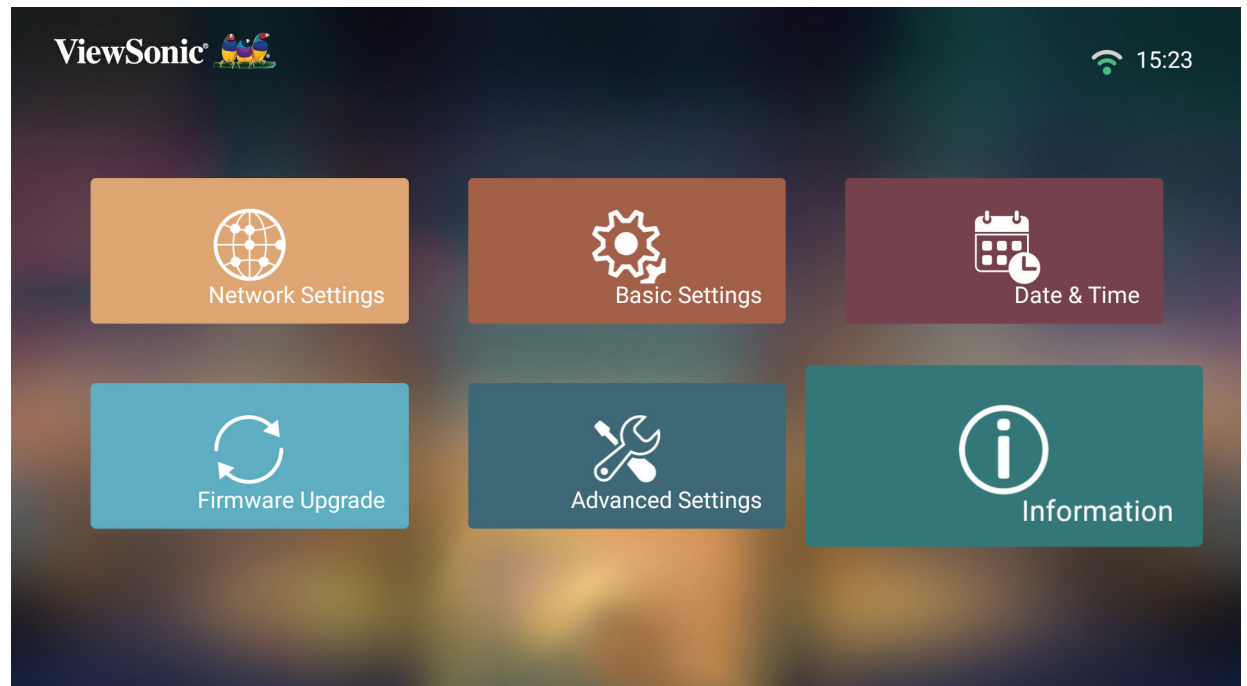

2. ดูสถานะและข้อมูลของระบบ

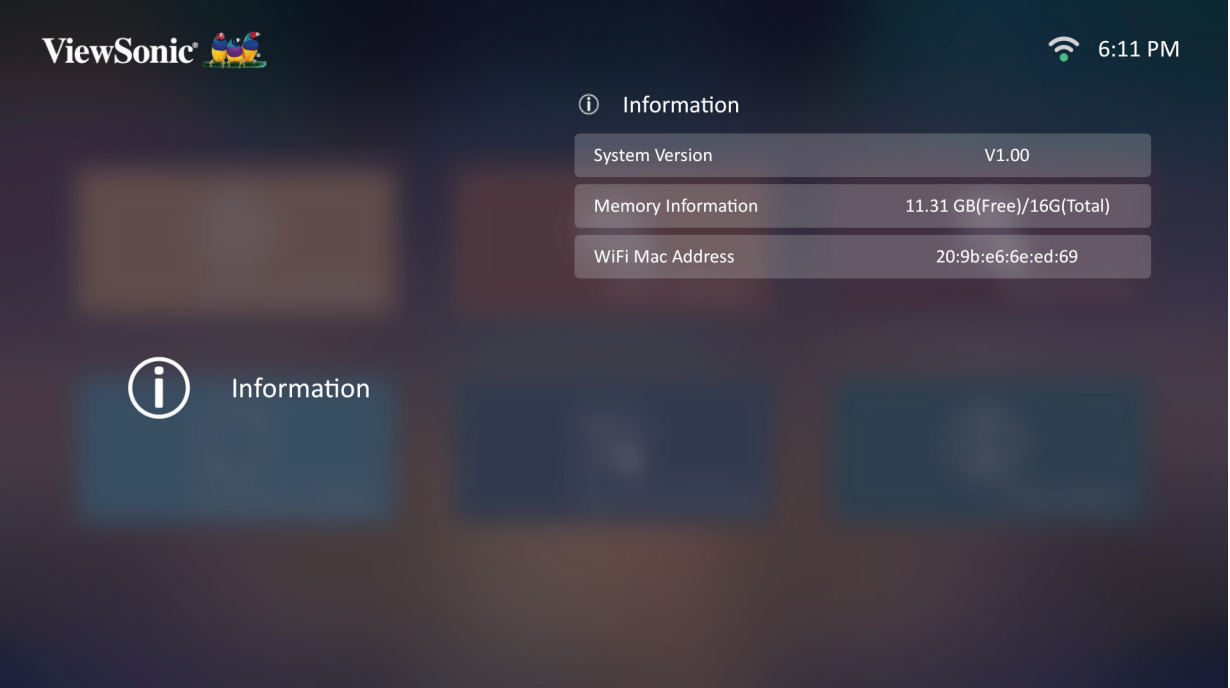

**หมายเหตุ:** กดปุ่่ม **หน้้าหลััก** บนรีีโมทคอนโทรลเพื่่อกลัับไปยััง **หน้้าจอหลััก** เมื่่อ ใดก็็ได้ที่่ต้้ ้องการ

#### **Screen Mirroring (มิเรอร์หน้าจอ)**

มิเรอร์หน้าจออุปกรณ์สวนตัวของคุณ ่

ห<mark>มายเหตุ:</mark> ตรวจสอบให้แน่ใจว่าอุปกรณ์ของคุณเชื่อมต่อกับเครือข่ายเดียวกันกับ โปรเจคเตอร์์

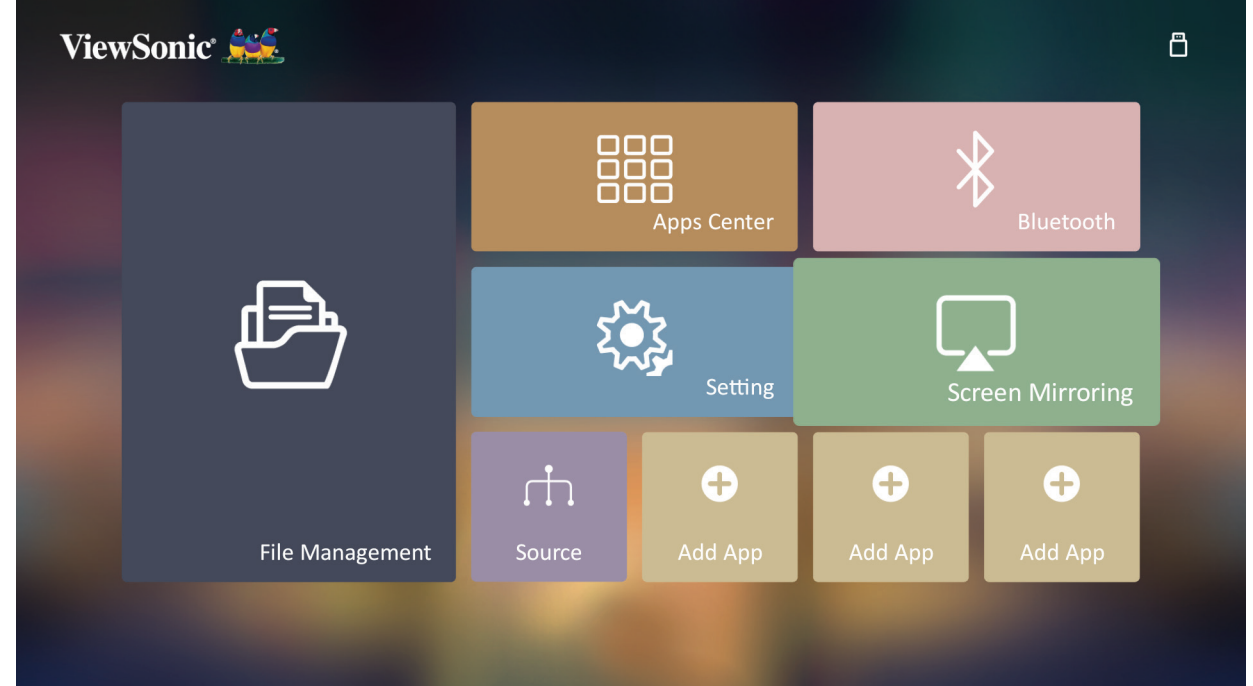

Screen Mirroring (มิเรอร์หน้าจอ) ช่วยมอบการเชื่อมต่อ Wi-Fi 5GHz สำหรับผู้ใช้เพื่อ มิเรอร์หน้าจอบนอุปกรณ์สวนตัว ่

ห<mark>มายเหตุ:</mark> ตรวจสอบให้แน่ใจว่าอุปกรณ์ของคุณเชื่อมต่อกับเครือข่ายเดียวกันกับ โปรเจคเตอร์์

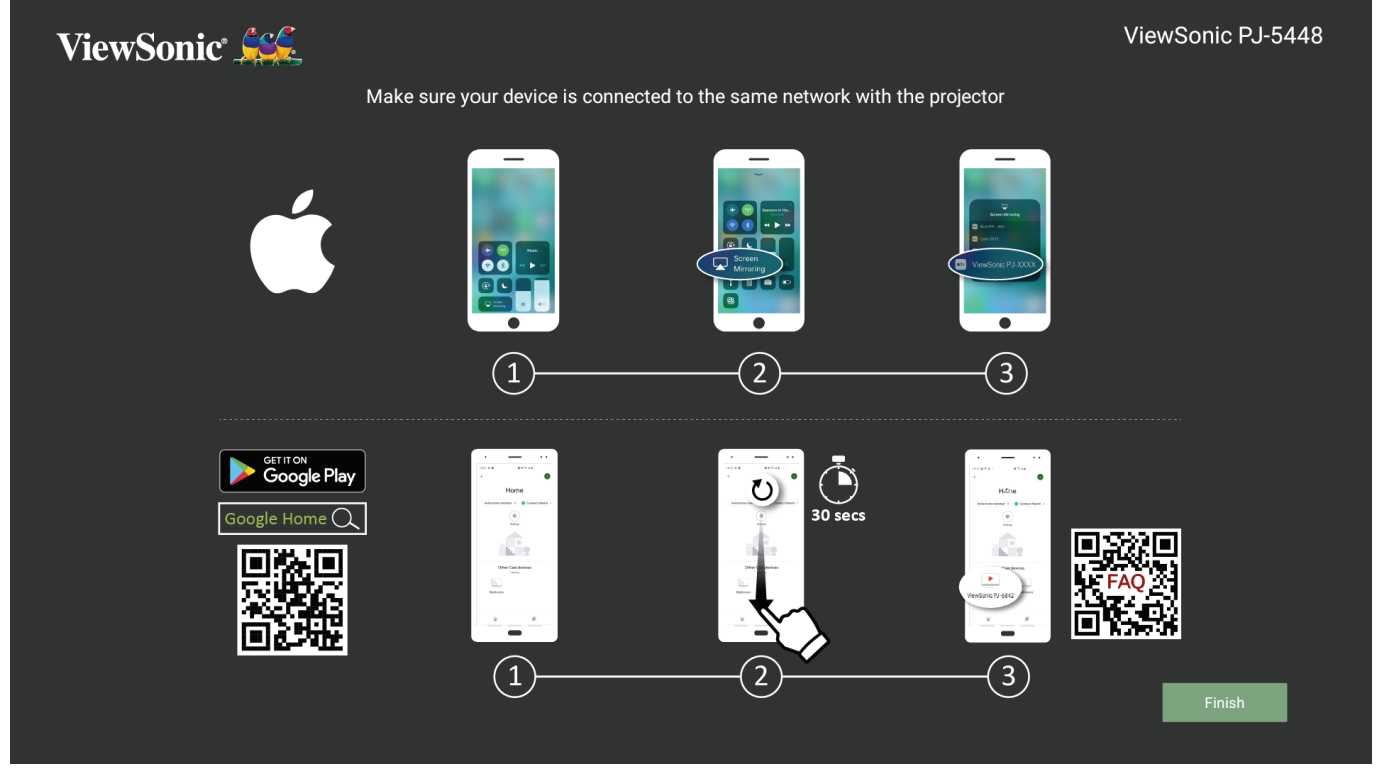

**สำหรับ iOS: 3. เข้าสู่เมนูควบคุมแบบดรอปดาวน์** 

- **4.** เลืือกไอคอน "Screen Mirroring" (มิิเรอร์์หน้า้จอ)
- **5.** เลืือก "ViewSonic PJ-XXXX"

#### **สำหรับ Android:**

- 1. ดาวน์โหลดและติดตั้งแอปพลิเคชัน "Google Home" แล*้*วเปิดแอปพลิเคชันนี้
- **2.** ดึึงเพื่่อรีีเฟรชแอปและรอ 30 วิินาทีี
- **3.** "ViewSonic PJ-XXXX" จะปรากฏขึ้น ให้เลือกตัวเลือกนี้
	- **หมายเหตุ:** อุุปกรณ์์ Android บางรุ่่นรองรัับ "การแคสต์์" โดยตรง หากอุุปกรณ์์ของ คุุณรองรัับเช่น่ นั้้�น ให้้ไปที่่คุุณสมบัติั ิการแคสต์์แล้ ้วเลืือก "ViewSonic PJ-XXX" จากรายการอุปกรณ์ที่มีให้เลือก คุณยังสามารถสแกนรหัส QR ึ ของคำถามที่พบบ่อยและทำตามขั้นตอนเพื่อส่งอุปกรณ์ Android ของ คุุณโดยตรง

#### **การเพิ่มแอป**

เพิ่มแอปโปรดของคุณไปยัง **หน้าจอหลัก**

**1.** จาก **หน้้าจอหลััก**, เลืือก **Add App (เพิ่่มแอป)** แล้ ้วกด **OK** บนรีีโมทคอนโทรล

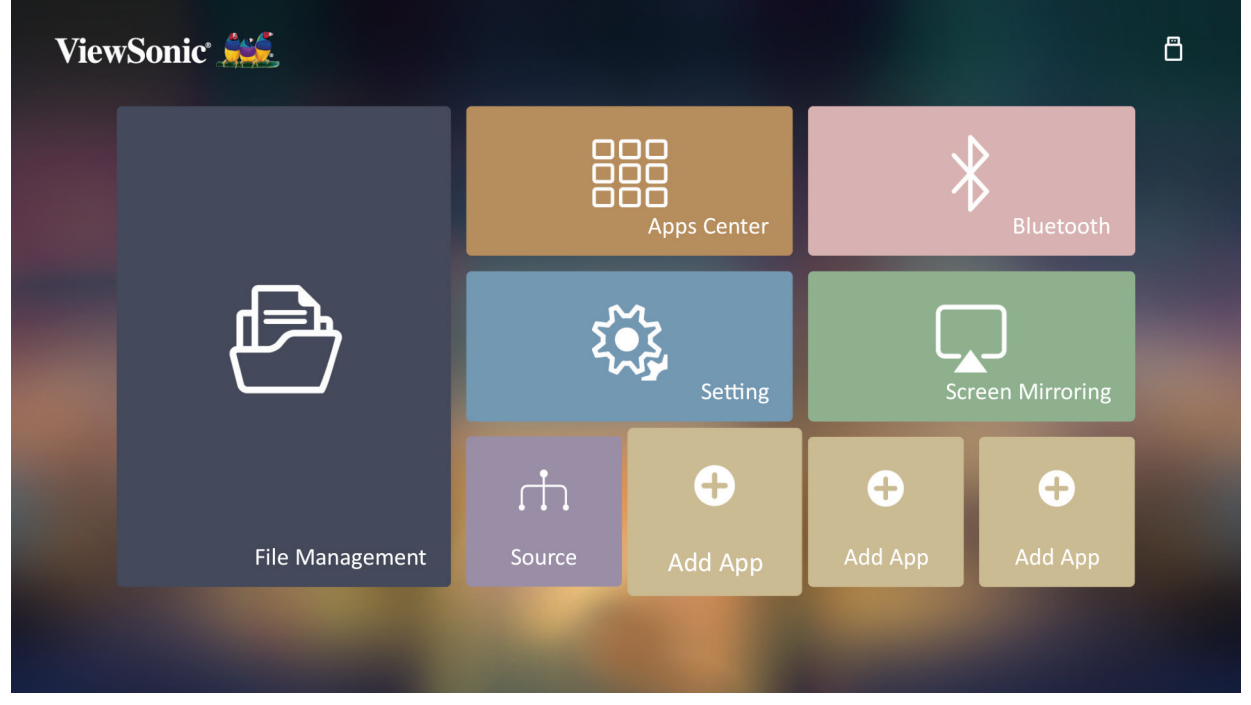

#### **2.** ใช้ปุ่่ ้ มทิิศทางเพื่่อเลืือกแอปที่่ต้ ้องการแล้ ้วกด **OK**

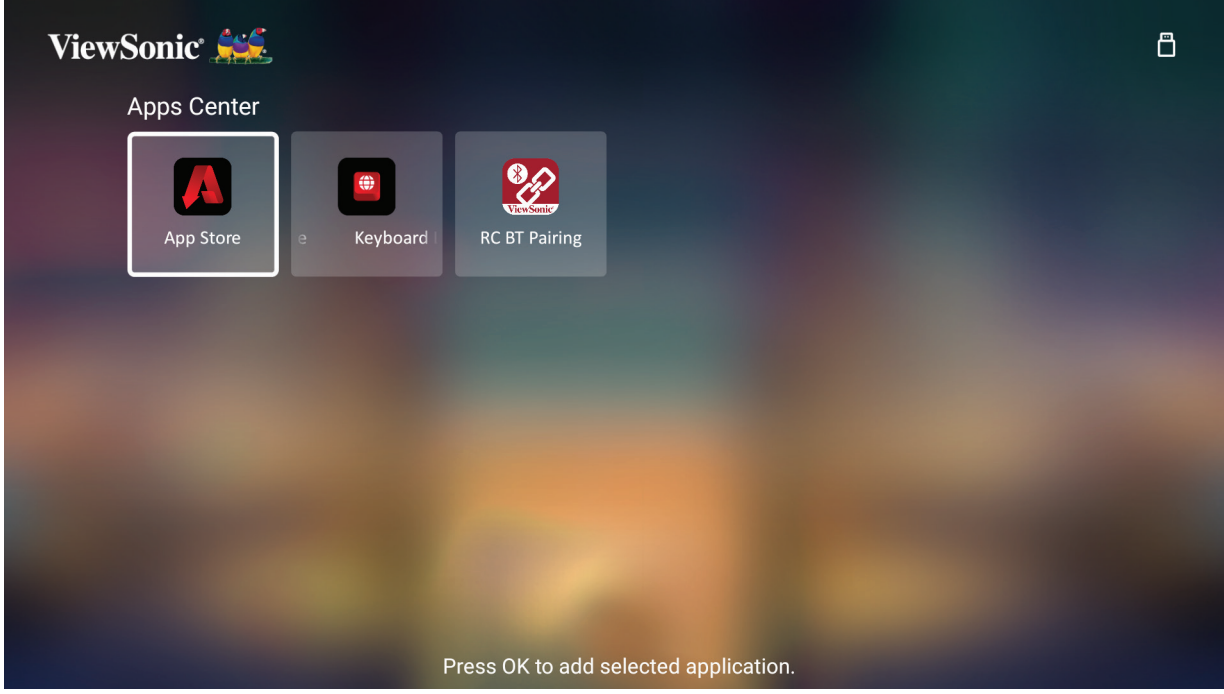

**3.** ตอนนี้้�แอปโปรดของคุุณจะปรากฏบน **หน้้าจอหลััก**

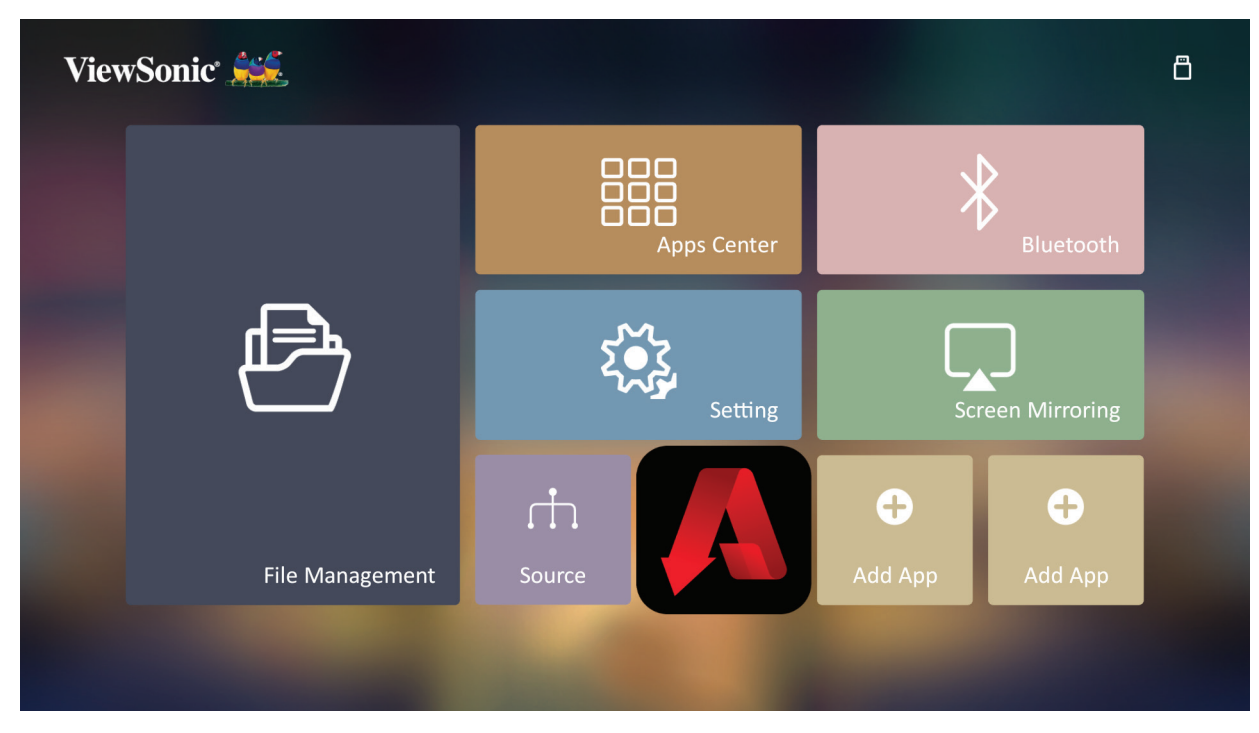

#### **ลบแอปออกจากหน้าจอหลัก**

- **1.** จาก **หน้้าจอหลััก** ให้้เลืือกแอปที่่คุุณต้ ้องการลบแล้ ้วกด **OK** ค้า้งไว้ ้เป็็นเวลาสาม (3) วินาที
- **2.** ข้ ้อความ "Do you want Delete this application from My Favorites?" (คุณต้องการลบแอปพลิเคชันนีออกจากรายการโปรดของฉันหรือไม่?) จะปรากฏขึ้น

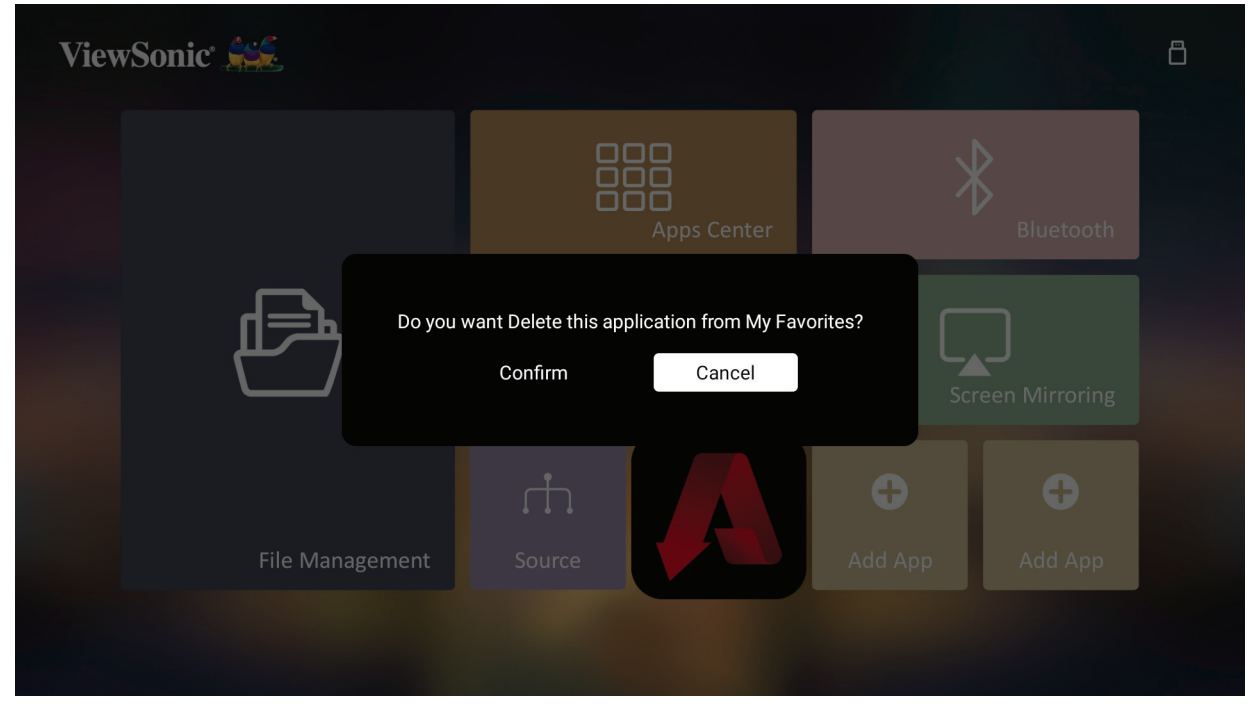

**3.** เลืือก **Yes (ใช่)่** และกด **OK** เพื่่อลบแอป

### **ภาคผนวก**

### **รายละเอีียดทางด้้านเทคนิิค**

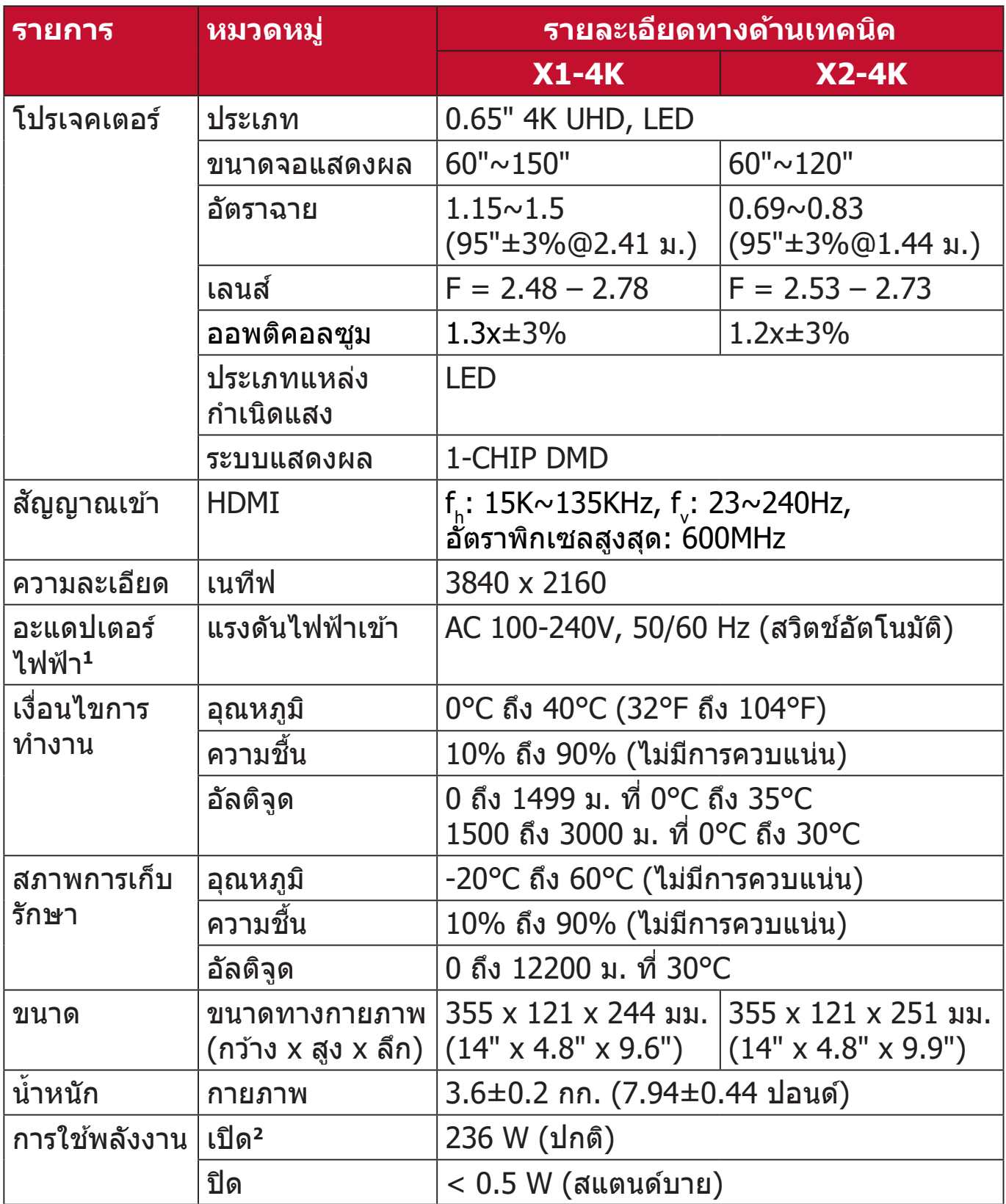

 $^{\text{\texttt{1}}}$ โปรดใช้อะแดปเตอร์ไฟฟ้าจาก ViewSonic® หรือแหล่งที่ได*้*รับอนุญาตเท่านั้น

**<sup>2</sup>** เงื่อนไขการทดสอบเป็นไปตามมาตรฐาน EEI

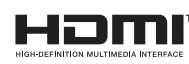

คำว่ า HDMI, HDMI High-Definition Multimedia Interface, HDMI Trade dress และโลโก้ HDMI เป็ นเครืองหมายการค้าหรือเครือง หมายการค้าจดทะเบียนของ HDMI Licensing Administrator, Inc.

#### **ขนาดโปรเจคเตอร์**

X1-4K

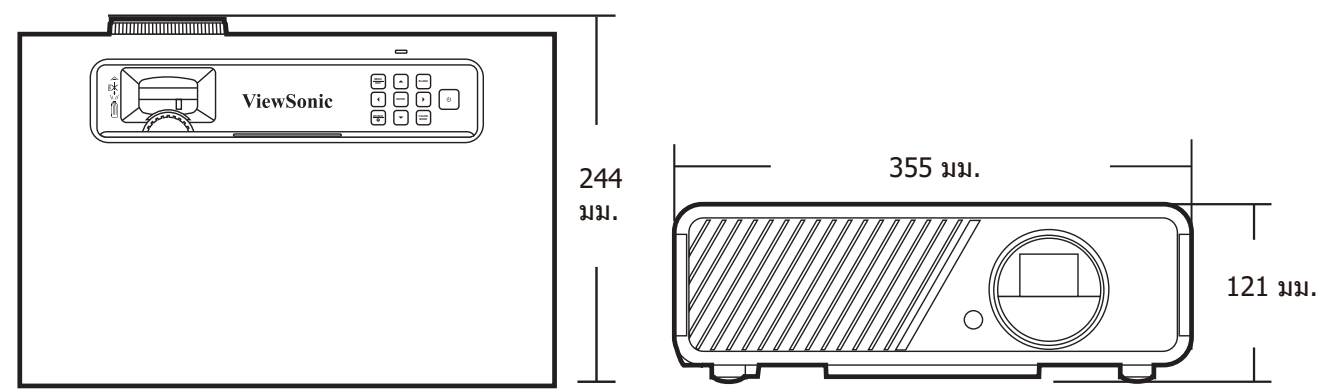

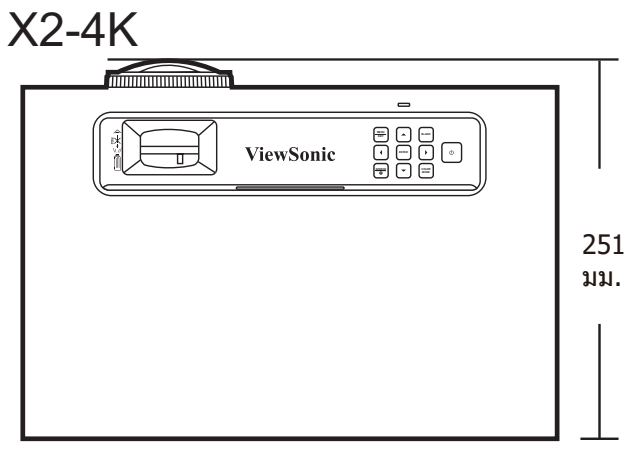

### **ตารางไทม์มิ่ง**

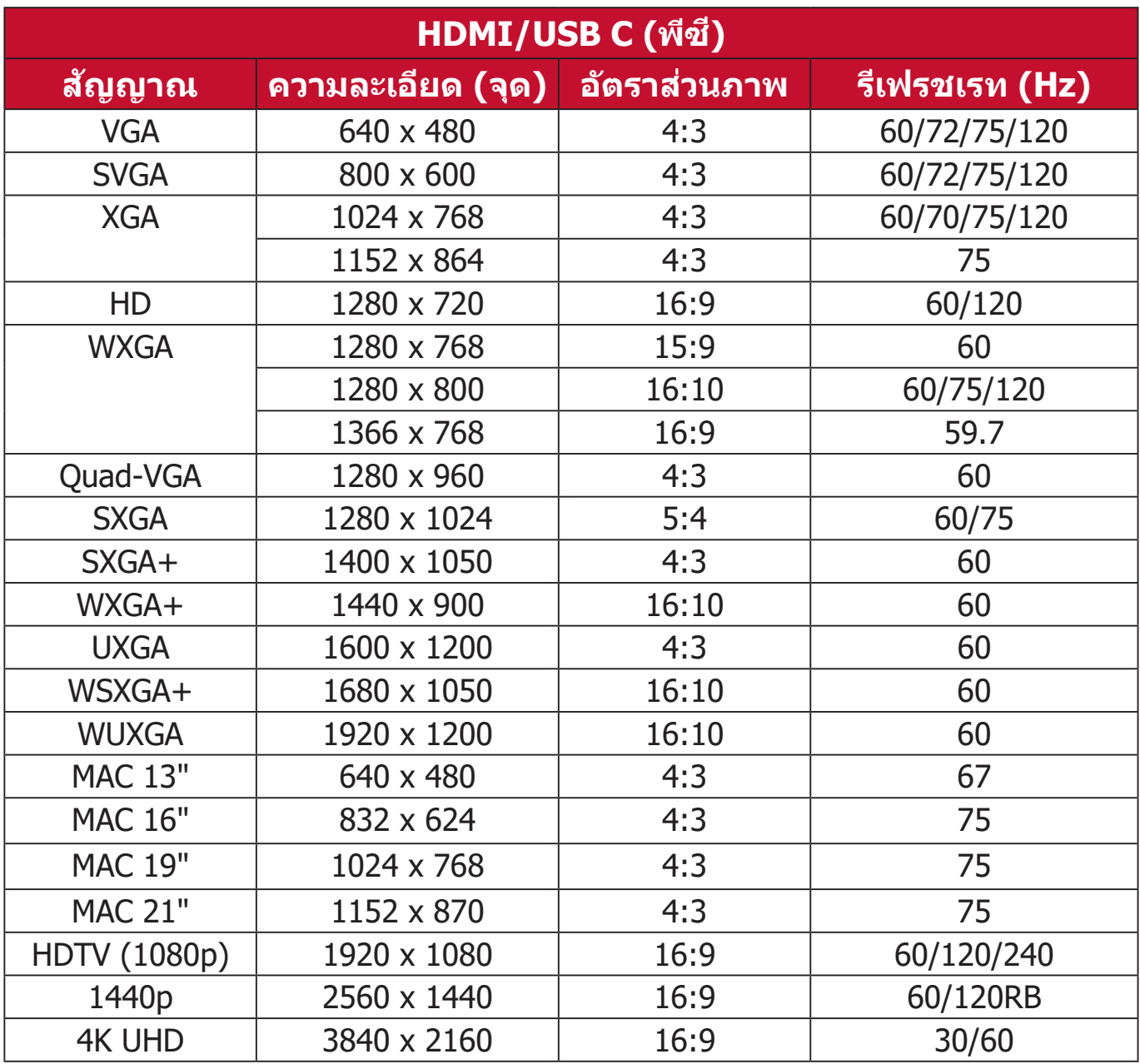

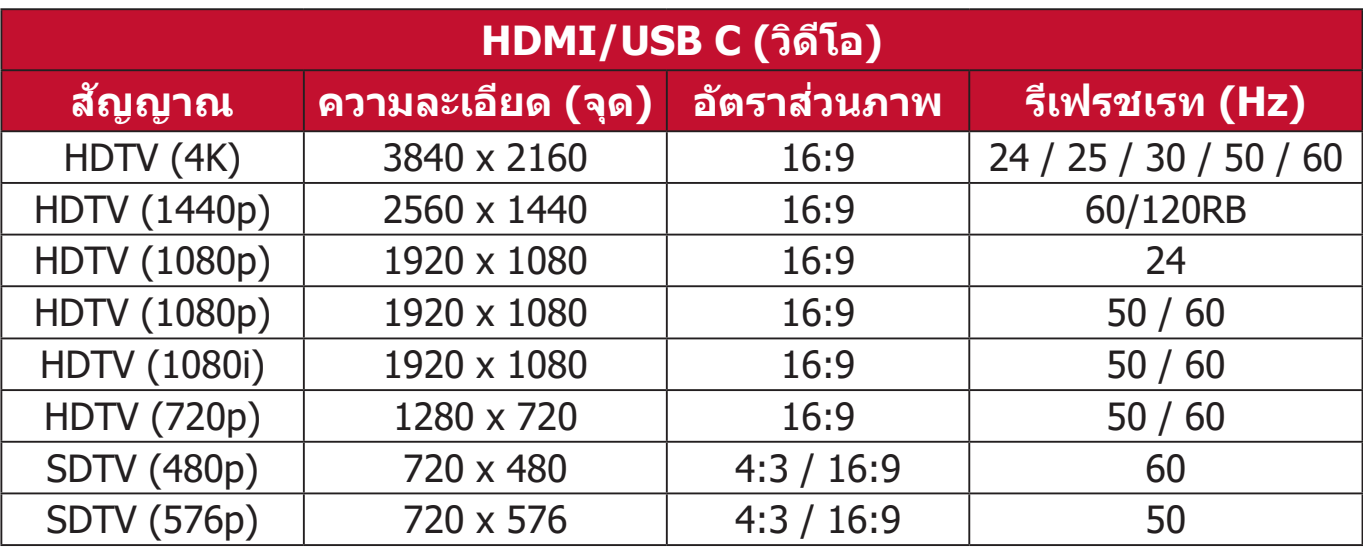

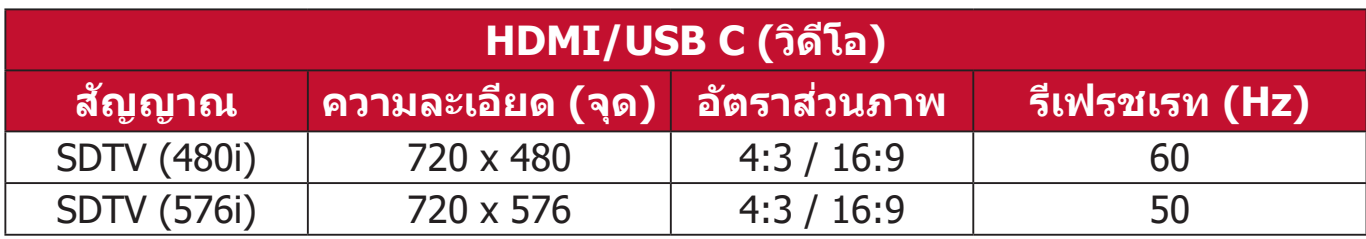

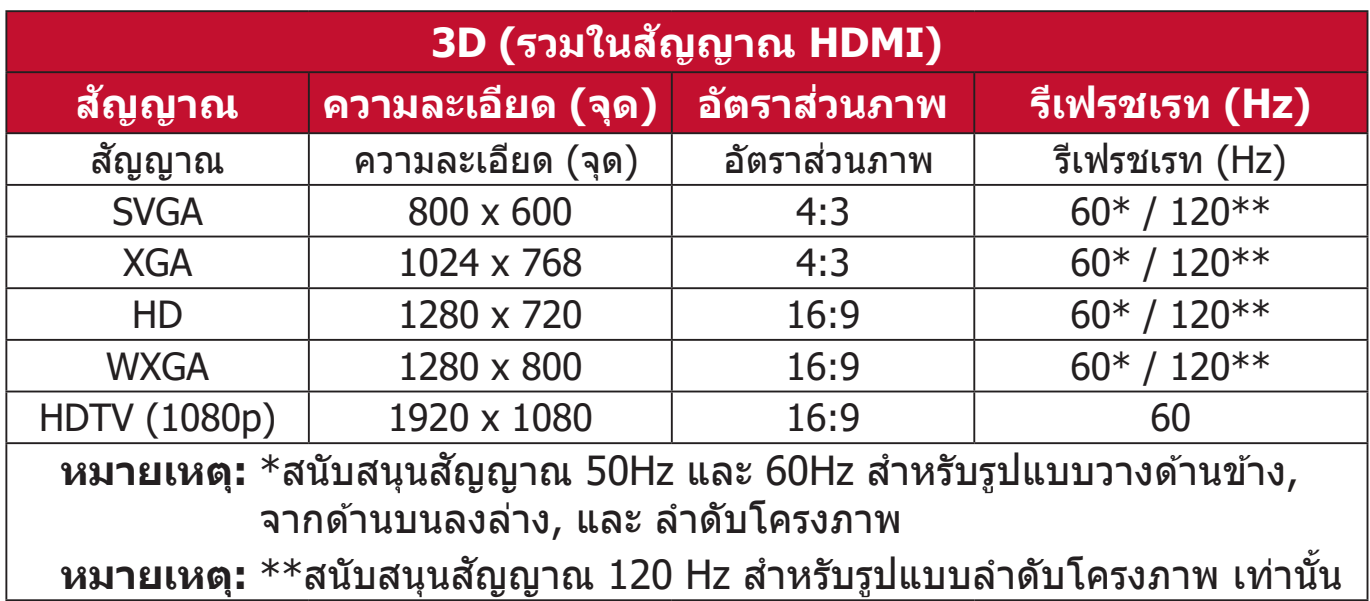

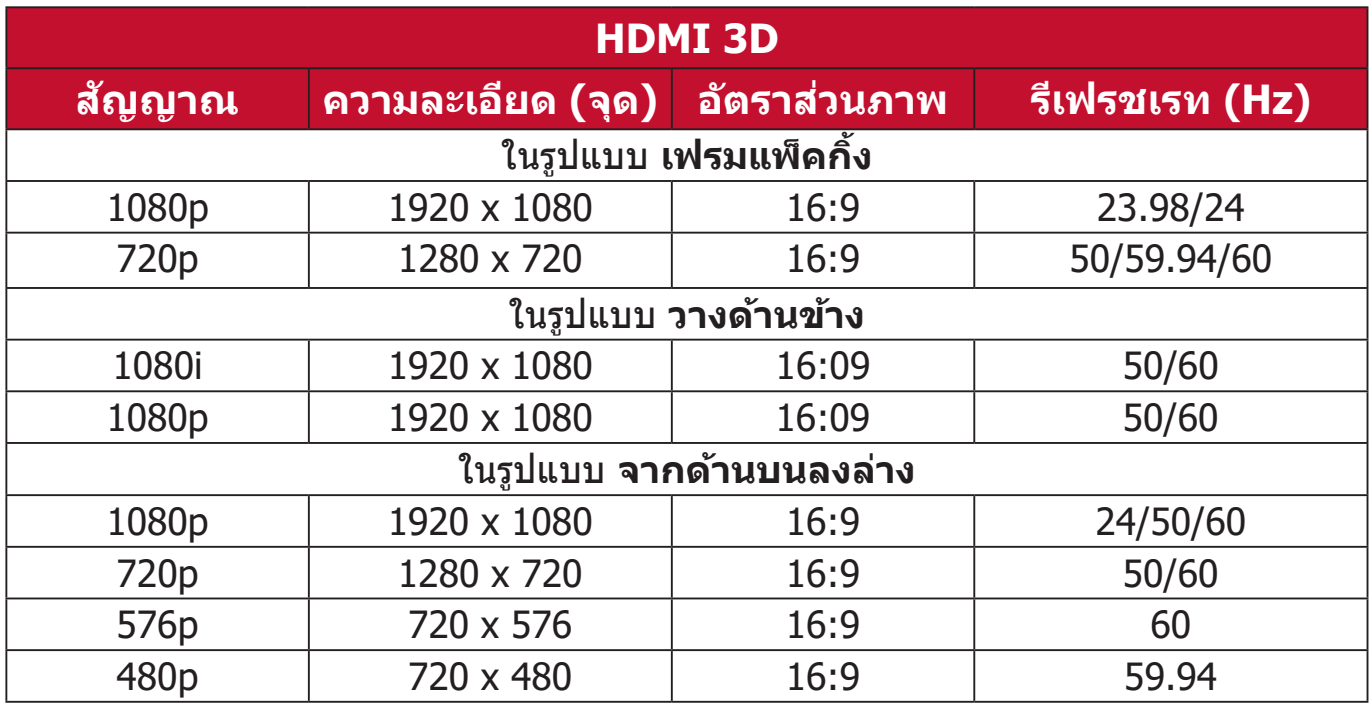

### **การแก้ปัญหา**

#### **ปัญหาทั่วไป**

ี่ ส่วนนี้อธิบายถึงปัญหาทั่วไปที่คุณอาจพบเมื่อใช้งานโปรเจคเตอร์นี้

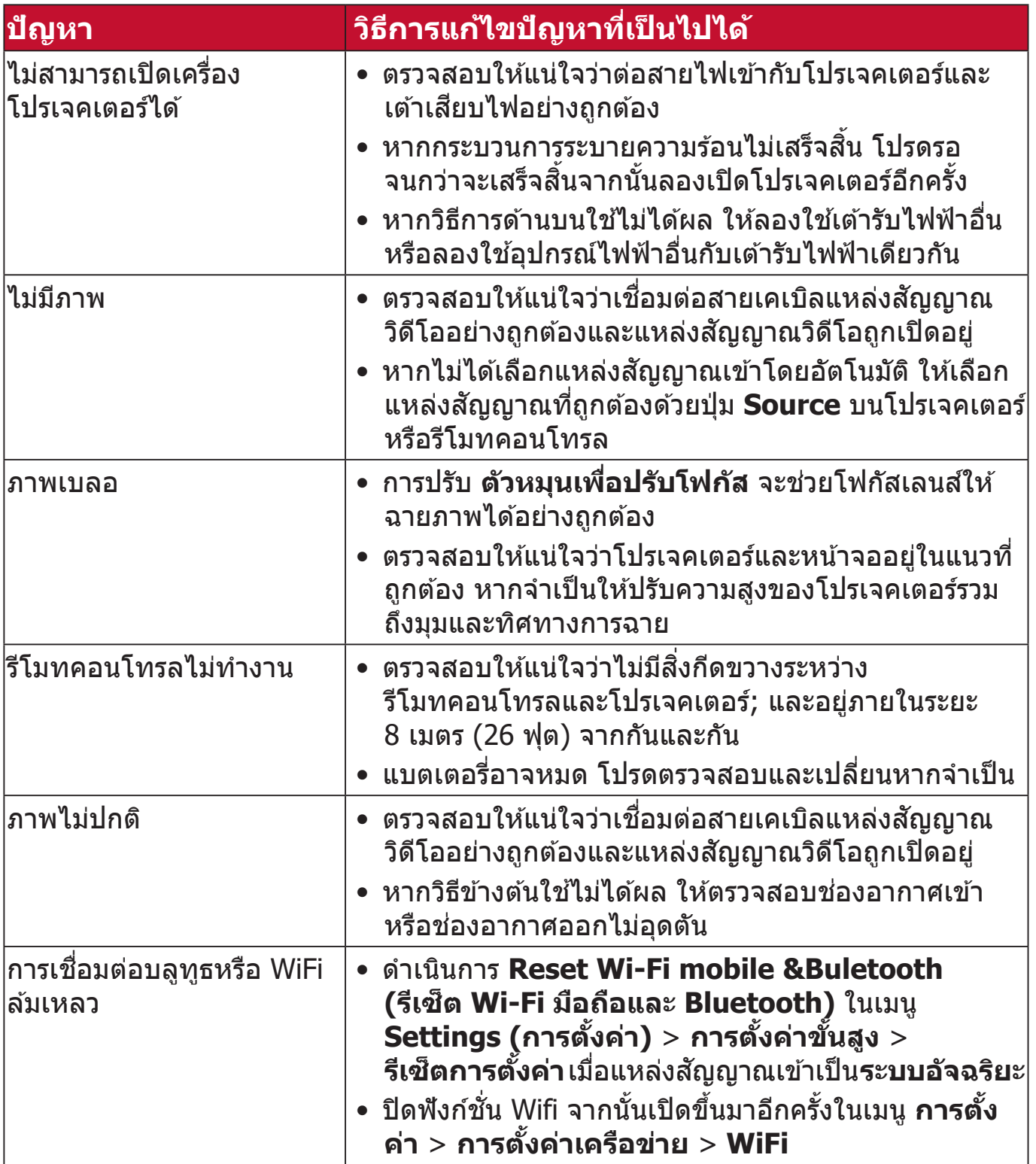

#### **ไฟแสดงสถานะ LED**

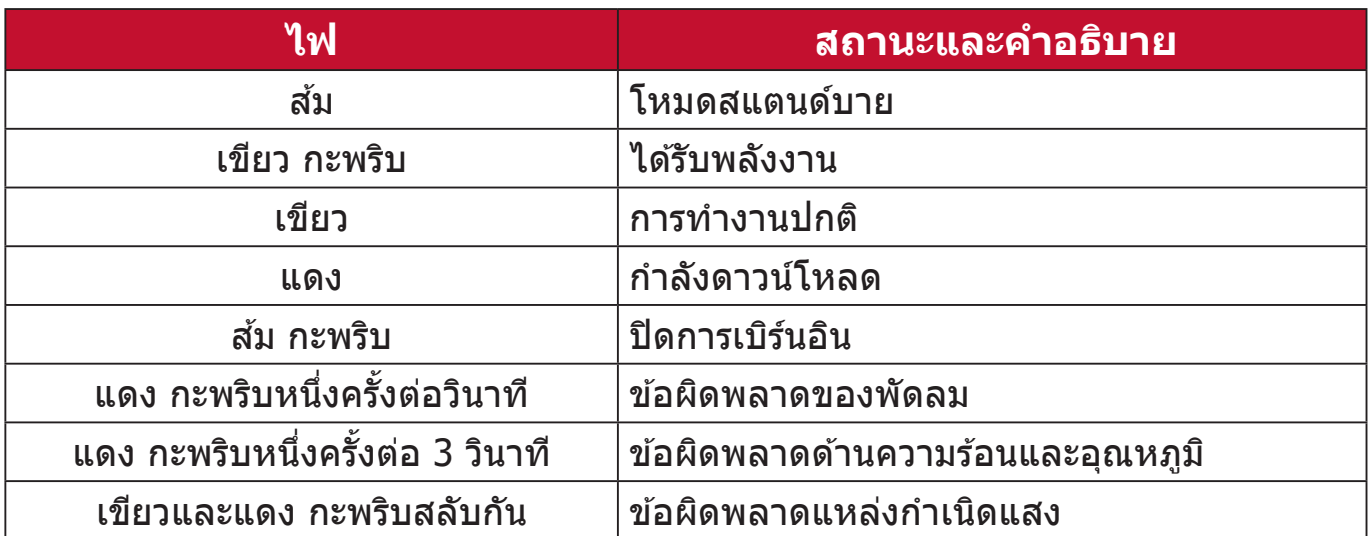

## **การบ�ำรุงรักษา**

#### **ข้อควรระวังทั่วไป**

- ตรวจสอบให้แน่ใจว่าโปรเจคเตอร์ปิดอยู่และถอดสายไฟออกจากเต้าเสียบไฟแล้ว
- $\bullet\,$  ห้ามถอดชิ้นส่วนใดๆ ออกจากโปรเจคเตอร์ ติดต่อ ViewSonic® หรือผู้ค้าปลีกเมื่อ ้ต้องการเปลี่ยนส่วนใดส่วนหนึ่งของโปรเจคเตอร์
- ห้้ามฉีีดหรืือเทของเหลวลงบนตััวเครื่่องโดยตรง
- เคลือนย้ายโปรเจคเตอร์ด้วยความระมัดระวัง เนื่องจากหากโปรเจคเตอร์มีสีเข้ม อาจ ทำให้เกิดรอยได้ชัดเจนง่ายกว่าโปรเจคเตอร์ที่มีสีอ่อนกว่า

#### **การท�ำความสะอาดเลนส์**

- ใช้สเปรย์ที่อัดลมเป่าพ่นฝุ่นออก
- หากเลนส์ยังคงไม่สะอาด ให้ใช้กระดาษเข็ดเลนส์ หรือใช้น้ำยาทำความสะอาด ี เลนส์หยดลงบนผ้านุ่มแล้วเช็ดผิวเลนส์เบาๆ

#### **ข้อควรระวัง:** ห้ามใช้วัสดุสำหรับขัดพื้นผิวขัดถูบนผิวเลนส์

#### **ท�ำความสะอาดตัวเครอื่ ง**

- ใช้ผ้าแห้งที่นุ่มและไม่มีขุยเพื่อเช็ดสิ่งสกปรกหรือฝุ่น
- หากตัวเครื่องยังไม่สะอาด ให้ใช้ผงซักฟอกที่ไม่มีส่วนผสมของแอมโมเนีย*,* ผง ี ซักฟอกที่ไม่มีส่วนผสมของแอลกอฮอล์*,* ผงซักฟอกชนิดอ่อนใส่ผ้าที่ไม่มีขุยแล*้*ว เช็ดให้สะอาด

**์ ข้อควรระวัง:** ห้ามใช้ครีม แอลกอฮอล์ เบนซิน ทินเนอร์ หรือน้ำยาเคมีสำหรับทำความ สะอาด

#### **การเก็บโปรเจคเตอร์**

หากคุณต ้องเก็บโปรเจคเตอร์เป็นเวลานานๆ โปรด:

- ตรวจสอบว่าอุณหภูมิและความชื้นในบริเวณที่จัดเก็บอยู่ภายในช่วงที่กำหนด
- ดึึงขาตั้้งปรัับมุุมทั้้งหมดเข้ ้า
- นำำแบตเตอรี่่ออกจากรีีโมทคอนโทรล
- จัดเก็บเครื่องโปรเจคเตอร์ลงในกล่องบรรจุภัณฑ์ใส่เครื่องเดิมหรือกล่องลักษณะ เดียวกัน

#### **ค�ำประกาศเกี่ยวกับความรับผิดชอบ**

- $\bullet$  ViewSonic® ไม่แนะนำให้ใช้น้ำยาทำความสะอาดที่มีส่วนผสมของแอมโมเนีย หรือแอลกอฮอล์บนเลนส์หรือตัวเครื่อง น้ำยาทำความสะอาดเคมีบางตัว ได*้*รับการ ้รายงานว่าทำให้เลนส์และ/หรือตัวเครื่องของโปรเจคเตอร์เสียหาย
- $\bullet$  ViewSonic® จะไม่รับผิดชอบต่อความเสียหายที่เกิดจากการใช้น้ำยาทำความ สะอาดที่มีสวนผสมของแอมโมเนียหรือแอลกอฮอล์ ่

### **ข้อมูลแหล่งก�ำเนิดแสง**

่ ส่วนนี้จะช่วยให้เข้าใจดีขึ้นเกี่ยวกับแหล่งกำเนิดแสงโปรเจคเตอร์ของคุณ **ชวโมงใช ั่ งานแหล่งก� ้ ำเนิดแสง**

่ เมื่อโปรเจคเตอร์กำลังทำงานอยู่ ตัวจับเวลาภายในเครื่องจะคำนวณระยะเวลาการใช้ ี แหล่งกำเนิดแสง (เป็นชั่วโมง) โดยอัตโนมัติ

#### เพื่อตรวจดูข้อมูลชั่วโมงแหล่งแสง:

- **1.** กด **Menu** เพื่่อเปิิดเมนูู OSD และไปยััง: **ขั้นสูง > การตั้งค่าแหล่งแสง > ข้อมูลชวโมงใช ั่ งานแหล่งแสง ้**
- **2.** กด **Enter** และหน้้า **ข้อมูลชวโมงใช ั่ งานแหล่งแสง ้** จะปรากฏขึ้้น
- **3.** กด **Exit** เพื่่อออกจากเมนููนี้้

#### **การยดื อายุแหล่งก�ำเนิดแสง**

้ เพื่อให้แหล่งกำเนิดแสงนี้มีอายุการใช้งานนานขึ้น คุณสามารถทำการตั้งค่าดังต่อไปนี้ บนเมนู OSD

#### **การตั้งค่าโหมดแหล่งแสง**

การตั้งค่าโปรเจคเตอร์ในโหมดอื่นใดนอกเหนือจากโหมด **ปกติ** ลดการเกิดเสยงี ้รบกวนของระบบ, ลดการใช้พลังงาน และยืดอายการทำงานของแหล่งกำเนิดแสง

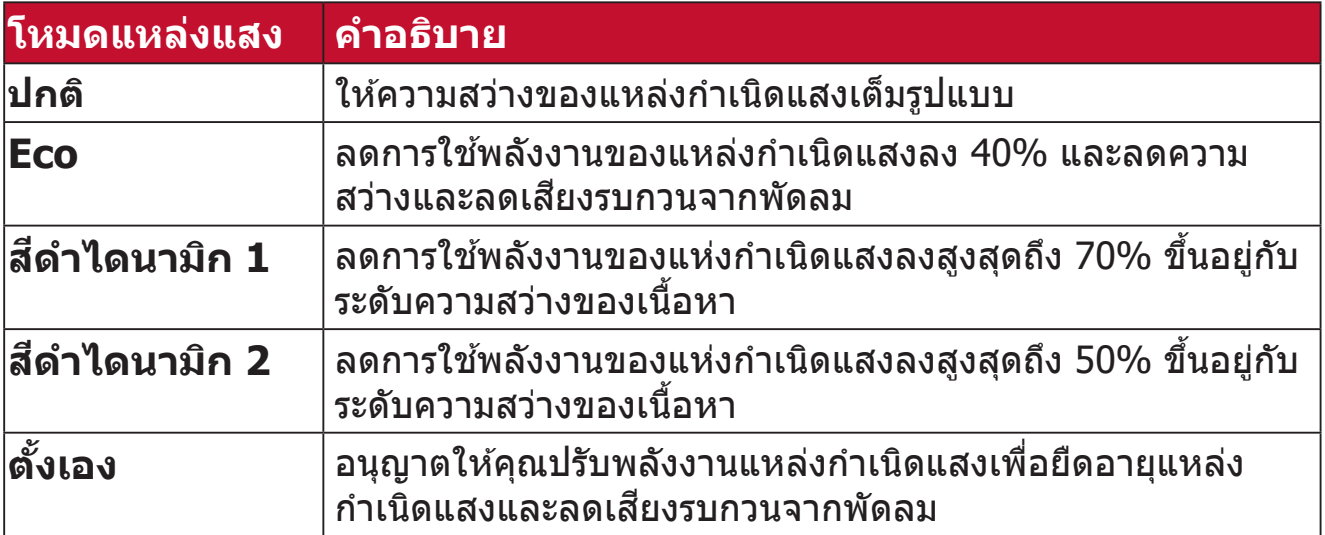

เพื่อตั้งค่าโหมดแหล่งก�ำเนิดแสง เปิดเมนู OSD และไปยัง: **ขั้นสูง > การตั้งค่าแหล่งแสง > โหมดแหล่งแสง** และกด / เพื่อเลือกและกด **Enter**

#### **การตั้งค่าปิดเครอื่ งอัตโนมัติ**

วิธีนี้ช่วยให้โปรเจคเตอร์ปิดอัตโนมัติหลังจากช่วงเวลาที่กำหนดเมื่อไม่มีการตรวจพบ แหล่งสัญญาณเข้า

```
เปิดเมนู OSD และไปยัง: การจัดการพลังงาน > พลังงานสมาร์ท > 
้ปิดเครื่องอัตโนมัติ และกด ◀ / ▶ เพื่อปิดใช้งานหรือปรับเวลา
```
# **ระเบีียบข้้อบัังคัับ และข้้อมููลการบริิการ**

### **ข้้อมููลเกี่่�ยวกับคั วามสอดคล้้อง**

ี่ส่วนนี้อธิบายถึงข้อกำหนดและถ้อยแถลงทั้งหมดเกี่ยวกับระเบียบข้อบังคับ การใช้งาน ้ที่ได้รับการยืนยันจะอ้างอิงถึงฉลากป้ายชื่อและเครื่องหมายที่เกี่ยวข้องบนตัวเครื่อง

#### **ถ้้อยแถลงความสอดคล้้องของ FCC**

ื่อุปกรณ์นี้มีคุณสมบัติตรงตามกฎข้อบังคับ FCC ส่วนที่ 15 การทำงานต้องเป็นไปตาม ี่เงื่อนไขสองข้อต่อไปนี้: (1) อุปกรณ์นี้ต้องไม่ก่อให้เกิดการรบกวนที่เป็นอันตราย และ (2) อุปกุรณ์นี้ต้องทนต่อการรบกวนที่ได้รับ รวมทั้งการรบกวนที่อาจก่อให้เกิดการ ้ทำงานที่ไม่พึงประสงค์ อุปกรณ์นี้ได้รับการทดสอบ และพบว่าสอดคล้องกับข้อจำกัด ของอุปกรณ์ดิจิตอลคลาส B ซึ่งเป็นไปตามส่วนที่ 15 ของกฎข้อบังคับ FCC

ข้อจำกัดเหล่านี้ได้รับการออกแบบเพื่อให้การป้องกันที่่เหมาะสมต่อการรบกวนที่่เป็น ้ อันตรายในการติดตั้งบริเวณที่พักอาศัย อุปกรณ์นี้สร้าง ใช้ และสามารถแผ่พลังงาน ้ ความถี่คลื่นวิทยุ และถ้าไม่ได้ติดตั้งและใช้อย่างเหมาะสมตามที่ระบในขั้นตอนการใช้ ึงาน อาจก่อให้เกิดการรบกวนที่่เป็นอันตรายต่อการสื่อสาร อย่างไรก็ตาม ไม่อาจรับ ี่ ประกันได้ว่าจะไม่มีการรบกวนเกิดขึ้นจากการติดตั้งอุปกรณ์นี้ ถ้าอุปกรณ์เป็นสาเหตุให้ ้ เกิดการรบกวนที่เป็นอันตรายต่อการรับคลื่นวิทยุ และโทรทัศน์ ซึ่งสามารถระบุได้โดย ึการปิดและเปิดอุปกรณ์ ผู้ใช้ควรพยายามแก้ไขการรบกวนโดยใช้วิธีการหนึ่งหรือหลาย วิธีการต่อไปนี้ร่วมกัน:

- ปรับทิศทางหรือเปลี่ยนสถานที่ของเสาอากาศรับสัญญาณ
- เพิ่มระยะห่างระหว่างอุปกรณ์และเครื่องรับสัญญาณ
- เชื่อมต่ออุปกรณ์ลงในเต้าเสียบในวงจรที่แตกต่างจากที่ใช้เสียบเครื่องรับอยู่
- ปรึกษาตัวแทนจำหน่าย หรือช่างเทคนิควิทยุ/โทรทัศน์ที่มีประสบการณ์เพื่อขอ ้ ความช่วยเหลือ

**คำำ เตืือน:** คุณต้ ุ้องระมััดระวัังว่่า การเปลี่่�ยนแปลงหรืือดััดแปลงที่่�ไม่่ได้รัั้บการเห็็นชอบ ี โดยองค์กรที่มีหน้าที่รับผิดชอบเรื่องความสอดคล้อง จะทำให้สิทธิ์ในการใช้อุปกรณ์ ของผู้ใช้สิ้นสุด

#### **ประกาศแจ้้งเกี่่�ยวกับัการรับสัั มัผััสการแผ่รั่ ังสีขี อง FCC**

อุปกรณ์นี้สอดคล้องตามขีดจำกัดการรับสัมผัสการแผ่รังสีของ FCC ที่กำหนดไว้สำหรับ ี สภาพแวดล้อมที่ไม่ควบคม ผ่ใช้ต้องปฏิบัติตามคำแนะนำการใช้งานเฉพาะเพื่อให้ ้สอดคล้องกับการได้รับ RF ใบระดับที่บ่าพอใจ

้ จะต้องไม่จัดวางหรือใช้งานเครื่องส่งสัญญาณร่วมกับเสาอากาศหรือเครื่องส่งสัญญาณ อื่น ๆ จะต้องติดตั้งและใช้งานอุปกรณ์นี้โดยให้มีระยะห่างขั้นตำ 20 เซ็นติเมตรระหว่าง ื่อปกรณ์แผ่รังสีและร่างกายของคุณ

คู่มือผู้ใช้หรือคู่มือการใช้งานสำหรับอุปกรณ์แผ่รังสีโดยตั้งใจหรือไม่ตั้งใจจะต้องเตือน ้ ผู้ใช้ว่าการเปลี่ยนแปลงหรือดัดแปลงที่ไม่ได้รับการเห็นชอบจากฝ่ายที่รับผิดชอบเรื่อง ้ การปฏิบัติตามกฎระเบียบอาจทำให้สิทธิ์ในการใช้งานอุปกรณ์ของผู้ใช้หมดไป

#### **ถ้้อยแถลงอุตุ สาหกรรมแคนาดา**

CAN ICES-003(B) / NMB-003(B)

#### **ข้้อความแสดงการแจ้้งเตืือน IC**

ือปกรณ์นี้เป็นไปมาตรฐาน RSS ของหน่วยงานอุตสาหกรรมแห่งประเทศแคนาดาว่า ้ด้วยการยกเว้นใบอนุญาต การทำงานต้องเป็นไปตามเงื่อนไขสองข้อต่อไปนี้: (1) ้อปกรณ์นี้ไม่ได้ก่อให้เกิดการรบกวนสัญญาณ และ (2) อปกรณ์นี้จะต้องยอมรับต่อการ ้ รบกวนสัญญาณใดๆ รวมถึงการรบกวนสัญญาณที่อาจก่อให้เกิดการทำงานที่ไม่คาด หวังของอปกรณ์

Le présent appareil est conforme aux CNR d'Industrie Canada applicables aux appareils radio exempts de licence. L'exploitation est autorisée aux deux conditions suivantes : (1) l'appareil ne doit pas produire de brouillage, et (2) l'utilisateur de l'appareil doit accepter tout brouillage radioélectrique subi, méme si le brouillage est susceptible d'en compromettre le fonctionnement.

#### **ข้้อความแสดงรหััสประเทศ**

ี่สำหรับผลิตภัณฑ์ที่มีจำหน่ายในตลาดของประเทศสหรัฐอเมริกา/แคนาดา จะสามารถ ใช้งานได้เฉพาะช่อง 1 $\sim$ 11 จะไม่สามารถทำการเลือกช่องนอกจากนี้ได้

Pour les produits disponibles aux États-Unis/Canada du marché, seul le canal 1 à 11 peuvent être exploités. Sélection d'autres canaux n'est pas possible.

#### **ประกาศแจ้้งเกี่่�ยวกับัการรับสัั มัผััสการแผ่รั่ ังสีขี อง IC**

อุปกรณ์นี้สอดคล้องตามขีดจำกัดการรับสัมผัสการแผ่รังสีของ IC RSS-102 ที่กำหนด ้ไว้สำหรับสภาพแวดล้อมที่ไม่ควบคม จะต้องติดตั้งและใช้งานอปกรณ์นี้โดยให้มีระยะ ห่างขันตำ 20 ซม. ระหว่างอุปกรณ์แผ่รังสีและร่างกายของคุณ อุปกรณ์ที่ใช้ช่วงความถี่ 5150-5825 Mhz จะใช้สำหรับการใช้งานในตัวอาคารเพื่อลดโอกาสที่จะเกิดการ ้รบกวนที่่เป็นอันตรายต่อระบบดาวเทียมโทรศัพท์มือถือที่ใช้ช่องสัญญาณร่วมกัน

Cet équipement est conforme aux limites d'exposition aux rayonnements IC établies pour un environnement non contrôlê. Cet équipement doit être installé et utilize avec un minimum de 20cm de distance entre la source de rayonnement et votre corps. les dispositifs fonctionnant dans la bande 5150-5825 MHz sont réservés uniquement pour une utilisation à l'intérieur afin de réduire les risques de brouillage.

การทำำ งานในย่่านความถี่่� 5150-5250 MHz เฉพาะสำำ หรัับการใช้งานในตั ้ วอา ั คาร ี เท่านั้นเพื่อลดความเป็นไปได้ของการรบกวนสัญญาณที่อันตรารายต่อระบบดาวเทียม ่มือถือแบบช่องร่วม

La bande 5 150-5 250 MHz est réservés uniquement pour une utilisation à l'intérieur afin de réduire les risques de brouillage pré judiciable aux systèmes de satellites mobiles utilisant les mêmes canaux.

#### **ความสอดคล้้องกับั CE สำำ หรับัประเทศในสหภาพยุุโรป**

อุปกรณ์นี้สอดคล้องกับข้อกำหนด EMC ที่ 2014/30/EU และข้อกำหนด ไฟฟ้าแรงดันตำ 2014/35/EU ข้อกำหนดการออกแบบเพื่อประหยัดพลังงาน ี 2009/125/EC และข้อกำหนดอปกรณ์ปล่อยคลื่นวิทยุ 2014/53/EU

ช่วงความถี่: 2400-2483.5MHz, 5150-5250MHz กำลังเอาท์พุทสงสด : ต่ำกว่า 20dBm

**ข้้อมููลต่่อไปนี้้ใช้� เฉพาะ ้ สำำ หรับัประเทศสมาชิก EU เ ิ ท่่านั้้�น:**

้ เครื่องหมายที่แสดงทางด้านขวา หมายถึงการดำเนินการที่สอดคล้องกับข้อ กำำ หนดของเสีียจา สีี กอุปกุ รณ์์ไฟฟ้้าและอิิเล็็กทรอนิกส์ิ 2012/19/EU (WEEE) ์ ้ เครื่องหมายระบุว่า ห้ามทิ้งอุปกรณ์ปะปนเป็นขยะชุมชนที่ไม่่ได*้*คัดแย<sup>่</sup>ก แต่ ต้องใช้ระบบคืนและการเก็บรวบรวมที่สอดคล้องกับกฎหมายท้องถิ่น

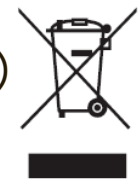

#### ีประกาศความสอดคล้องกับ RoHSI**๑**

ิ ผลิตภัณฑ์นี้ได้รับการออกแบบ และผลิตอย่างสอดคล้องกับข้อกำหนด 2011/65/ EU ของรััฐสภาและสภายุุโรป ว่่าด้ ้วยการจำำกััดการใช้ส้ ารอัันตรายบางชนิิดในอุปกุ รณ์์ ้ ไฟฟ้าและอิเล็กทรอนิกส์ (ข้อกำหนด RoHS2) และลงความเห็นว่าสอดคล้องกับค่า ี ความเข้มข้นสูงสุด ที่ออกโดยคณะกรรมการการปรับตัวทางเทคนิคแห่งยุโรป (TAC) ดังที่แสดงด้าบล่าง:

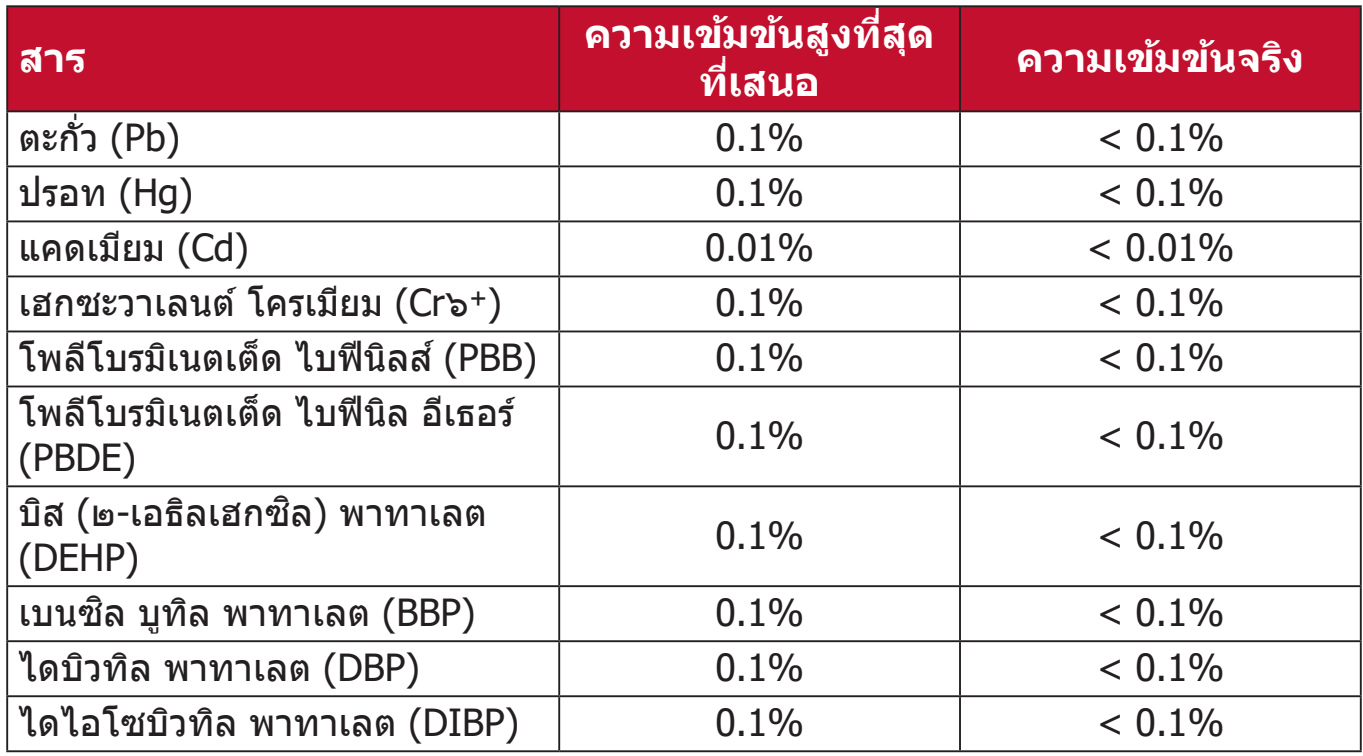

#### **ส่วนประกอ ่ บบางอย่่างของผลิตภัิ ัณฑ์์ดัังที่่�ระบุุข้้างต้้น ได้รั้บัการยกเว้้นภายใต้้ ภาคผนวก III ของข้้อกำำ หนด RoHS2 ดัังที่่�ระบุุไว้ด้้านล่่าง ตััวอย่่างของส่วน่ ประกอบที่่�ได้รั้บัการยกเว้้นคืือ:**

- ปรอทในหลอดฟลออเรสเซนต์ออนแคโทดเย็นและหลอดฟลออเรสเซนต์ที่มีอิเล็ก ี โตรดภายนอก (CCFL และ EEFL) เพื่อการใช้งานในวัตถุประสงค์เฉพาะที่ไม่เกิน (ต่่อหลอด):
	- » ความยาวสั้น (500 มม.): สูงสุด 3.5 มก. ต่อหลอด
	- $\overline{a}$  ความยาวปานกลาง (> 500 มม. และ 1,500 มม.): สูงสุด 5 มก. ต่อหลอด
	- $\frac{1}{2}$  ความยาวมาก (> 1,500 มม.): สูงสุด 13 มก. ต่อหลอด
- ตะกั่วใบหลอดรังสีแคโทด
- ตะกั่วในแก้วของหลอดฟลูออเรสเซนต์ไม่เกิน 0.2% โดยนำหนั $\epsilon$ ์<br>เ
- ตะกั่วอันเป็นองค์ประกอบผสมในอลูมิเนียมที่มีตะกั่วได้สูงสุด 0.4% โดยนำหนั $\kappa$ ์<br>เ
- คอปเปอร์ อัลลอย ที่ประกอบด้วยตะกั่วสูงสุด 4% ตามนำหนั $\epsilon$ ์<br>เ
- ตะกั่วในโลหะบัดกรีชนิดอุณหภูมิหลอมเหลวสูง (เช่น อัลลอยผสมตะกั่วที่มีตะกั่ว 85% ตามน้ำ หนัักหรืือมากกว่่า)
- ส่วนประกอบไฟฟ้าและอิเล็กทรอนิกส์ที่ประกอบด้วยตะกั่วในแก้ว หรือเซรามิก ที่ ินอกเหนือจากไดอิเล็กทริกเซรามิกในตัวเก็บประจุ เช่น อุปกรณ์เพียโซอิเล็กทรอนิก ้หรือใบแก้ว หรือสารประกอบเซรามิกแบทริกซ์

#### **ข้้อจำกัำ ัดเกี่่�ยวกับัสารอัันตรายของอิินเดีีย**

ถ้อยแถลงข้อจำกัดเกี่ยวกับสารอันตราย (อินเดีย) ผลิตภัณฑ์นี้สอดคล้องกับ "กฎ ีระเบียบของเสียอิเล็กทรอนิกส์ของอินเดีย ปี 2011″ และห้ามการใช้ตะกั่ว, ปรอท, เฮกซะวาเลนต์์โครเมีียม, โพลีีโบรมิิเนตเต็็ด ไบฟีีนิิลส์ ห์ รืือโพลีีโบรมิิเนตเต็็ด ไบฟีี นิล อีเธอร์ ที่ความเข้มข้นเกิน 0.1 % ตามนำหนัก และ 0.01 % ตามนำหนักสำหรับ ำ� ์<br>• ้แคดเมียม ยกเว้นสำหรับการยกเว้นที่แสดงในรายการ 2 ของกฎระเบียบ

### **การทิ้้�งผลิตภัิ ัณฑ์์เมื่่�อสิ้้นสิ้้� สุุดอายุผลิุ ตภัิ ัณฑ์์**

ViewSonic® เคารพสิ่งแวดล้อม และมุ่งมั่นที่จะทำงานเพื่ออนุรักษ์สิ่งแวดล้อม ขอ ุ ขอบคุณที่คุณมีส่วนในการใช้คอมพิวเตอร์ที่ฉลาดขึ้น และช่วยอนรักษ์สิ่งแวดล้อมมาก ้ขึ้น หากต้องการศึกษาข้อมลเพิ่มเติม โปรดไปที่่เว็บไซต์ของ ViewSonic®

#### **สหรั ัฐอเมริิกา & แคนาดา:**

https://www.viewsonic.com/us/go-green-with-viewsonic

#### **ยุุโรป:**

https://www.viewsonic.com/eu/go-green-with-viewsoni[c](http://www.viewsoniceurope.com/eu/support/call-desk/)

#### **ไต้้หวั ัน:**

<https://recycle.epa.gov.tw/>

### **ข้้อมููลเกี่่�ยวกับลิั ขสิิ ทธิ์ิ ์�**

Copyright© ViewSonic® Corporation, 2023 สงวนลิขสิทธิ์์�

Macintosh และ Power Macintosh เป็นเครื่องหมายการค้าจดทะเบียนของ Apple Inc.

Microsoft, Windows และโลโก้ Windows เป็นเครื่องหมายการค้าจดทะเบียนของ Microsoft Corporation ในประเทศสหรัฐอเมริกาและประเทศอื่น ๆ

ViewSonic®, โลโก้นกสามตัว, OnView, ViewMatch และ ViewMeter เป็น เครื่่�องหมายการค้ ้าจดทะเบีียนของ ViewSonic® Corporation

VESA เป็็นเครื่่�องหมายการค้ ้าจดทะเบีียนของสมาคมมาตรฐานวิดีีิ โออิิเล็็กทรอนิกส์ิ ์ DPMS, DisplayPort และ DDC เป็นเครื่องหมายการค้าของ VESA

 $ENERGY$   $STAR$ ® เป็นเครื่องหมายการค้าจดทะเบียนของ US Environmental Protection Agency (EPA)

ในฐานะพันธมิตรของ ENERGY STAR® แล้ว ViewSonic® Corporation ได้พิจารณา ี แล*้*วว่าผลิตภัณฑ์นี้เป็นไปตามแนวทางของ ENERGY STAR® ในด้านประสิทธิภาพการ <u>ใช้พลังงาน</u>

**คำำ ปฏิิเสธความรับผิั ิดชอบ:** ViewSonic® Corporation จะไม่รัั่ บผิิดชอบต่่อข้ ้อผิิด ิ พลาดทางเทคนิค หรือทางบรรณาธิการ หรือการละเว้นที่มีอยู่ในที่นี้; หรือสำหรับความ ้ เสียหายที่่เกิดขึ้น หรือความเสียหายที่ตามมา ที่เป็นผลจากการใช้งาน หรือสมรรถนะ ใบการใช้งาบผลิตภัณ*ฑ์*บี้

เพื่อประโยชน์ในการปรับปรุงผลิตภัณฑ์อย่างต่อเนื่อง ViewSonic® Corporation ขอ ี่สงวนสิทธิ์ในการเปลี่ยนแปลงข้อมูลจำเพาะของผลิตภัณฑ์โดยไม่ต้องแจ้งให้ทราบ ้ ข้อมลในเอกสารนี้อาจเปลี่ยนแปลงได้โดยไม่ต้องแจ้งให้ทราบ

ห้ามคัดลอก ทำซำ หรือส่งผ่านส่วนหนึ่งส่วนใดของเอกสารนี้ด้วยวิธีการใด ๆ เพื่อ ำ� วัตถุประสงค์ใด ๆ โดยไม่ได้รับอนุญาตเป็นลายลักษณ์อักษรจาก ViewSonic® Corporation ก่่อน

X1-4K\_X2-4K\_UG\_THA\_1a\_20230321

#### **บริิการลููกค้้า**

ี่ สำหรับการสนับสนุนด้านเทคนิคหรือบริการผลิตภัณฑ์ ให้ดูตารางด้านล่างหรือติดต่อ ้ร้านค้าปลีกของคุณ<sup>ุ</sup>

ิ ห**มายเหตุ:** คุณจำเป็นต้องมีหมายเลขซีเรียลของผลิตภัณฑ์

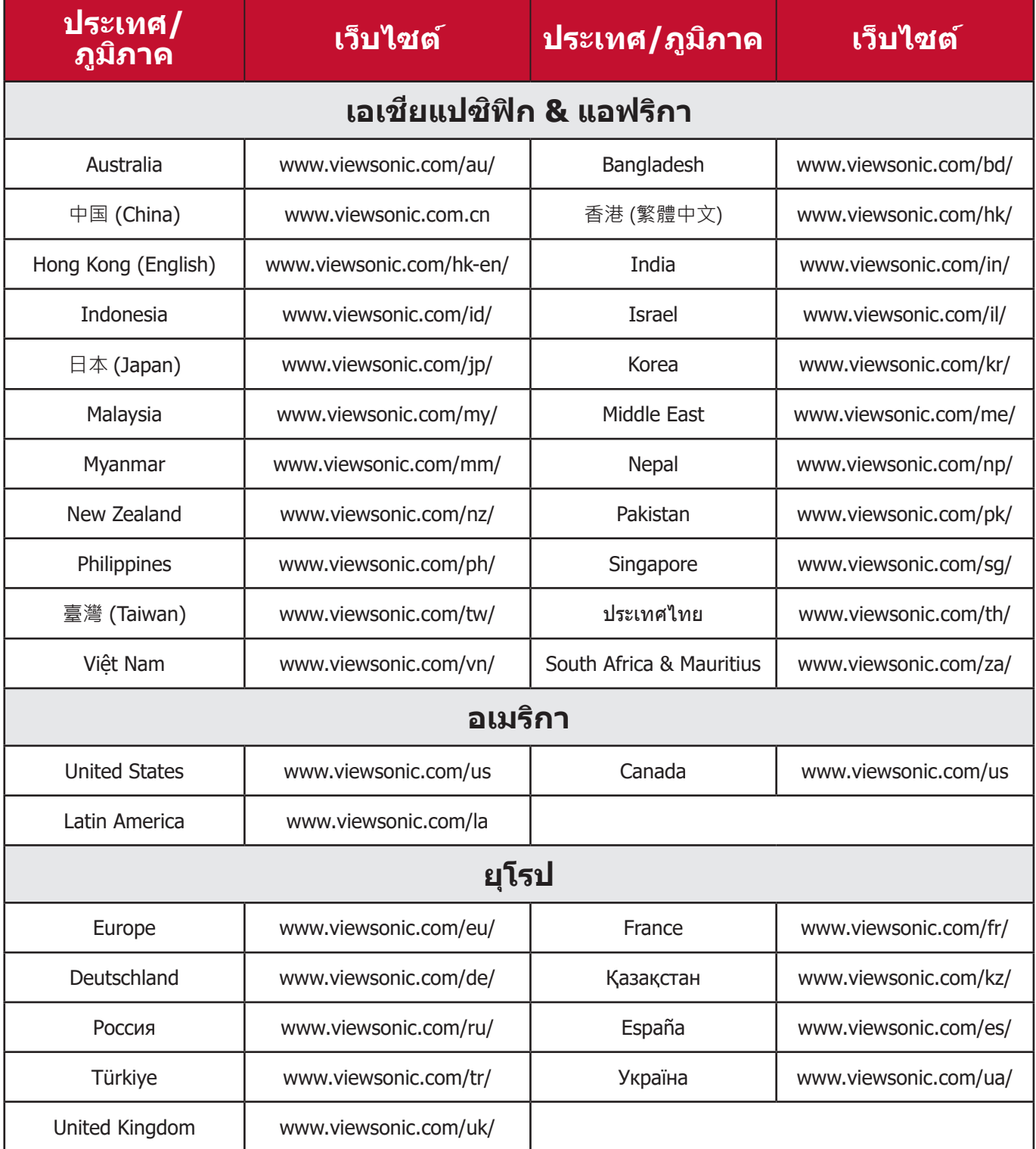

#### **การรับัประกัันแบบจำกัำ ัด**

เครื่่�องโปรเจคเตอร์์ ViewSonic®

#### **การรับัประกัันคุ้้มครองอะไรบ้้าง:**

ViewSonic® รับประกันว่าผลิตภัณฑ์ของบริษัทปราศจากข้อบกพร่อง เนื่องจากวัตถุดิบ ้ และฝีมือแรงงานภายใต้การใช้งานปกติ ระหว่างช่วงเวลารับประกัน หากผลิตภัณฑ์ ี่ พิสูจน์ได้ว่าบกพร่องเนื่องจากวัตถุดิบหรือฝีมือแรงงานระหว่างช่วงเวลารับประกัน ViewSonic® จะทำการซ่อมหรือเปลี่ยนผลิตภัณฑ์ให้ใหม่ด้วยผลิตภัณฑ์ที่เหมือน ู่กัน ตามดุลพินิจของบริษัทแต่เพียงผู้เดียว ผลิตภัณฑ์หรือชิ้นส่วนที่เปลี่ยนให้ใหม่ ้อาจประกอบด้วยชิ้นส่วนหรือส่วนประกอบที่ผลิตขึ้นใหม่ หรือได้รับการซ่อมแซมและ ประกอบกลัับเข้ ้าไปใหม่่

#### **การรับัประกัันทั่่�วไปแบบจำกัำ ัดเวลาสาม (3) ปีี:**

ี โดยมีชิ้นส่วนที่รับประกันเพียงหนึ่งปี (1) ปีสำหรับดังที่กำหนดไว้ด้านล่าง สำหรับ ้อเมริกาเหนือและอเมริกาใต้: รับประกั๋นชิ้นส่วนทั้งหมดแต่ไม่รวมหลอดไฟเป็นเวลา สาม (3) ปีี, รัับประกัันค่่าแรงงานเป็็นเวลาสาม (3) ปีี, และรัับประกัันหลอดเดิิมเป็็น ี เวลาหนึ่ง (1) ปีโดยนับจากวันที่ผู้บริโภครายแรกซื้อผลิตภัณฑ์ ึ่ภูมิภาคหรือประเทศอื่น ๆ : โปรดตรวจสอบข้อมูลการรับประกันกับตัวแทนจำหน่ายหรือ ี่สำนักงาน ViewSonic® ในพื้นที่ของคุณ

#### **การรับัประกัันการใช้งานห ้ นัักแบบจำกัำ ัดหนึ่่�ง (1) ปีี:**

ี่ สำหรับในอเมริกาเหนือและอเมริกาใต้ ภายใต้การตั้งค่าแบบใช้งานหนัก ซึ่งการใช้งาน ึของโปรเจ็กเตอร์นั้นหมายรวมถึงการใช้งานเครื่องในแต่ละวันโดยเฉลี่ยมากกว่าสิบสี่ (14) ชั่วโมง: รับประกันชิ้นส่วนทั้งหมดแต่ไม่รวมหลอดไฟเป็นเวลาหนึ่ง (1) ปี, รับ ้ประกันค่าแรงงานเป็นเวลาหนึ่ง (1) ปี, และรับประกันหลอดเดิมเป็นเวลาเก้าสิบ (90) ้ วัน โดยนับจากวันที่ผู้บริโภครายแรกซื้อผลิตภัณฑ์; ยุโรป: รับประกันชิ้นส่วนทั้งหมด ้แต่ไม่รวมหลอดไฟเปี้นเวลาหนึ่ง (1) ปี, รับประกันค่าแรงงานเป็นเวลาหนึ่ง (1) ปี, ้ และรับประกันหลอดเดิมเป็นเวลาเก้าสิบ (90) วัน โดยนับจากวันที่ผู้บริโภครายแรกซื้อ ิ ผลิตภัณฑ์ ภูมิภาคหรือประเทศอื่น ๆ : โปรดตรวจสอบข้อมูลการรับประกันกับตัวแทน จำหน่ายหรือสำนักงาน ViewSonic® ในพื้นที่ของคุณ การรับประกันหลอดไฟเป็นไป ิ ตามข้อกำหนดและเงื่อนไข, การตรวจสอบและการอนุมัติ มีผลบังคับใช้เฉพาะกับ ็หลอดที่ผู้ผลิตติดตั้งไว้เท่านั้น หลอดไฟที่เป็นอุปกรณ์เสริมทั้งหมดซึ่งซื้อแยกต่างหาก จะให้การรับประกับเป็นเวลา 90 วัน

#### **การรับัประกัันคุ้้มครองใครบ้้าง:**

ึการรับประกันนี้ใช้ได้เฉพาะกับผู้ซื้อสินค้ารายแรกเท่านั้น

#### **สิ่่งสิ่่� ที่่�การรับัประกัันไม่คุ้้มค ่ รอง:**

1. ผลิตภัณฑ์ใด ๆ ที่หมายเลขซีเรียลถูกขีดฆ่า แก้ไข หรือลบออก

#### **104**

- ่ 2.ความเสียหาย การเสื่อมสภาพ หรือความผิดปกติที่เป็นผลจาก:
	- » อุบัติเหตุ การใช้ในทางที่ผิด การละเลย ไฟไหม้ ถูกนำ ฟ้าผ่า หรือภัยธรรมชาติ ้อื่น ๆ การดัดแปลงผลิตภัณฑ์โดยไม่ได้รับอนุญาต<sup>ิ</sup> หรือความล*ั*มเหลวในการ ี่ ปฏิบัติตามขั้นตอนต่าง ๆ ที่มาพร้อมกับผลิตภัณฑ์
	- » การใช้งานนอกข้อกำหนดของผลิตภัณฑ์
	- » การใช้งานผลิตภัณฑ์นอกเหนือจากการใช้งานตามปกติหรือไม่อยู่ภายใต้ สภาวะปกติิ
	- $\ast$  การซ่อม หรือพยายามซ่อมแซมโดยบุคคลที่ไม่ได้รับอนุญาตจาก ViewSonic®
	- ่ » ความเสียหายของผลิตภัณฑ์เนื่องจากการขนส่ง
	- » การถอดหรือการติดตั้งผลิตภัณฑ์
	- ่ » สาเหตุภายนอกที่ส่งผลกับผลิตภัณฑ์ เช่น ความแปรปรวนของกระแสไฟฟ้า หรืือไฟดัับ
	- ่ » การใช้วัสดุสิ้นเปลืองหรืออะไหล่ที่มีคุณสมบัติไม่ตรงตามข้อมูลจำเพาะของ ViewSonic
	- � การสึกกร่ ึ ่อนและสึกึหรอตามปกติิ
	- ่ » สาเหตอื่น ๆ ที่ไม่เกี่ยวข้องกับข้อบกพร่องของผลิตภัณฑ์
- .3. ค่าใช้จ่ายในบริการถอด ติดตั้ง และตั้งค่า

#### **วิธีิขี อรับบริ ั ิการ:**

- **1.** โปรดติดต่อฝ่ายสนับสนุนลูกค้าของ ViewSonic® เพื่อขอข้อมูลเกี่ยวกับการรับบริการ ุ ภายใต้การรับประกัน (โปรดดูที่่หน้า "การสนับสนุนลูกค้า") คุณจำเป็นต้องให้หมาย เลขชี<sub>่</sub>เรียลของผลิตภัณฑ์ของคุณ
- **2.** ในการรับบริการภายใต้การรับประกัน คุณจะต้องแจ้ง: (a) ใบเสร็จรับเงินต*้*นฉบับที่มี การแสดงวันที่ (b) ชื่อของคุณ (c) ที่อยู่ของคุณ (d) คำอธิบายของปัญหา และ (e) หมายเลขซีเรียลของผลิตภัณฑ<mark>์</mark>
- **3.** นำหรือส่งผลิตภัณฑ์โดยบรรจุในกล่องดั้งเดิม ไปยังศูนย์บริการ ViewSonic® ที่ได้ รับการแต่งตั้ง หรือ ViewSonic® โดยชำระค่าขนส่งล่วงหน้า
- **4.** สำหรับข้อมูลเพิ่มเติม หรือชื่อของศูนย์บริการ ViewSonic® ที่ใกล*้*ที่สุด กรุณาติดต่อ ViewSonic®

#### **ข้้อจำกัำ ัดของการรับัประกัันแบบเป็็ นนััย:**

้ ไม่มีการรับประกัน ทั้งแบบชัดแจ้งหรือเป็นนัย ซึ่งขยายความคุ้มครองเกินจากที่มีการ ้อธิบายไว้ในที่นี้ ซึ่งรวมถึงการรับประกับแบบเป็นนัยของความสามารถเชิงพาณิชย์ และ ี ความเหมาะสมกับวัตถุประสงค์เฉพาะสำหรับการใช้งานใด ๆ

#### **การยกเว้้นของความเสียหาย: ี**

ี ความรับผิดชอบของ ViewSonic จำกัดอย่เพียงค่าใช้จ่ายในการซ่อมแซม หรือเปลี่ยน ิผลิตภัณฑ์เท่านั้น ViewSonic® ไม่รับผิดชอบต่อ:

- **1.** ความเสียหายที่เกิดกับทรัพย์สินอื่น ๆ ที่เกิดจากข้อบกพร่องใด ๆ ในผลิตภัณฑ์ ้ ความเสียหายที่เกี่ยวข้องกับความไม่สะดวกสบาย การสูญเสียการใช้งานของ ิผลิตภัณฑ์ การเสียเวลา การสูญเสียผลกำไร การสูญเสียโอกาสทางธุรกิจ การ ีสูญเสียความปรารถนาดี การรบกวนกับความสัมพันธ์ทางธรกิจหรือการสูญเสียเชิง ้พาณิชย์อื่น ๆ แม้ว่าบริษัทจะได้รับการบอกกล่าวถึงความเป็นไปได้ที่จะเกิดความ ้เสียหายดังกล่าวก็ตาม
- **2.** ความเสียหายอื่น ๆ ไม่ว่าจะเป็นอุบัติเหตุ ความเสียหายที่ตามมา หรืออื่น ๆ
- **3.** การเรียกร้องความเสียหายต่อลูกค้าโดยบริษัทอื่น ๆ

#### **ผลของกฎหมายของรั ัฐ:**

ึ การรับประกันนี้ให้สิทธิ์ทางกฎหมายที่เฉพาะเจาะจงแก่คุณ ซึ่งคุณอาจมีสิทธิ์อื่นที่แตก ้ต่างไปได้ตามแต่หน่วยงานท*้*องถิ่น องค์กรปกครองส่วนท้องถิ่นบางแห่งไม่อนุญาตให้ ้ มีข้อจำกัดในการรับประกันโดยนัย และ/หรือไม่อนุญาตให้ยกเว้นความเสียหายที่่เกิด ้ขึ้นโดยบังเอิญหรือเป็นผลสืบเนื่องมา ดังนั้น ข้อจำกัดและการยกเว้นดังกล่าวข้างต้น ื่อาจไม่มีผลกับคุณ

#### **การขายนอกประเทศสหรั ัฐอเมริิกาและแคนาดา:**

ี่ สำหรับข้อมูลการรับประกันและการบริการในผลิตภัณฑ์ ViewSonic® ที่ขายนอก ประเทศสหรัฐอเมริกาและแคนาดา ให้ติดต่อ ViewSonic® หรือตัวแทนจำหน่าย ViewSonic® ในประเทศของคุณุ

้ระยะเวลาการรับประกันสำหรับผลิตภัณฑ์นี้ในจีนแผ่นดินใหญ่ (ไม่รวมฮ่องกง มาเก๊า ้ และไต้หวัน) เป็นไปตามข้อกำหนดและเงื่อนไขของใบรับประกันการบำรุงรักษา

ี่ สำหรับผ้ใช้ในยุโรปและรัสเซีย สามารถพบรายละเอียดการรับประกันอย่างสมบรณ์ ี ได้ที่่:<http://www.viewsonic.com/eu/> ภายใต้ "การสนับสนุน/ข้อมูลการรับประกัน″

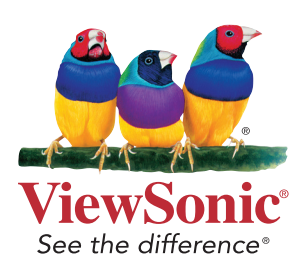